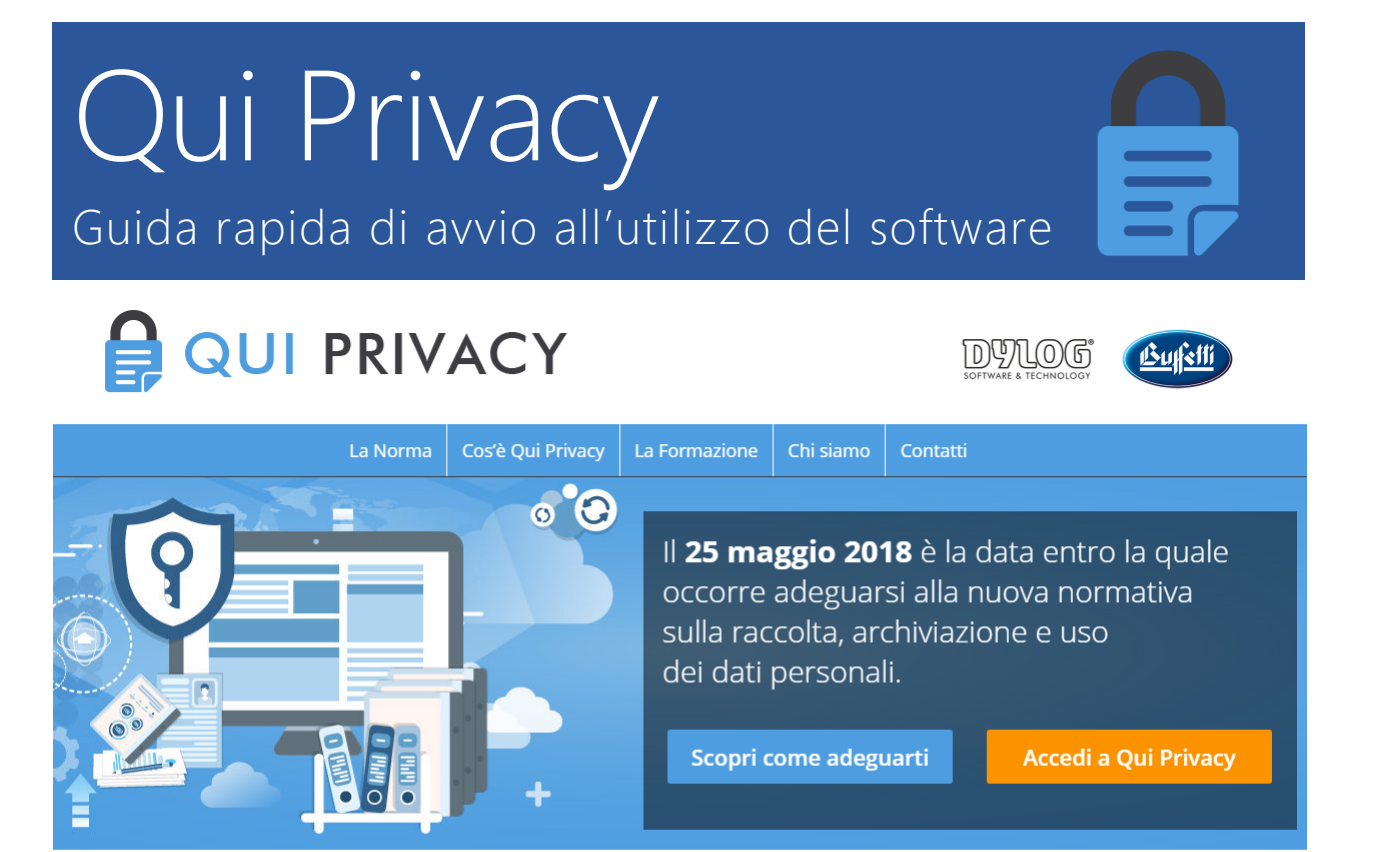

#### La soluzione web per la gestione della nuova legge sulla Privacy

**Qui Privacy** è il software dedicato alla gestione degli adempimenti previsti dal Regolamento Europeo sulla protezione dei dati delle persone fisiche **Regolamento UE 2016/679** e dalle parti ancora in vigore del **D.Lgs. 30 giugno 2003 n.196**, noto anche come Testo Unico sulla Privacy.

**Qui Privacy** dispone di tutti gli strumenti necessari per la gestione integrata della privacy dell'azienda e si rivolge sia a coloro che vogliono occuparsi in proprio della gestione della privacy aziendale, sia ai professionisti della privacy come i Responsabili della Protezione dei Dati (RPD - DPO) e in generale a tutti coloro che forniscono servizi in tema di privacy ad aziende e professionisti.

L'interfaccia del software è stata progettata con l'intento di semplificare e di rendere intuitivo l'inserimento dei dati e la successiva loro gestione fino alla stampa della documentazione necessaria.

Il software è strutturato in 3 macro aree (acquisizione dati, ruoli privacy e adempimenti) con l'intento di guidare l'utilizzatore nel percorso di compilazione. All'interno del software è presente un'area FAQ costantemente aggiornata per fornire informazioni e suggerimenti legati al corretto utilizzo del software ed un sistema di assistenza tecnica per segnalare eventuali anomalie.

### Indice

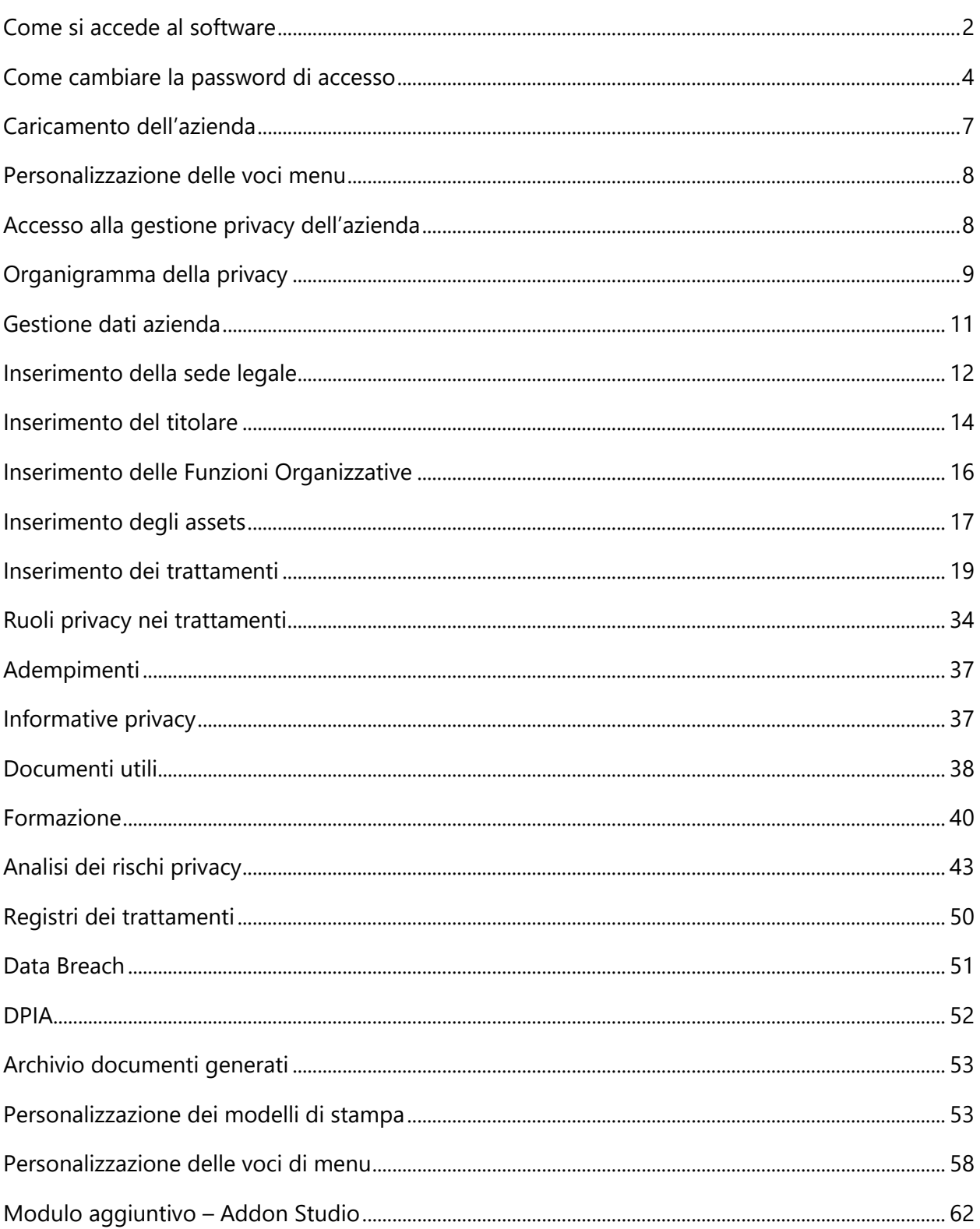

### <span id="page-2-0"></span>Come si accede al software

Per utilizzare Qui Privacy è necessario disporre sempre di una connessione internet attiva ed utilizzare un **browser aggiornato e di ultima generazione** (Internet explorer 11 o sup, Google Chrome, Mozilla Firefox, Safari).

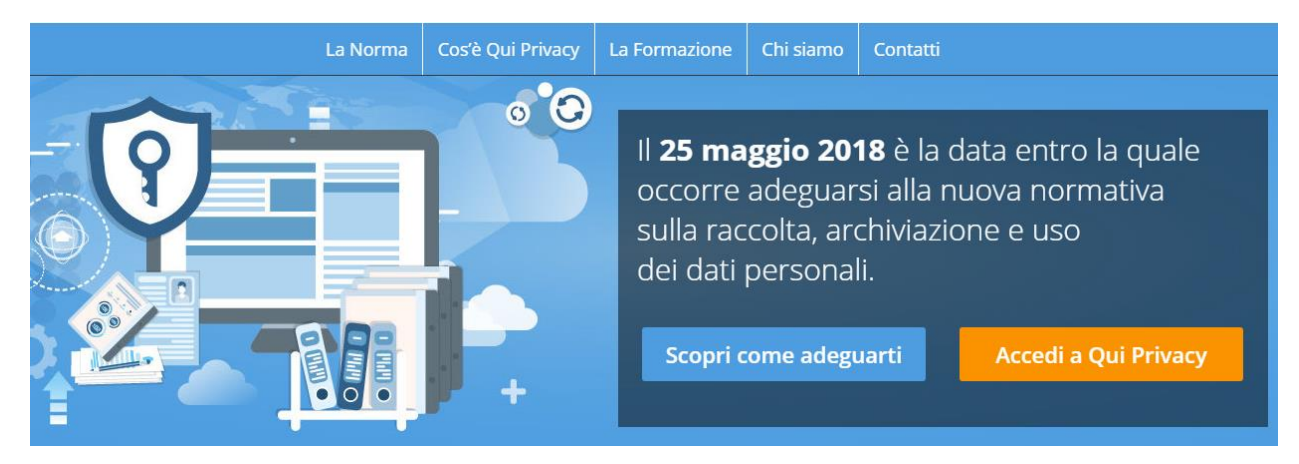

Collegarsi al sito: [https://quiprivacy.it](https://quiprivacy.it/) e premere il bottone "**Accedi a Qui Privacy**" utilizzando le credenziali (username e password) ricevute via email in fase di attivazione della licenza.

#### **Es. di mail di comunicazione delle credenziali di accesso a valle dell'acquisto:**

Buffetti di informazione integrata per professionisti e aziende.

```
-----Messaggio originale-----
Da: DYLOG_UTY [mailto:dylog@dylog.it]
Inviato: lunedì 7 maggio 2018 10:06
A: xxxxxxxxxx@TIN.IT'
Cc: 'xxxxxxxxxxxxxxxx@xxxxxxxxxxx.it'; sw.quiprivacy
Oggetto: Comunicazione credenziali di accesso al software Qui Privacy
Gentile cliente,
Nel ringraziarla di aver scelto i nostri servizi le comunichiamo le 
credenziali di acceso alla piattaforma applicativa web per la gestione degli 
adempimenti amministrativi istituiti dal Regolamento EU 2016/679 in materia 
Privacy.
Queste le credenziali:
Codice Cliente o Codice Partner/Affiliato: 617752 
Password: 617752 
Per accedere è sufficiente:
   - collegarsi al sito www.quiprivacy.it;
   - cliccare su 'Accedi a Qui Privacy' (in alto a destra nella home page);
   - digitare le credenziali.
Le ricordiamo anche che tutti i contenuti informativi e formativi sulla 
materia sono presenti all'interno del portale www.consulenza.it , il portale
```
#### Cordiali saluti e buon lavoro Dylog Italia Spa/Gruppo Buffetti Spa

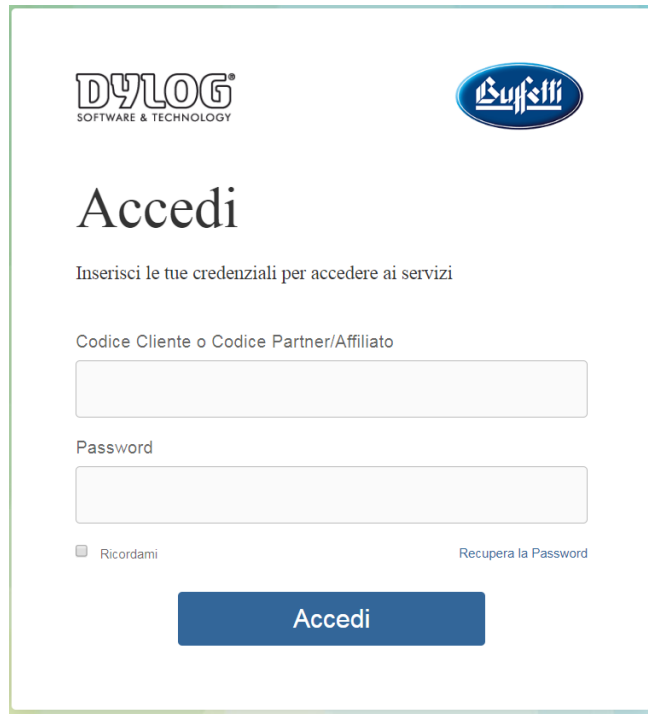

*NB: Una volta collegati al software, se l'utente rimane inattivo per un periodo di 20 minuti, per garantire la sicurezza dei dati caricati il sistema effettuerà una disconnessione automatica dell'utente collegato e si dovrà procedere ad un nuovo accesso per proseguire con il lavoro.*

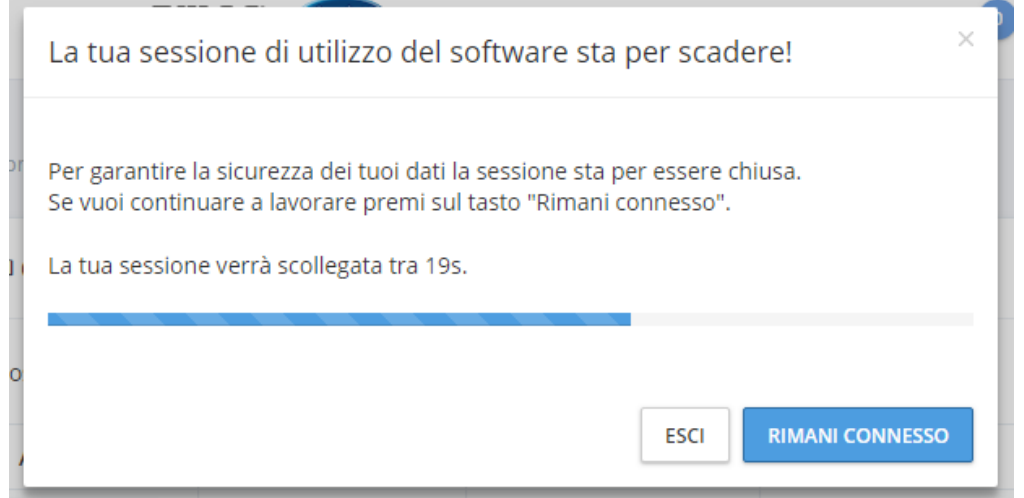

### <span id="page-4-0"></span>Come cambiare la password di accesso

Il software Qui Privacy utilizza un sistema di assegnazione credenziali basato sulla tecnica del Single sign-on (SSO, ovvero "autenticazione unica" o "identificazione unica).

Per l'accesso a più sistemi software alle quali il cliente è abilitato, le società Dylog e Buffetti hanno utilizzato la tecnica del SSO con la seguente convenzione di default:

#### **Codice Cliente o Codice Partner/Affiliato:** <CodiceCliente>

E' il codice cliente Dylog/Buffetti assegnato all'atto della prima registrazione anagrafica nel database Dylog/Buffetti.

**Password:** <CodiceCliente>

Per poter cambiare la Password:

accedere alla url:<http://www.dylogcenter.it/home.aspx>

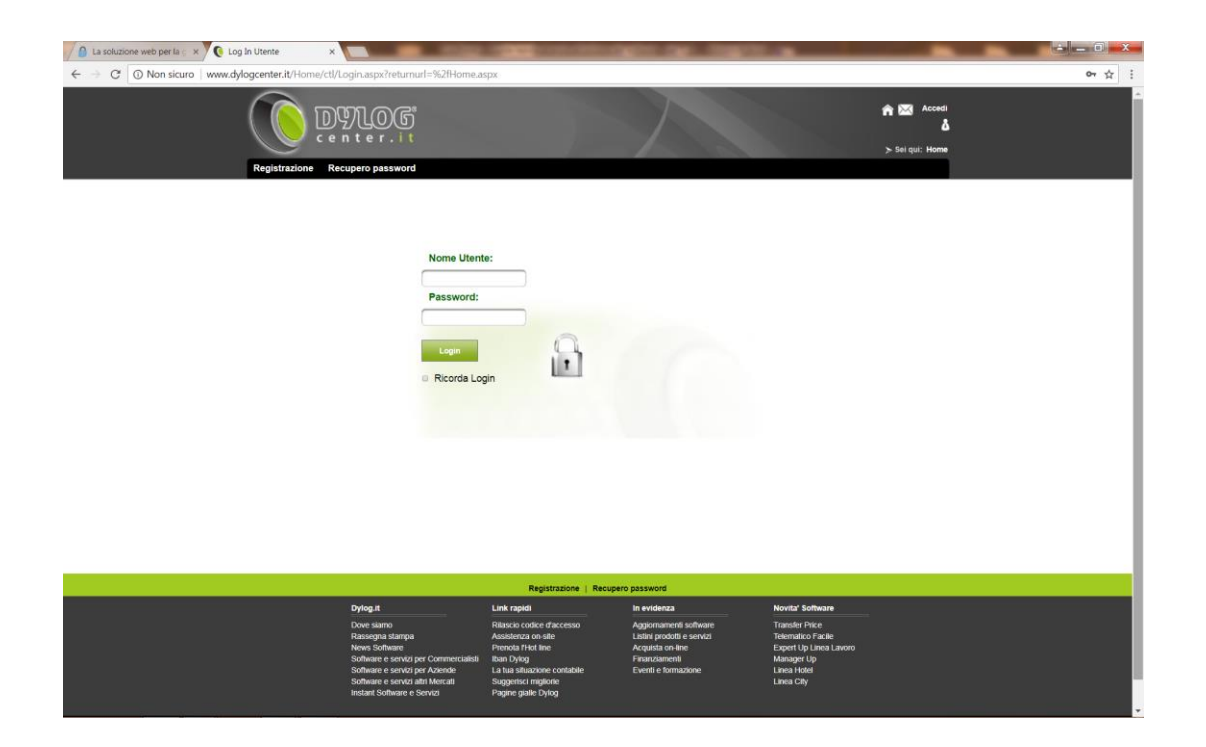

accedendo con le credenziali correnti (ricevute), una volta fatto accesso, nella sezione Profilo Utente [\(http://www.dylogcenter.it/Profilo-Utente.aspx\)](http://www.dylogcenter.it/Profilo-Utente.aspx)

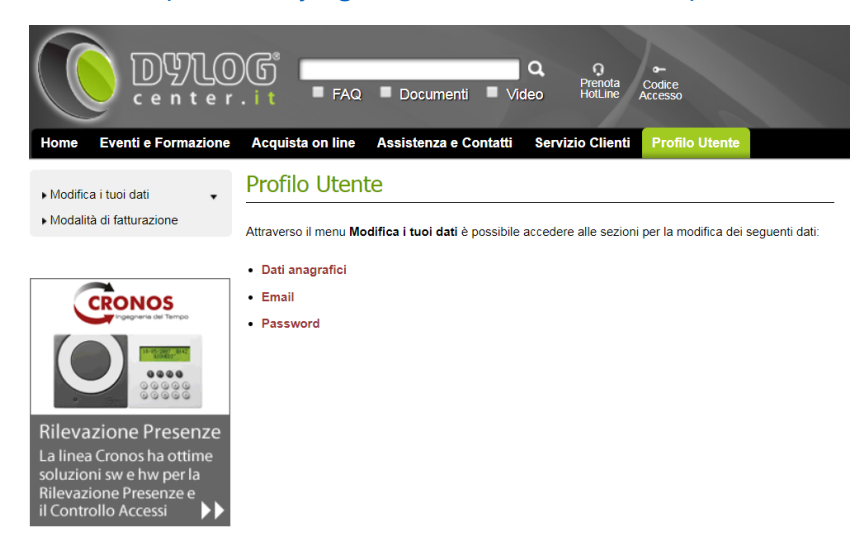

E' possibile cambiare la password.

<http://www.dylogcenter.it/Profilo-Utente/Modifica-i-tuoi-dati/Password.aspx>

.

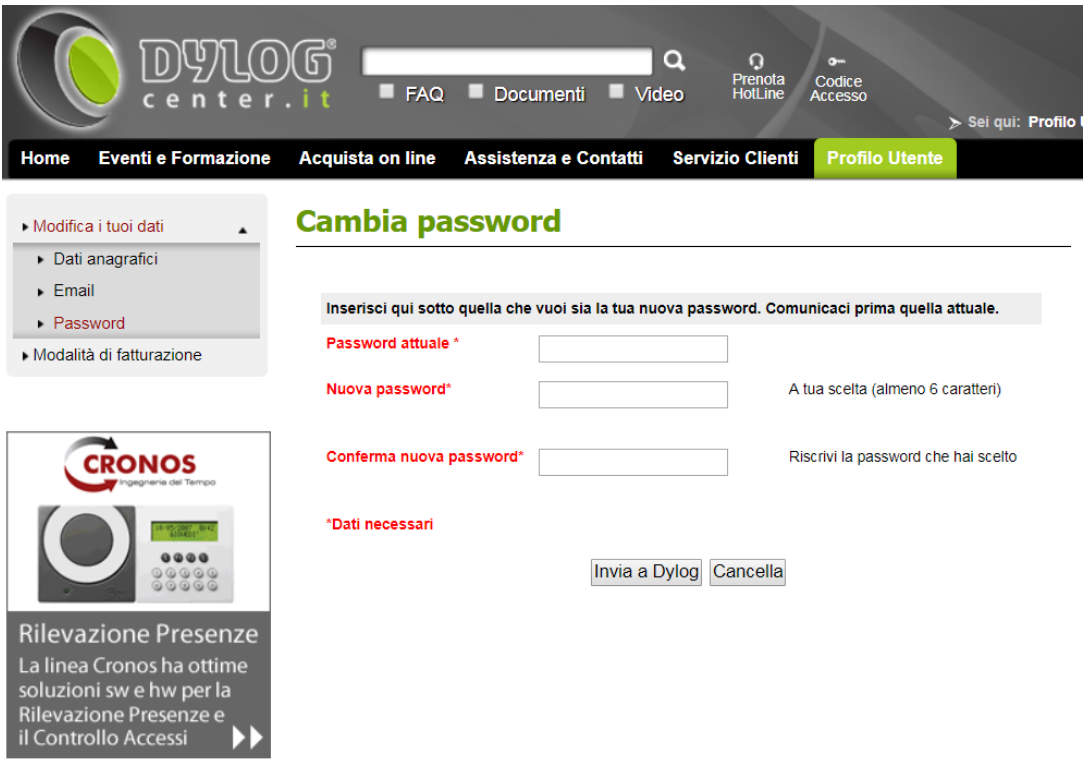

### <span id="page-7-0"></span>Caricamento dell'azienda

L'azienda (o il professionista o la Pubblica Amministrazione o l'associazione o chiunque altro sotto qualsiasi forma prevista dalla legislazione) è il soggetto per le cui attività di gestione degli adempimenti privacy è stata acquistata la licenza del software Qui Privacy.

A seconda della tipologia di licenza acquistata è possibile gestire all'interno del software da 1 ad n aziende.

Per censire un nuovo soggetto premere il bottone "**Strumenti**" -> "**Nuova azienda**" e compilare tutti i campi obbligatori (identificati con il simbolo **\***) all'interno del form "**Nuova azienda**".

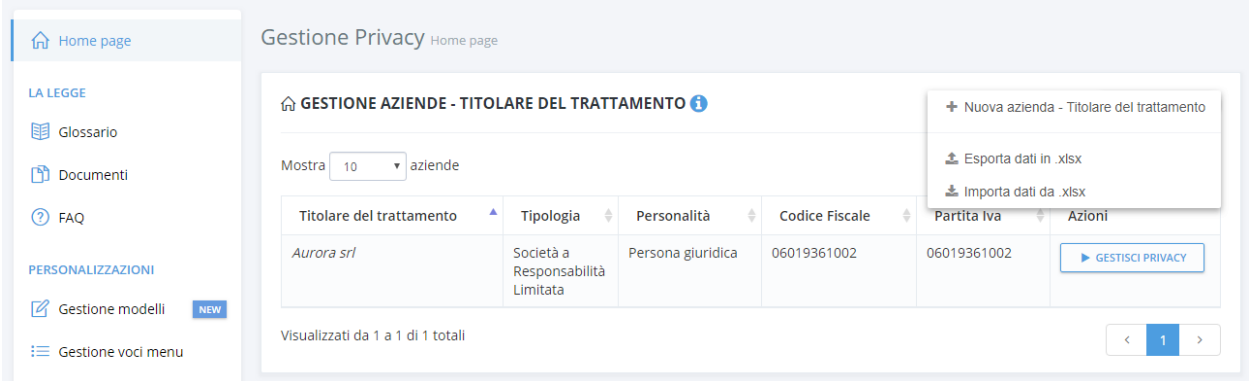

*NB: Una volta caricata un'azienda, sarà possibile modificare i campi Ragione Sociale, Partita IVA e Codice Fiscale finchè non verrà creato il primo "Trattamento" legato all'azienda, dopodichè non sarà possibile più modificare tali dati nè eliminare l'azienda inserita. La modifica di tali dati sarà sempre possibile farla tramite l'apertura di una richiesta di "Assistenza tecnica".*

*In fase di rinnovo licenza si avrà un periodo temporale di 21 giorni dalla data di rinnovo per modificare o eliminare le aziende inserite. In questo periodo temporale di 21 giorni si potranno così gestire le aziende inserite, eliminando quelle non più attive liberando delle posizioni nelle licenze multiaziendali e/o aggiornando i dati (Ragione sociale, Partita Iva, Codice Fiscale) delle aziende attive.*

#### <span id="page-8-0"></span>Personalizzazione delle voci menu

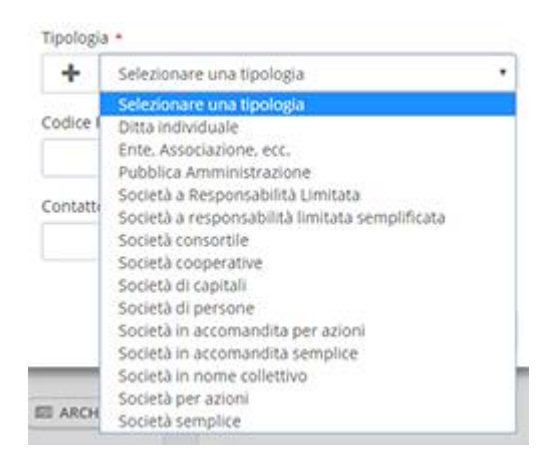

Per semplificare e velocizzare la raccolta dei dati, all'interno dei form di inserimento dati, sono presenti dei campi "**menu a tendina**" con un elenco di voci già predefinite.

Nel caso in cui non fossero già presenti le voci necessarie, sarà possibile aggiungerne delle altre premendo sul bottone "**+**" e specificando la voce da inserire.

Per una gestione completa delle voci di menu si veda il capitolo: "Personalizzazioni delle voci di menu".

*NB: Le voci inserite sono visibili solamante all'interno della licenza utilizzata ma saranno condivise con tutte le gestioni delle aziende inserite.*

# <span id="page-8-1"></span>Accesso alla gestione privacy dell'azienda

Tramite il bottone "**Gestisci privacy**" relativo all'azienda inserita si accede alla gestione degli adempimenti previsti dalla legge.

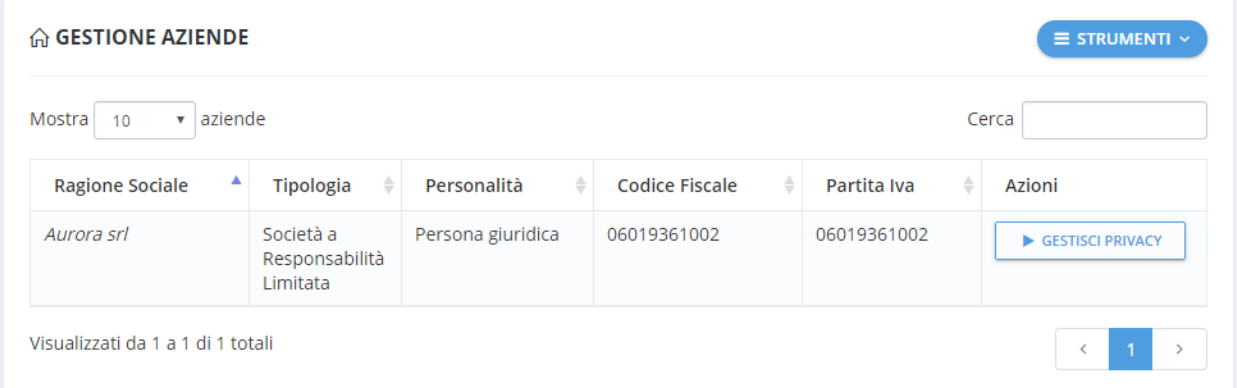

L'attenzione rivolta alla progettazione dell'interfaccia utente rende **Qui Privacy** un programma estremamente intuitivo e semplice da utilizzare. Il menu di navigazione, strutturato in 3 aree:

- 1. **DATI GENERALI**: Acquisizione di tutti i dati previsti per la gestione degli adempimenti privacy (Sedi, Soggetti, Funzioni organizzative, Assets e Trattamenti)
- 2. **RUOLI PRIVACY**: Organigramma della privacy all'interno del quale sono riportati tutti i soggetti coinvolti e generazione delle nomine previste (Incaricati, Responsabili, DPO)

3. **ADEMPIMENTI**: Gestione di tutti gli adempimenti previsti dalla legge (Informative, Registri dei trattamenti, Analisi dei rischi, Formazione, Data Breach e DPIA)

permettono di raggiungere un ottimo livello di apprendimento nell'uso del software.

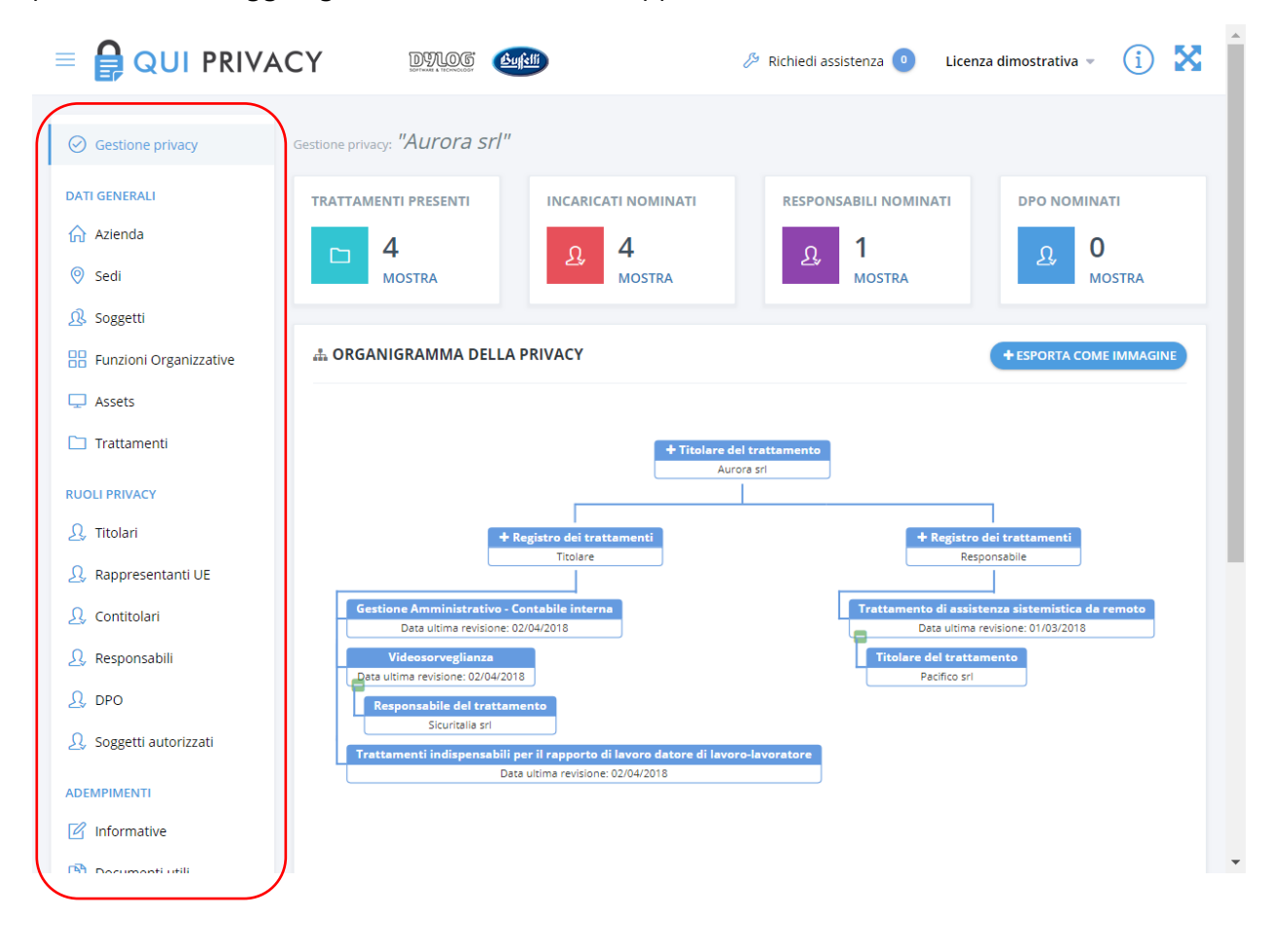

#### <span id="page-9-0"></span>Organigramma della privacy

L'organigramma della privacy mostra in forma grafica i registri dei trattamenti effettuati dall'azienda.

Sotto il nodo dell'abero "Registro dei trattamenti del Titolare" sono riportati tutti i trattamenti svolti con ruolo titolare dall'azienda. Per ogni trattamento è possibile visualizzare l'elenco dei responsabili esterni nominati e l'elenco dei soggetti interni autorizzati.

Sotto il nodo "Registro dei trattamenti del Responsabile" sono riportati tutti i trattamenti svolti con ruolo responsabile dall'azienda per conto di uno o più titolari esterni. Per ogni trattamento è possibile visualizzare l'elenco dei titolari esterni che hanno nominato l'azienda loro responsabile esterno, i sub-responsabili nominati dal responsabile e i soggetti interni autorizzati. Tramite i bottoni verdi "+" o "-" all'interno del grafico è possibile espandere o comprimere la visualizzazione del dettaglio dei ruoli privacy di un determinato trattamento presenti.

Tramite il tasto in alto a destra "Esporta come immagine" è possibile esportare il grafico ad albero dell'organigramma della privacy aziendale in formato immagine .png

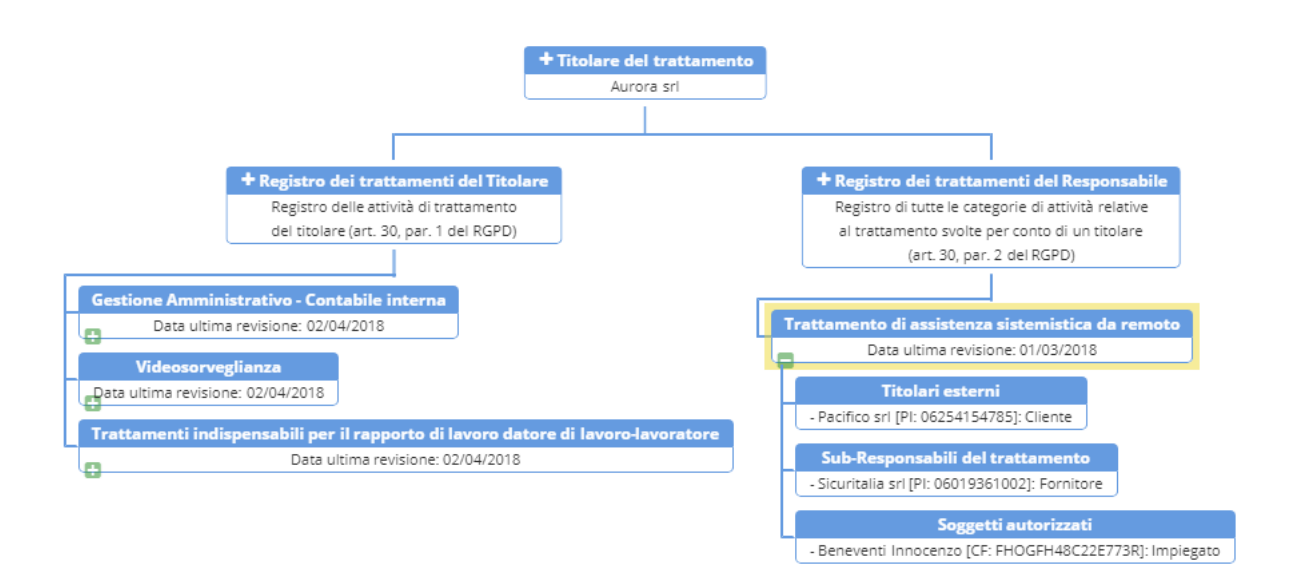

L'immmagine esportata riporterà esattamente la stessa struttura visualizzata all'interno del software, se il dettaglio di alcuni trattamenti è chiuso anche nell'immagine generata saranno chiusi.

### <span id="page-11-0"></span>Gestione dati azienda

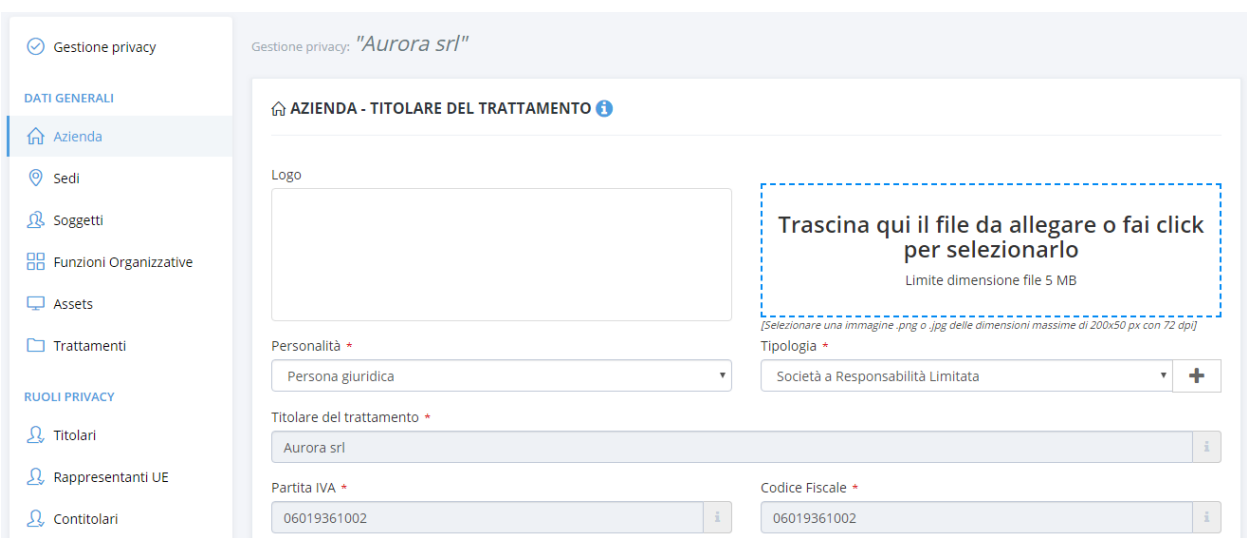

L'area "**Azienda**" contiene le informazioni relative all'anagrafica dell'azienda inserita.

E' possibile inserire il logo aziendale da riportare in tutti i documenti generati, aggiornare tutti i dati anagrafici e le informazioni di contatto da riportare nelle infomative.

Per eliminare completamente un'azienda inserita è presente in fondo alla maschera il bottone rosso "Elimina azienda".

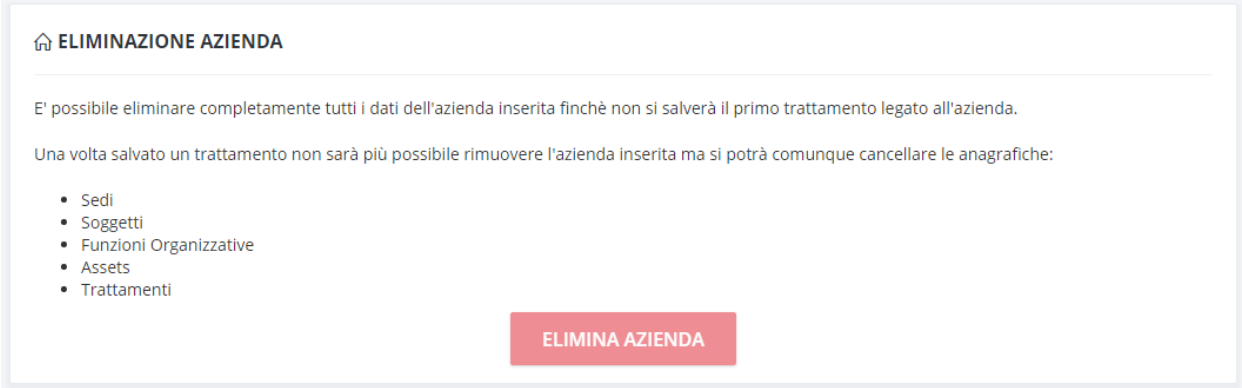

Una volta eliminata un'azienda verranno eliminati tutti i dati anagrafici e tutti i documenti eventualmente generati dal software e non potranno più essere recuperati dal sistema.

**NB**: *Il formato grafico del logo da caricare deve essere in formato .png o ,jpg e delle dimensioni massime di 200px per 50px con 72 dpi.*

*Una volta caricato il primo trattamento non sarà più possibile modificare i campi "Titolare del trattamento", "Partita Iva" e "Codice Fiscale" nè eliminare completamente l'azienda inserita. Al rinnovo della licenza si avrà un periodo temporale di 21 giorni dalla data di rinnovo nel quale si*  *potranno modificare tutti i campi ed eventualmente eliminare completamente le aziende inserite e non più attive.*

### <span id="page-12-0"></span>Inserimento della sede legale

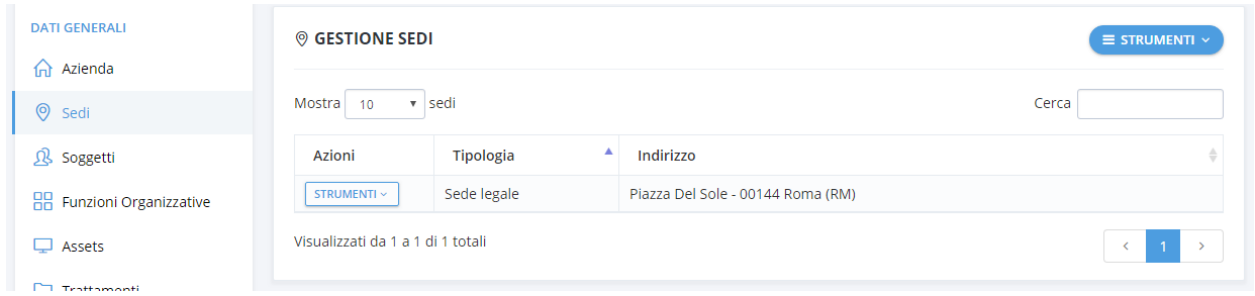

L'area "**Sedi**" contiene le informazioni relative a tutte le sedi dell'attività, è possibile inserire il numero desiderato di sedi necessarie a descrivere compiutamente l'articolazione propria dell'attività.

*NB: E' obbligatorio inserire almeno una sede della tipologia -> "Sede legale"*

Per aggiungere una nuova sede premere il bottone "**Strumenti**" -> "**Nuova sede**" e compilare tutti i campi obbligatori (identificati con il simbolo **\***) all'interno del form "**Scheda dettaglio Sede**".

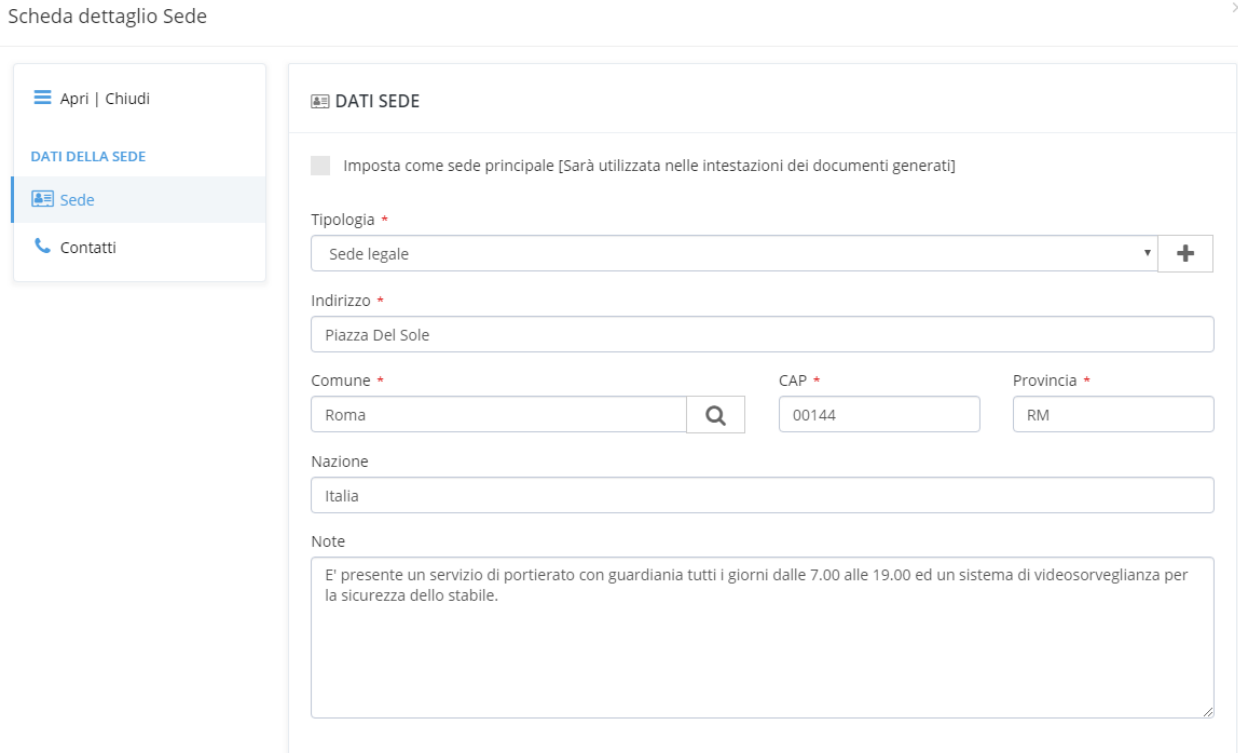

Le informazioni relative alla sede comprendono la tipologia, l'indirizzo, i contatti ed eventuali note.

Selezionando la voce "Imposta come sede principale" si definirà la sede come sede principale e le informazioni verranno riportate nelle intestazioni di tutti i documenti generati.

Per modificare i dati di una sede inserita premere il bottone "**Strumenti**" -> "**Dettaglio**" relativo alla sede da modificare.

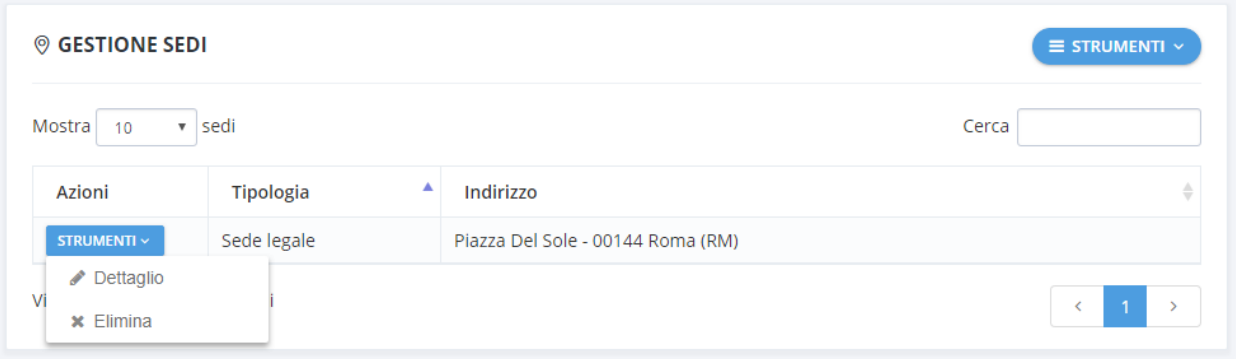

#### <span id="page-14-0"></span>Inserimento del titolare

L'area "**Soggetti**" comprende tutte le informazioni relative ai soggetti coinvolti con i trattamenti dei dati personali e che ricoprono uno qualsiasi dei ruoli previsti dal Regolamento UE 2016/679: Titolari del trattamento, Responsabili del trattamento, Responsabili della Protezione dei Dati (DPO), persone incaricate, Contitolari, Rappresentanti EU.

| <b>DATI GENERALI</b>             | <b>Q GESTIONE SOGGETTI</b>        |                   |                |                      | $\equiv$ STRUMENTI $\sim$ |
|----------------------------------|-----------------------------------|-------------------|----------------|----------------------|---------------------------|
| $\bigcap$ Azienda                |                                   |                   |                |                      |                           |
| $\odot$<br>Sedi                  | Mostra 10<br>v soggetti           |                   |                |                      | Cerca                     |
| R Soggetti                       | Azioni                            | ▲<br>Personalità  | Ruolo          | Nominativo           |                           |
| <b>HR</b> Funzioni Organizzative | STRUMENTI ~                       | Persona fisica    | Impiegato      | Beneventi Innocenzo  |                           |
| $\Box$ Assets                    | STRUMENTI ~                       | Persona fisica    | Impiegato      | Bergamaschi Vittoria |                           |
|                                  | STRUMENTI ~                       | Persona fisica    | Impiegato      | Cattaneo Lodovica    |                           |
| Trattamenti                      | STRUMENTI ~                       | Persona fisica    | Amministratore | Fiorentini Vitale    |                           |
| <b>RUOLI PRIVACY</b>             | STRUMENTI ~                       | Persona giuridica | Titolare       | Aurora srl           |                           |
| $\Omega$ , Titolari              | STRUMENTI ~                       | Persona giuridica | Cliente        | Pacifico srl         |                           |
| Rappresentanti UE                | STRUMENTI ~                       | Persona giuridica | Fornitore      | Sicuritalia srl      |                           |
| Contitolari                      | Visualizzati da 1 a 7 di 7 totali |                   |                |                      | $\leq$<br>$\rightarrow$   |

*NB: E' obbligatorio inserire almeno un soggetto con il ruolo -> "Titolare"* 

Per aggiungere una nuovo soggetto premere il bottone "**Strumenti**" -> "**Nuovo soggetto**" e compilare tutti i campi obbligatori (identificati con il simbolo **\***) all'interno del form "**Scheda dettaglio soggetto**".

*NB: Nella sezione Soggetti è possibile definire pienamente l'organico aziendale e in generale tutte le figure professionali che sono, a qualsiasi titolo, coinvolte con i trattamenti dei dati personali effettuati dall'azienda (o dal professionista o dalla Pubblica Amministrazione).*

*Pur essendo sempre possibile modificare le informazioni inserite o aggiungere nuovi soggetti dalle altre sezioni dell'applicazione, è preferibile procedere all'inserimento di tali figure professionali dalla sezione Soggetti.*

Le informazioni relative al soggetto comprendono i dati di identificazione, l'indirizzo, i contatti ed eventuali note.

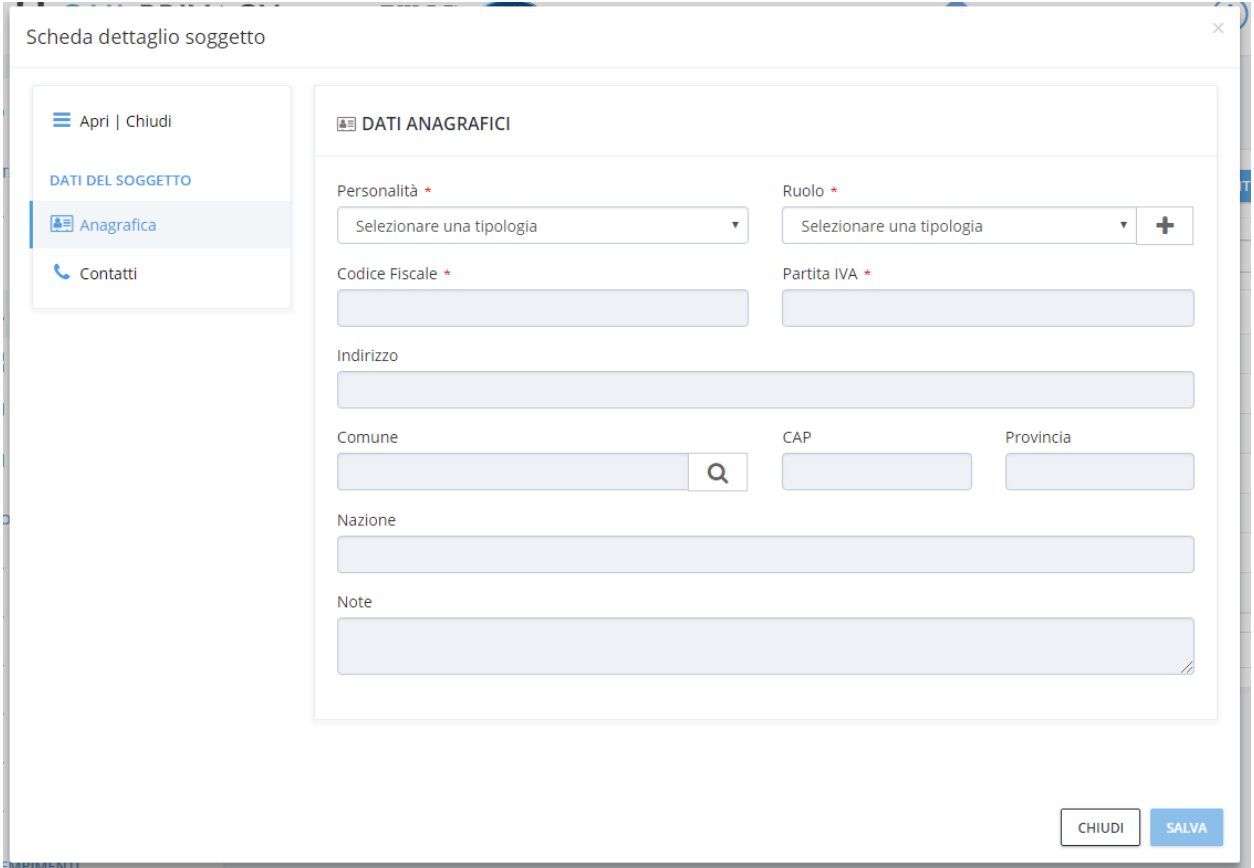

Per modificare i dati di un soggetto inserito premere il bottone "**Strumenti**" -> "**Dettaglio**" relativo al soggetto da modificare.

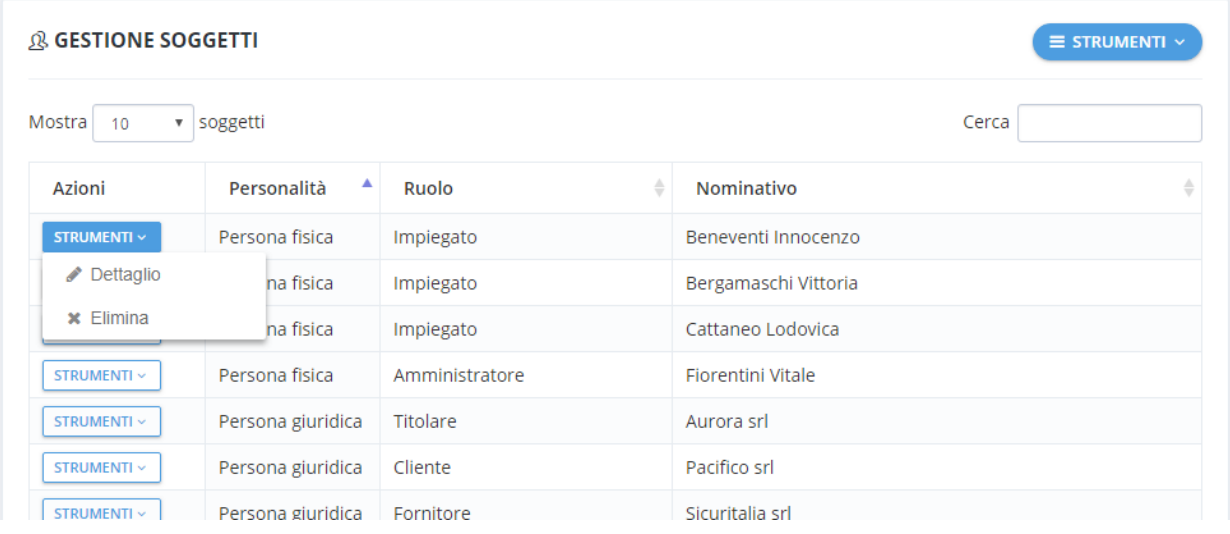

#### <span id="page-16-0"></span>Inserimento delle Funzioni Organizzative

Tramite l'area "**Funzioni Organizzative**" è possibile inserire, se presenti nell'azienda, le unità o funzioni organizzative aziendali con a capo un responsabile interno. Ad esempio è possibile inserire l'ufficio "HR - Risorse umane", definendo il responsabile interno (precedentemente censito nell'area "**Soggetti**") così da generare in automatico la "**Nomina a delegato interno**".

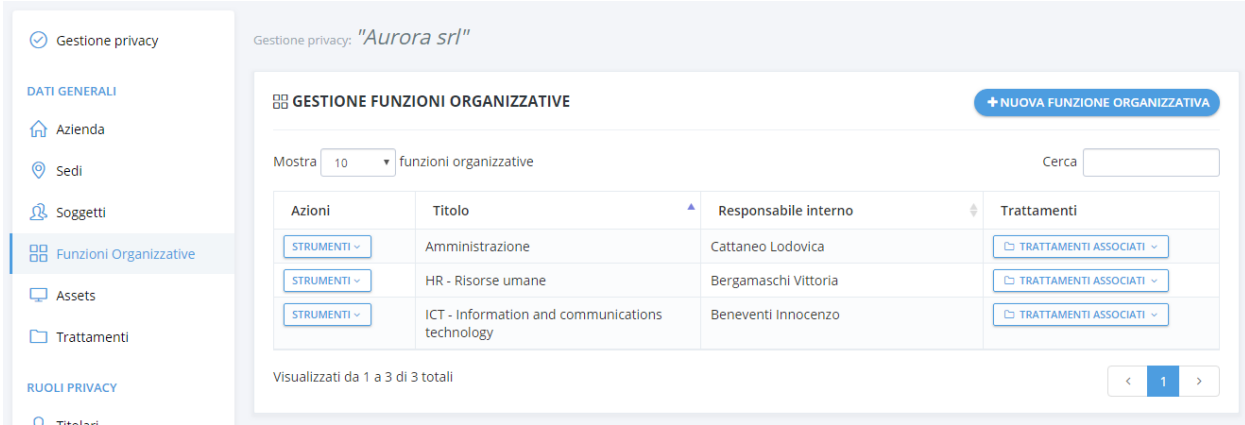

Una volta inserita una funzione origanizzativa, tramite il relativo menu "**Strumenti**" sarà possibile modificare i dati della funzione organizzativa, modificare i dati del responsabile interno, generare la relativa nomina a delegato interno, visualizzare le ultime 5 nomine generate o eliminare la funzione organizzativa inserita.

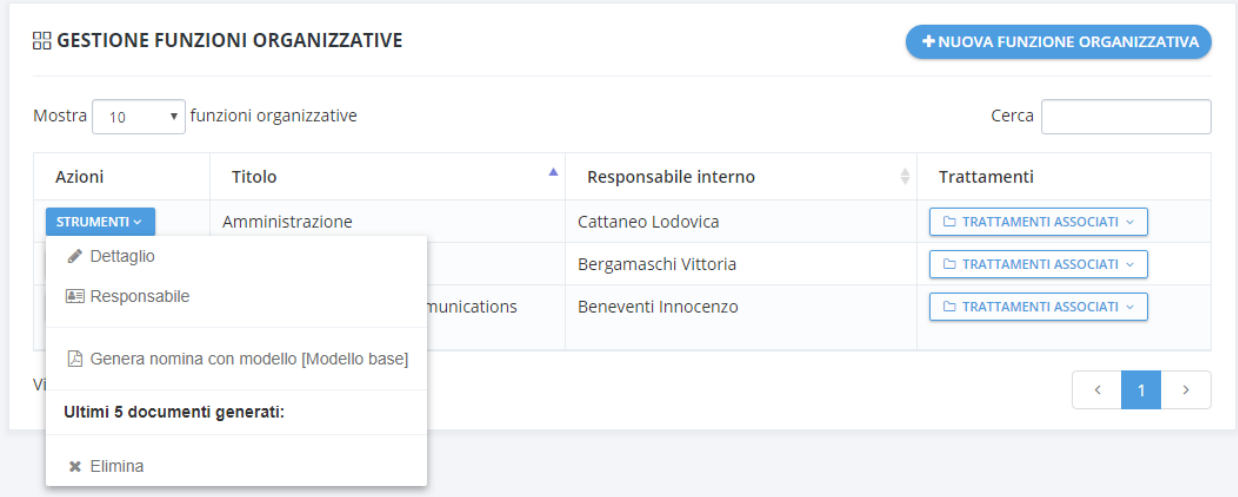

#### <span id="page-17-0"></span>Inserimento degli assets

L'area "**Assets**" comprende tutte le informazioni relative a tutti gli strumenti fisici o informatici coinvolti con i trattamenti dei dati personali.

Gli assets sono suddivisi in 3 tipologie:

- **Fisici**: comprendono tutti gli assets fisici presenti all'interno dell'azienda coinvolti nel trattamento dei dati, come ad esempio gli elaboratori, gli archivi cartaei, i raccoglitori le videocamere del sistema di videosorveglianza, etc.
- **Informatici**: comprendono tutti gli assets informatici presenti all'interno dell'azienda coinvolti nel trattamento dei dati, come ad esempio i software installati, i database, i servizi in cloud, le reti di comunicazioni, etc.
- **Risorse umane**: comprendono tutte le tipologie di figure e ruoli presenti all'interno dell'azienda coinvolti nel trattamento dei dati, come ad esempio i collaboratori, i dipendenti e gli stager.

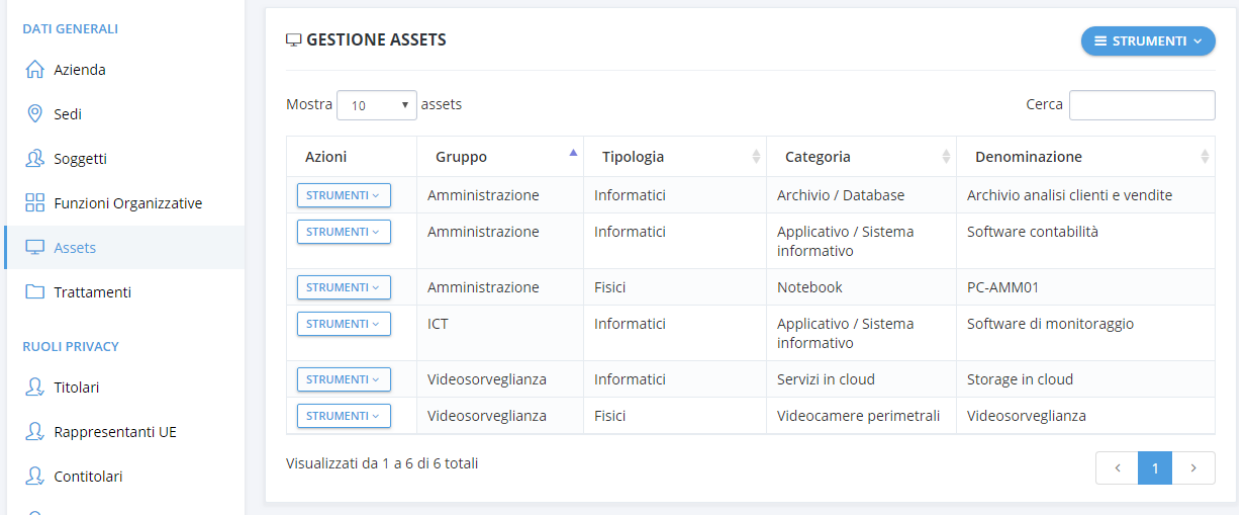

**NB:** E' possibile identificare tramite il campo "**Gruppo**" classi di assets omogenei appartenenti alla stessa area o funzione organizzativa.

Ad esempio definendo un gruppo "Videosorveglianza" sarà possibile censire tutti gli assets appartenenti al sistema di videosorveglianza come ad esempio le telecamere, i software utilizzati e i repository delle registrazioni.

In questa maniera sarà più facile successivamente associare gli assets ai trattamenti.

Per aggiungere una nuovo asset premere il bottone "**Assets**" -> "**Nuovo asset**" e compilare tutti i campi obbligatori (identificati con il simbolo **\***) all'interno del form "**Dettaglio asset**".

Le informazioni relative all'asset comprendono i dati della tipologia, categoria, identificazione, gruppo di appartenenza ed una eventuale data di acquisizione e dismissione.

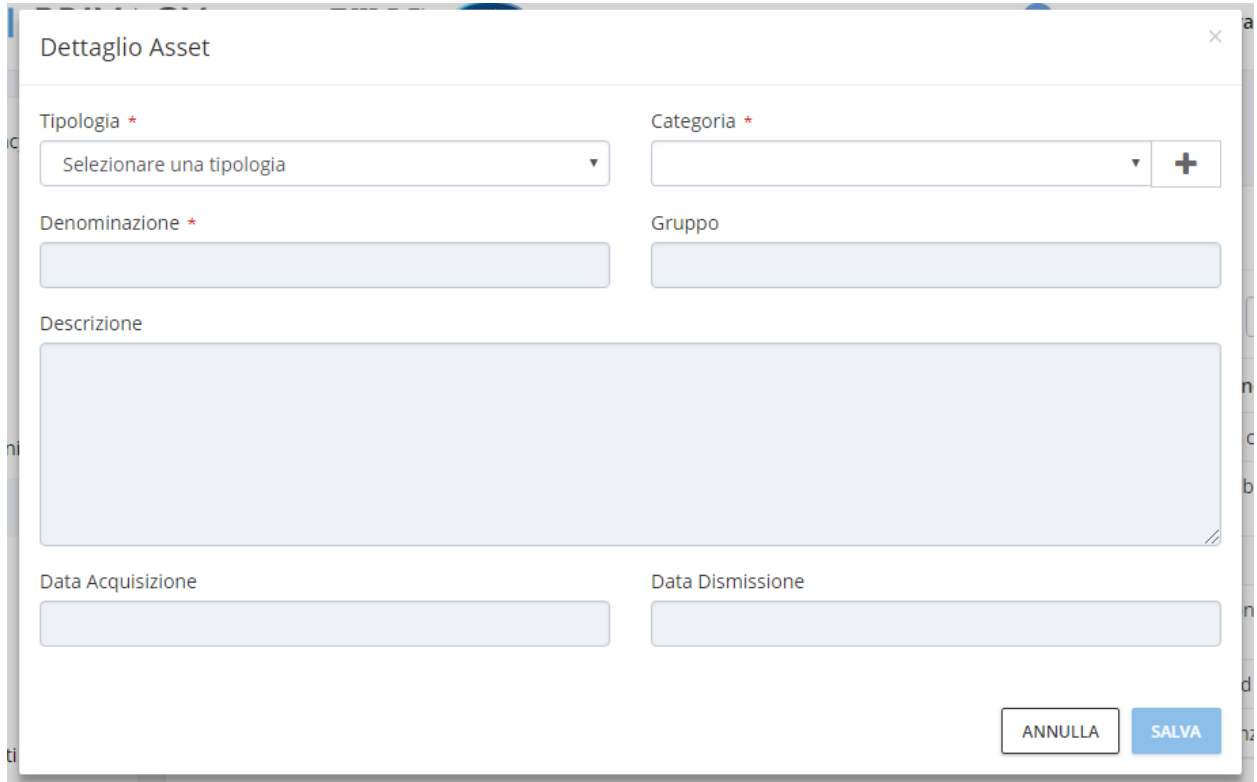

Per modificare i dati di un asset inserito premere il bottone "**Strumenti**" -> "**Dettaglio**" relativo all'asset da modificare.

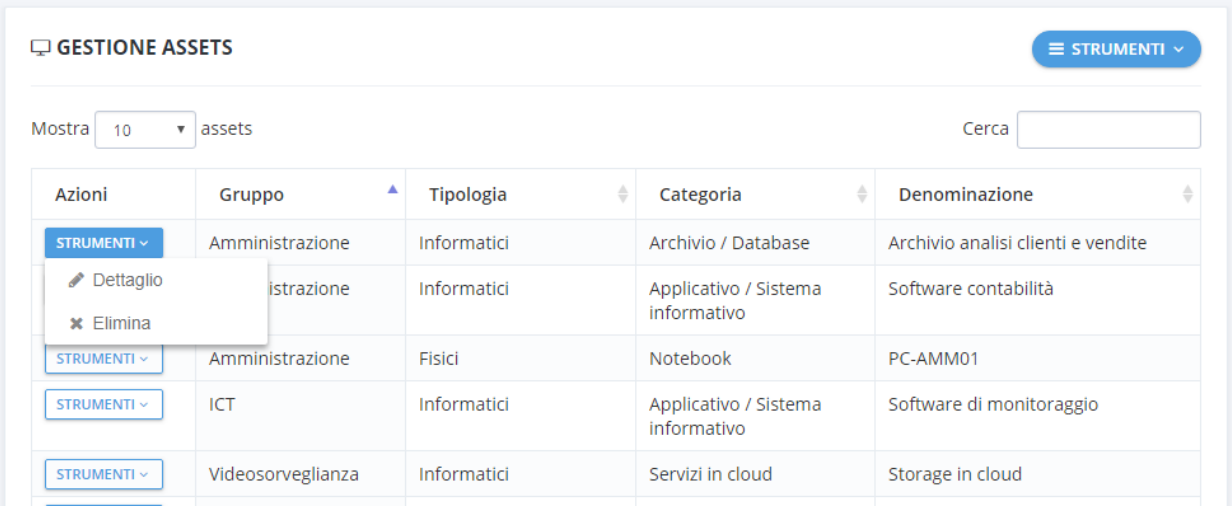

#### <span id="page-19-0"></span>Inserimento dei trattamenti

L'area "**Trattamenti**" contiene gli oggetti più importanti da censire all'interno del software. Il Regolamento Ue 2016/679 è volto alla protezione dei dati delle persone fisiche e l'impostazione della norma è focalizzata sul trattamento di tali dati.

Il trattamento costituisce, pertanto, l'unità di base su cui si fondano tutte le procedure e le azioni dei soggetti coinvolti finalizzate alla protezione dei dati stessi.

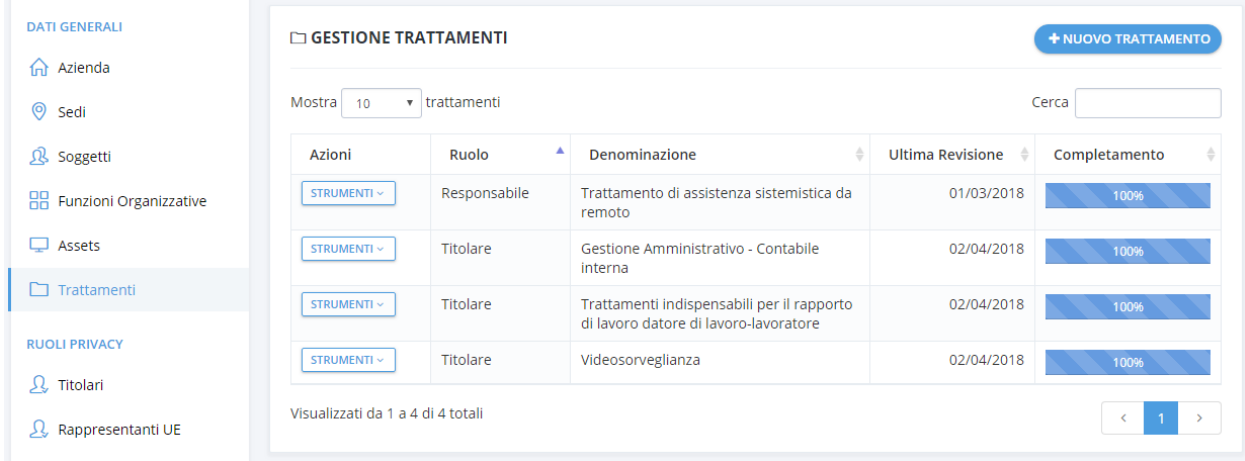

Per aggiungere una nuovo trattamento premere il bottone "**Nuovo Trattamento**" e selezionare la tipologia di ruolo svolto nel trattamento:

- **Titolare**: se l'azienda è titolare dei dati trattati all'interno del trattamento
- **Responsabile**: se l'azienda è stata nominata responsabile del trattamento e la titolarietà dei dati del trattamento è di un Titolare esterno.

**NB:** E' possibile selezionare una categoria di trattamento già predefinita all'interno del software come ad esempio la gestione amministrativa contabile interna, un'attività di marketing, un trattamenti indispensabile per il rapporto di lavoro datore di lavoro-lavoratore, etc.

In questo caso l'attività di trattamento proposta è da intendersi solo ed esclusivamente come un modello di partenza, che il Titolare del trattamento dei dati personali deve necessariamente rivedere ed integrare secondo il suo giudizio e sotto la sua responsabilità, in base al reale trattamento svolto nella sua azienda.

Una volta definito un proprio trattamento, questo potrà essere salvato come nuova "Categoria di trattamento" così da essere richiamato come modello successivamente senza doverlo ridefinire ogni volta.

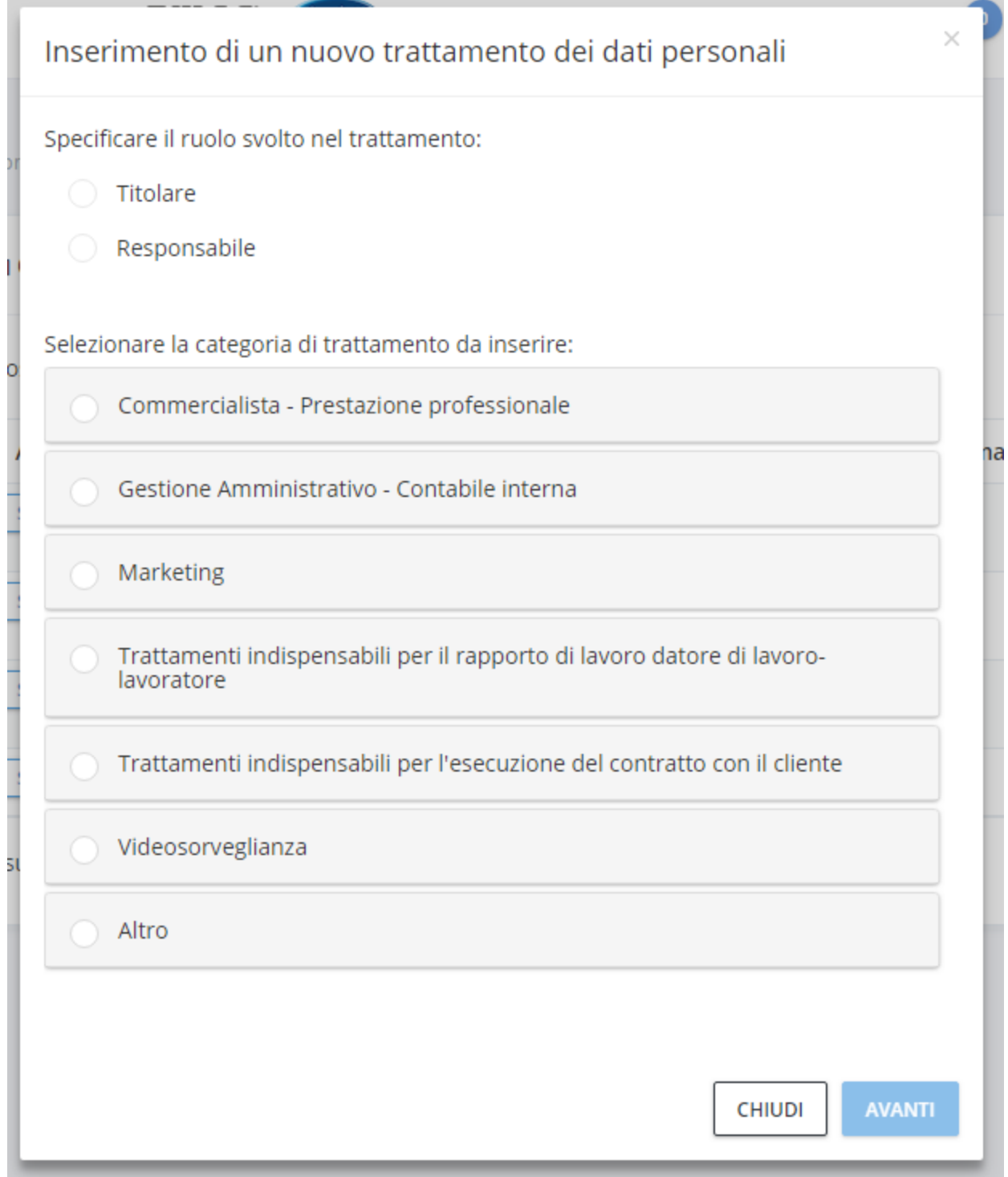

Proprio a causa della delicatezza delle informazioni da inserire per definire un trattamento, il processo di definizione di un trattamento è suddiviso logicamente in diverse schede che contengono tutte le informazioni necessarie a definire i trattamenti in accordo con quanto prescritto dalla normativa.

Le informazioni relative al trattamento sono suddivise in schede accessibili mediante il menu all'interno della scheda "Dettaglio del trattamento", come riportato nell'elenco seguente:

 **Descrizione**: dedicata alla definizione del trattamento corrente per quanto riguarda la sua corretta individuazione, comprende quindi la denominazione del trattamento, la sua descrizione sintetica, quella estesa e le informazioni da cui discendono obblighi diversi prescritti dalla normativa, a seconda del loro contenuto.

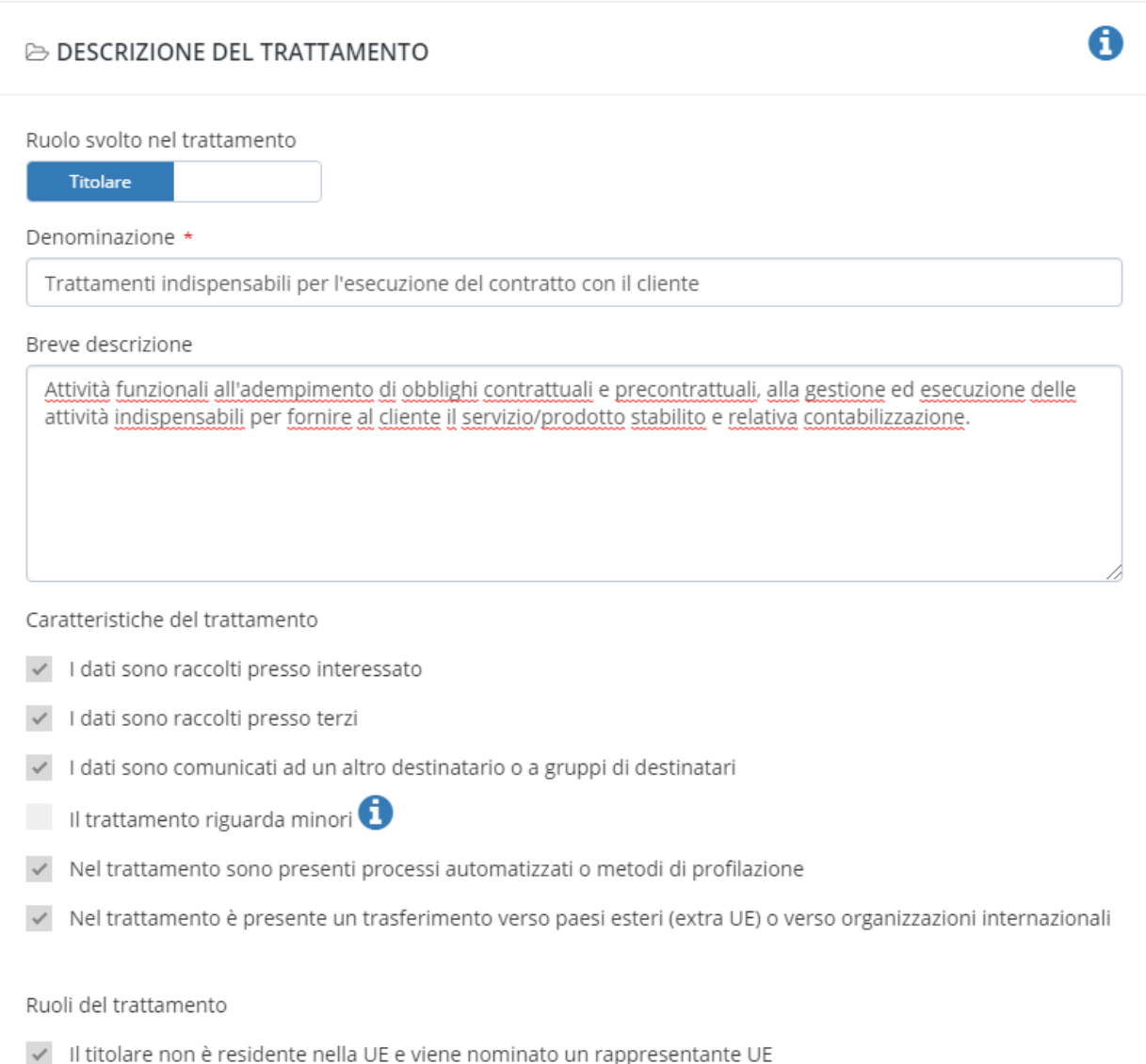

Dettaglio Dati trattati

 **Dati trattati**: dedicata al censimento delle categorie di dati coinvolte nel trattamento corrente.

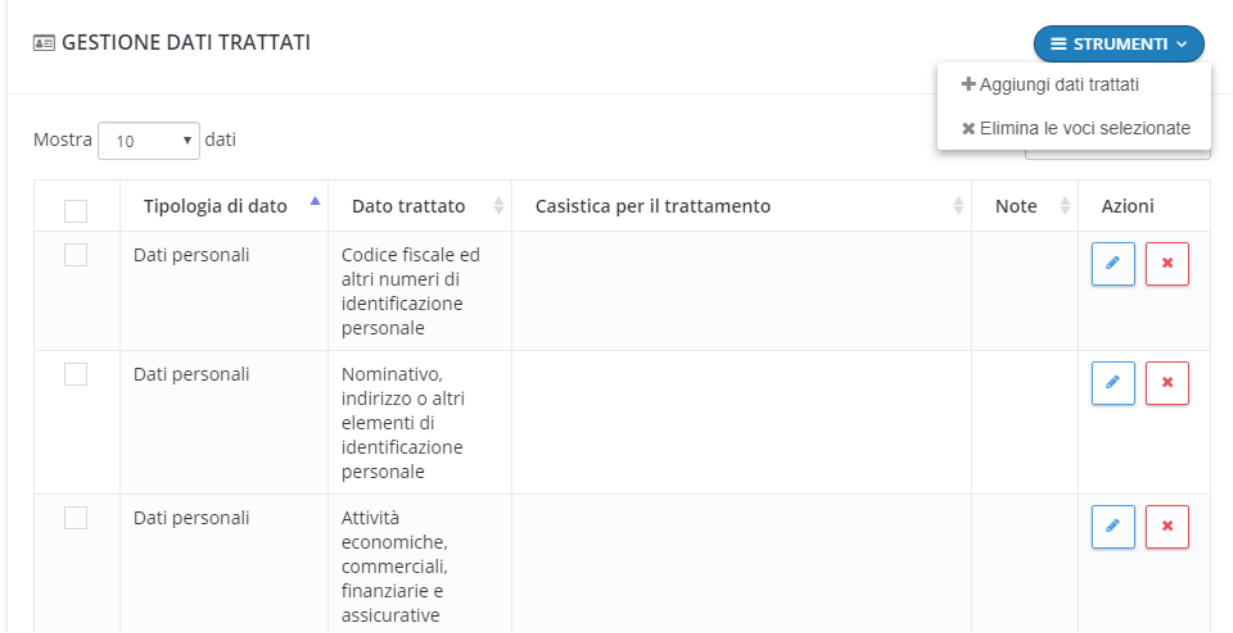

Le categorie possono essere aggiunte alla tabella premendo il bottone "**Strumenti -> Aggiungi**" e selezionando una o più voci alla volta dalla relativa tabella di appartenenza. Nel caso vi sia necessità di aggiungere una nuova categoria di dati, è possibile premere il bottone "**+**" relativo al menu a tendina da integrare.

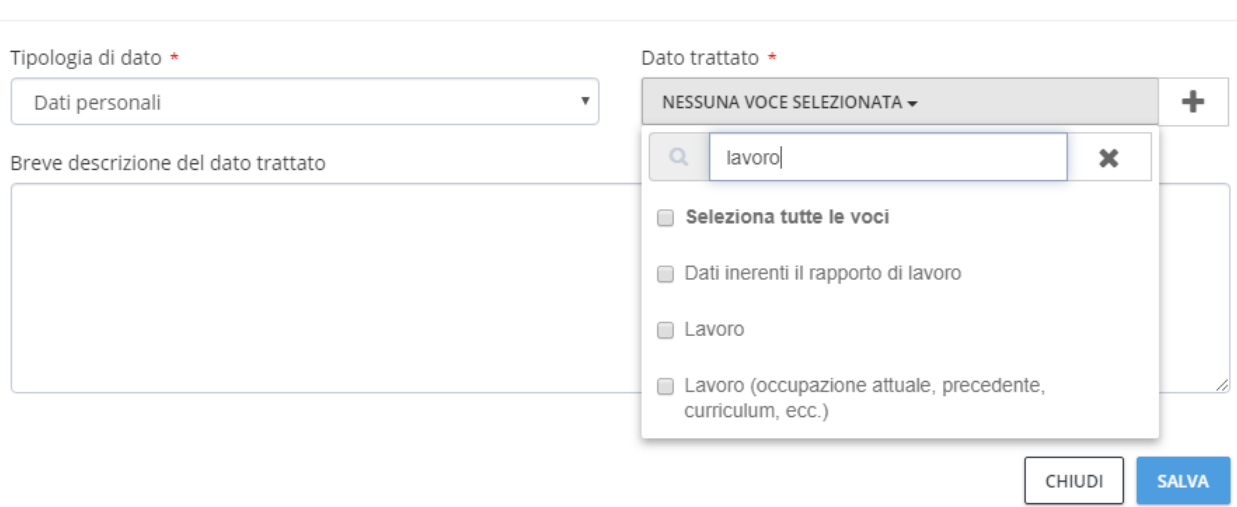

 $\times$ 

 **Finalità**: contiene le finalità per cui è svolto il trattamento corrente. Le finalità possono essere aggiunte alla tabella premendo il bottone "**Strumenti -> Aggiungi**" e selezionando una o più voci alla volta dalla relativa tabella di appartenenza. Nel caso vi sia necessità di aggiungere una nuova categoria di dati, è possibile premere il bottone "**+**" relativo al menu a tendina da integrare.

Ogni finalità è caratterizzata da alcune informazioni relative al criterio di liceità che rende possibile il trattamento ed un campo descrizione.

**NB:** Nel caso il trattamento sia lecito per raccolta del consenso presso l'interessato, il campo descrizione diventa un campo obbligatorio, nel quale devono essere riportate le specifiche di come si acquisisce il consenso, come si conserva e le conseguenze del mancato consenso.

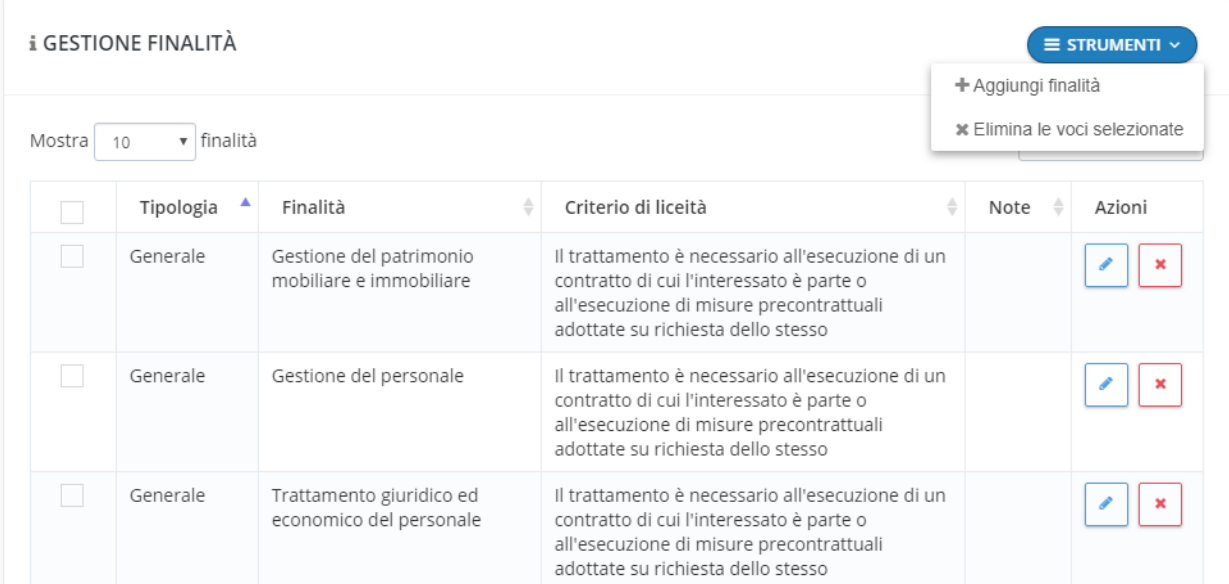

 **Interessati**: contiene le categorie degli interessati al trattamento corrente. Gli interessati possono essere aggiunti alla tabella premendo il bottone "**Strumenti -> Aggiungi**" e selezionando una o più voci alla volta dalla relativa tabella di appartenenza. Nel caso vi sia necessità di aggiungere una nuova categoria di dati, è possibile premere il bottone "**+**" relativo al menu a tendina da integrare.

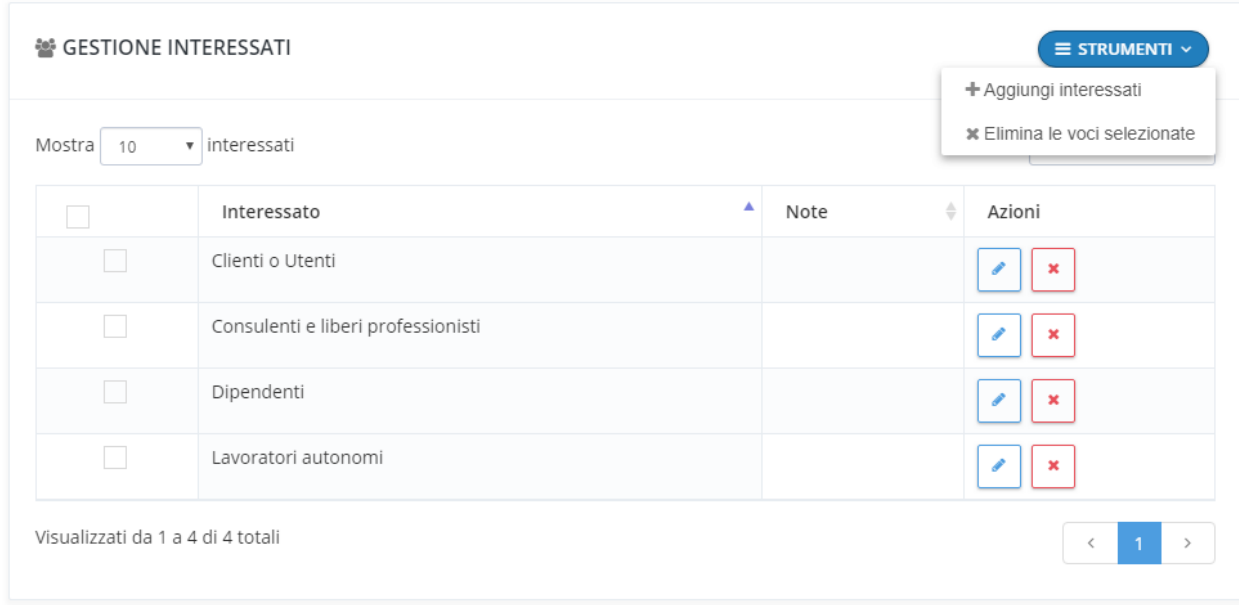

Le categorie di interessati sono una delle informazioni cardine nella gestione degli adempimenti; deve essere riportata, ad esempio, nel Registro delle attività di trattamento del Titolare.

 **Durata**: contiene le indicazioni circa la durata del trattamento, altra informazione fondamentale perché sia possibile il trattamento stesso. Sono già disponibili delle casisitiche predefinite di durata in base alla tipolgia di trattamento svolto.

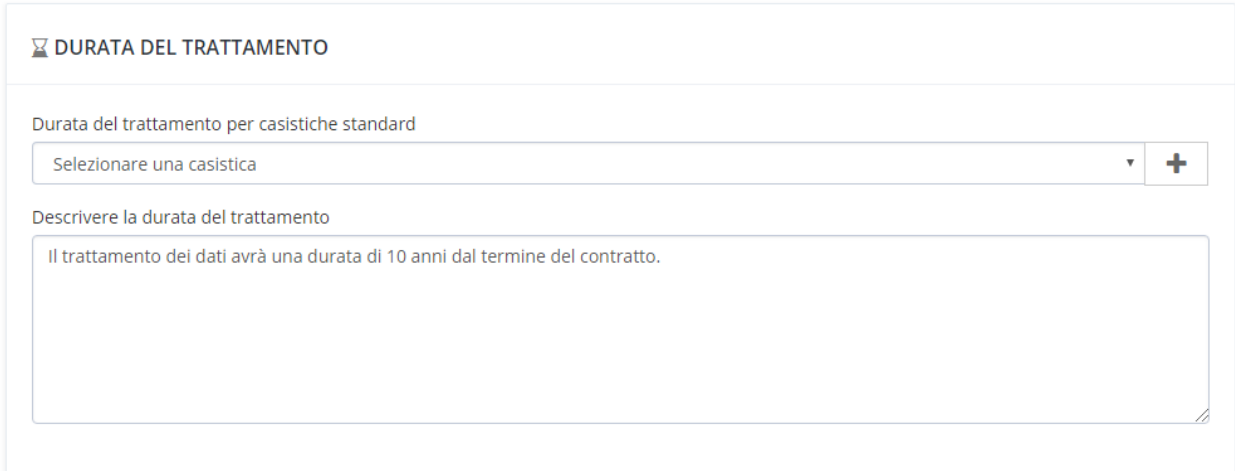

 **Raccolta**: contiene le indicazioni circa la raccolta dei dati presso terzi. In questa scheda va descritta la fonte dei dati e selezionata la modalità di invio dell'informativa.

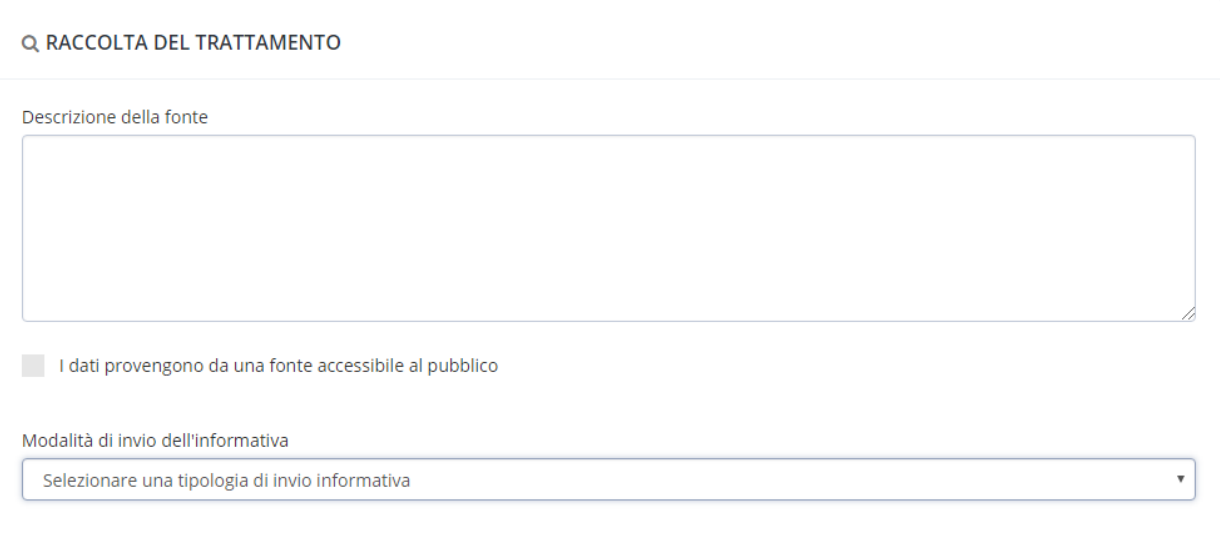

 **Assets**: contiene le indicazioni circa gli assets associati al trattamento. E' possibile selezionare il singolo assets oppure tutto un gruppo di assets.

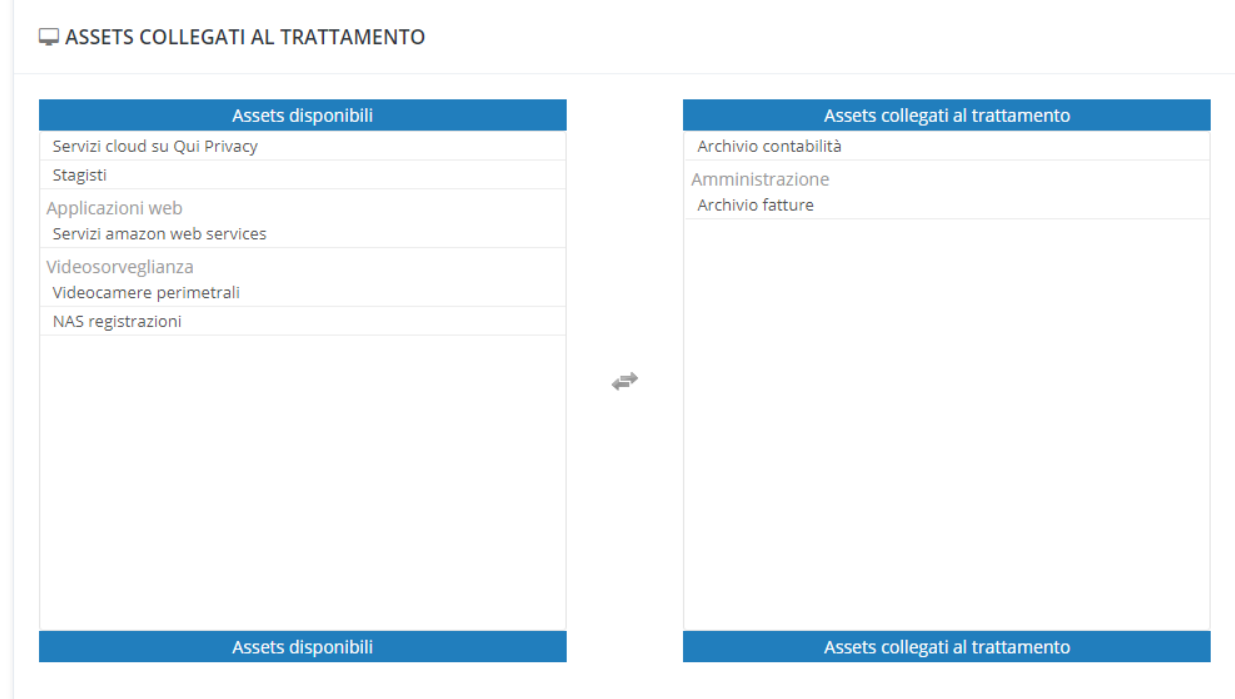

 **Profilazione**: contiene le indicazioni circa i criteri di profilazione adottati dal trattamento e la informazioni da aggiungere all'interno dell'informativa.

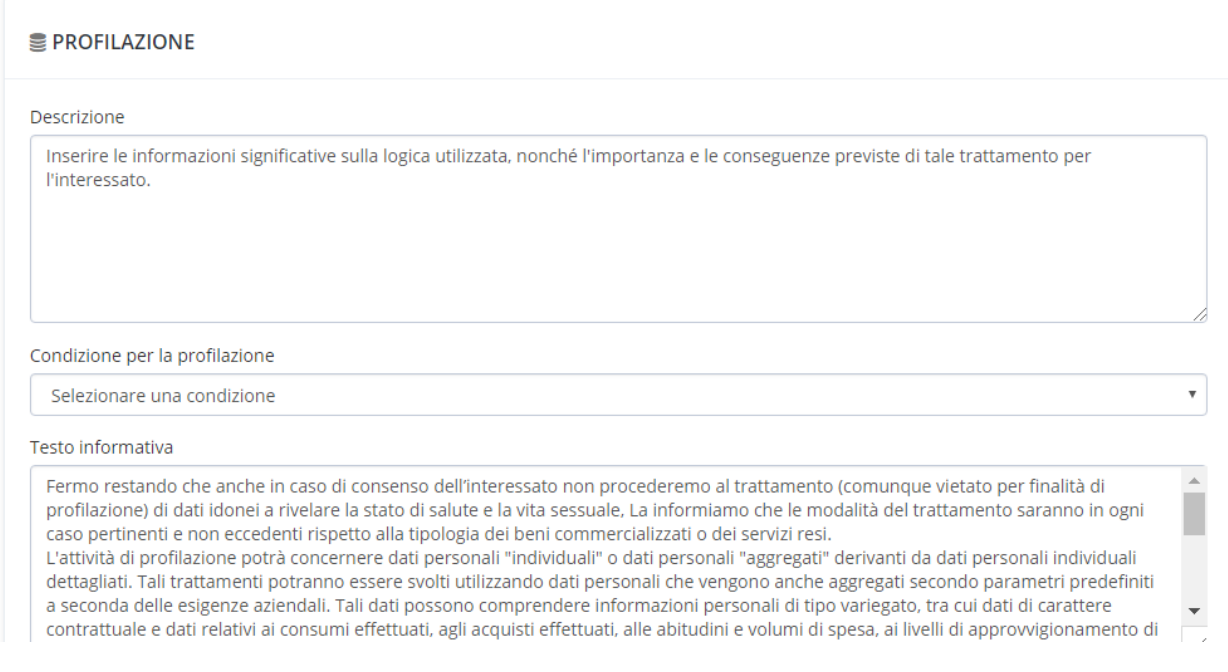

 **Destinatari**: contiene le informazioni relative alle categorie di destinatari o ai destinatari dei dati del trattamento corrente. I destinatari possono essere aggiunti alla tabella premendo il bottone "**Strumenti -> Aggiungi**" e selezionando una o più voci alla volta dalla relativa tabella di appartenenza. Nel caso vi sia necessità di aggiungere una nuova categoria di dati, è possibile premere il bottone "**+**" relativo al menu a tendina da integrare.

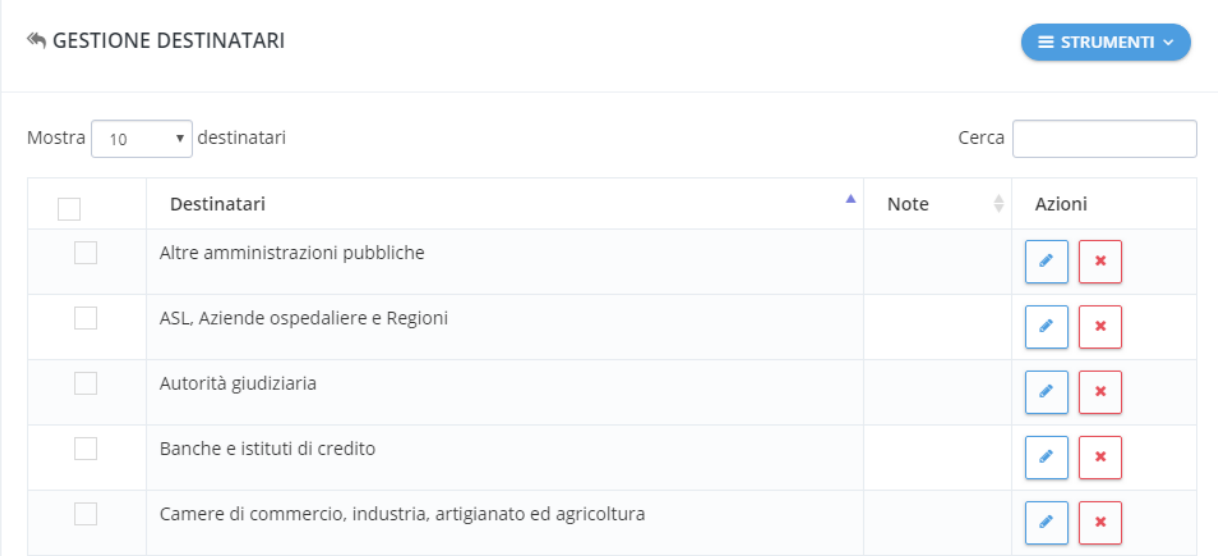

 **Trasferimenti**: contiene le informazioni relative al trasferimento dei dati del trattamento corrente a Nazioni o Organizzazioni Internazionali esterne all'Unione Europea.

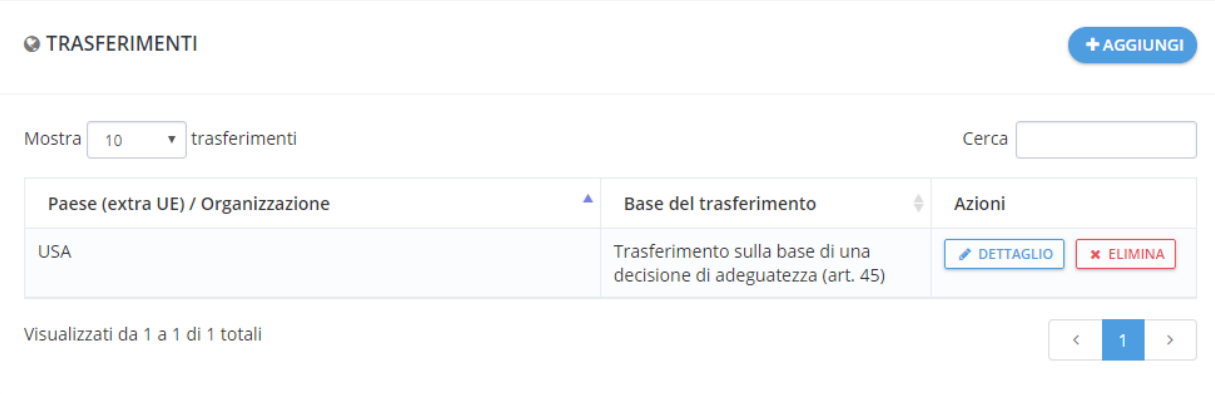

**NB:** Il trasferimento dei dati delle persone fisiche al di fuori dell'Unione europea può avvenire solo se ricade nei casi previsti dal Regolamento UE 2016/679. In particolare il trasferimento è possibile se:

- · avviene sulla base di una decisione di adeguatezza (art.45)
- · è soggetto a garanzie adeguate (art.46)
- · avviene in presenza di norme vincolanti d'impresa (art.47)
- · avviene per deroghe in specifiche situazioni (art.49)

E' importante reperire tutte le informazioni richieste dalla normativa, perché andranno inserite, ad esempio, nelle informative da sottoporre agli interessati e nei registri delle attività di trattamento.

 **Misure di sicurezza**: contiene le informazioni relative alle misure di sicurezza implementate nel trattamento corrente. Le misure possono essere aggiunte alla tabella premendo il bottone "**Strumenti -> Aggiungi**" e selezionando una o più voci alla volta dalla relativa tabella di appartenenza. Nel caso vi sia necessità di aggiungere una nuova categoria di dati, è possibile premere il bottone "**+**" relativo al menu a tendina da integrare.

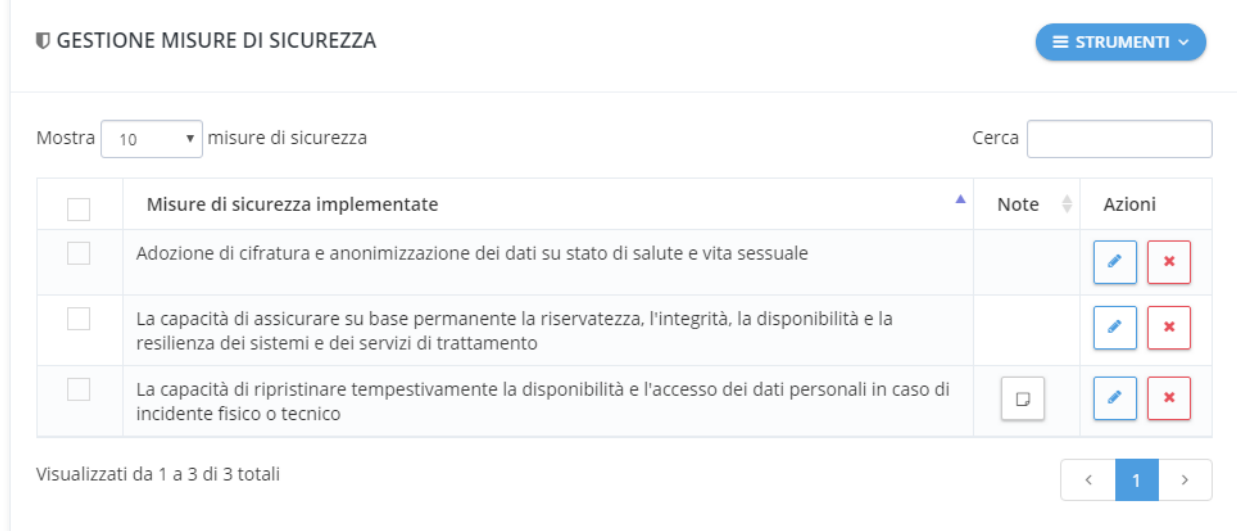

Ad ogni trattamento è possibile associare i seguenti soggetti:

 **Titolare**: comprende tutte le informazioni relative al Titolari dei trattamenti dei dati personali del trattamento corrente. E' possibile selezionare un soggetto già precedentemente censito tramite il menu a tendina oppure censire un nuovo soggetto premendo il bottone "**+**".

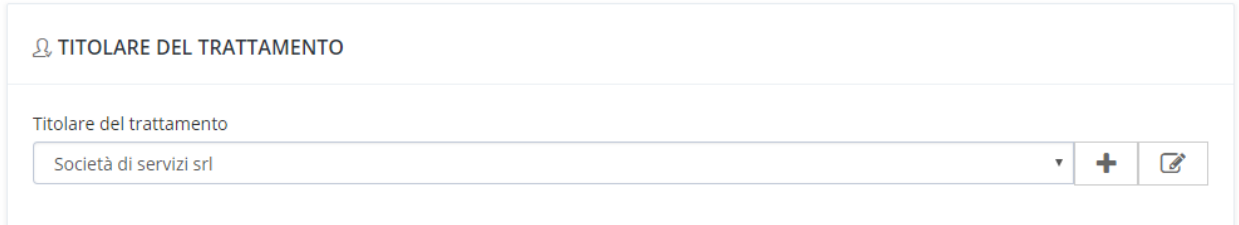

 **Rappresentante UE**: Se il soggetto selezionato come titolare non è stabilito in uno degli stati membri dell'Unione Europea è necessario indicare un suo Rappresentante (Regolamento UE 2016/679 art.27). E' possibile selezionare un soggetto già precedentemente censito tramite il menu a tendina oppure censire un nuovo soggetto premendo il bottone "**+**". Se presente è possibile allegare della documentazione e

opzionalmente specificare un periodo temporale di durata del mandato.

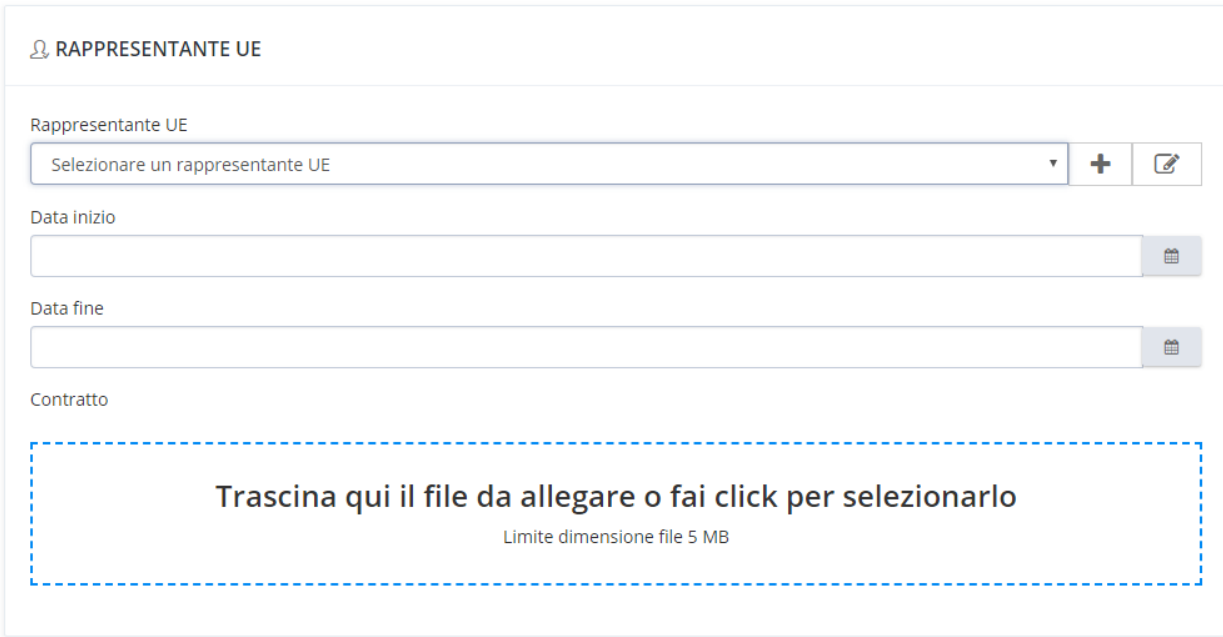

 **Contitolare**: comprende tutte le informazioni relative ai contitolari del trattamento (condizione che si verifica quando due o più titolari del trattamento determinano congiuntamente le finalità e i mezzi del trattamento). E' possibile aggiungere uno o più contitolari premendo il bottone "**Strumenti -> Aggiungi**" e selezionando un soggetto già precedentemente censito tramite il menu a tendina oppure censire un nuovo soggetto premendo il bottone "**+**". Se presente è possibile allegare della documentazione e opzionalmente specificare un periodo temporale di durata del mandato.

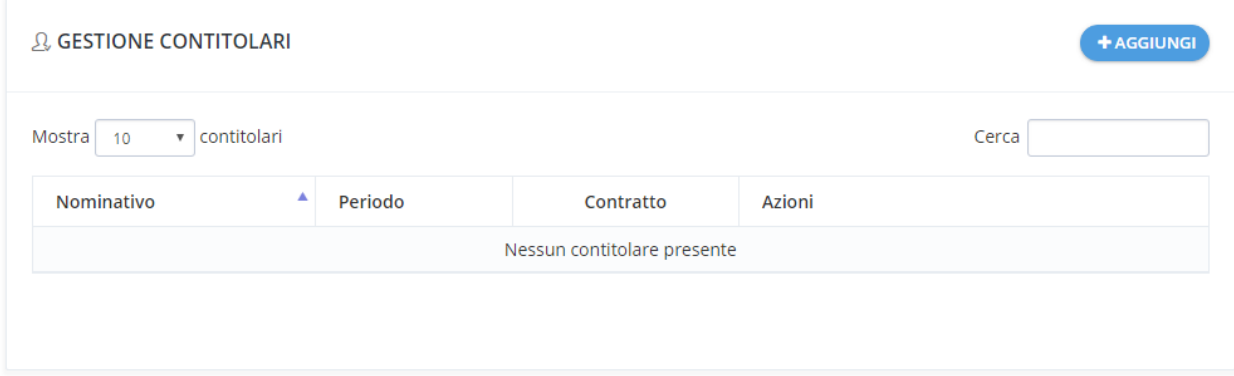

 **Responsabili**: comprende tutte le informazioni relative ai responsabili del trattamento. E' possibile aggiungere uno o più responsabili premendo il bottone "**Strumenti -> Aggiungi**" e selezionando uno o più soggetti già precedentemente censiti tramite il menu a tendina oppure censire un nuovo soggetto premendo il bottone "**+**". Se presente è possibile allegare della documentazione e opzionalmente specificare un periodo temporale di durata del mandato.

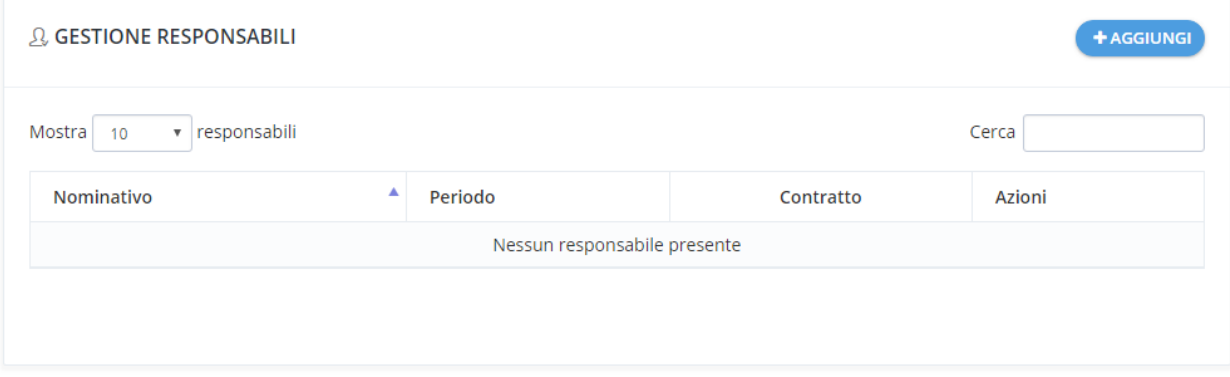

 **DPO**: comprende tutte le informazioni relative al Responsabile della protezione dei dati (DPO) del trattamento corrente. E' possibile selezionare un soggetto già precedentemente censito tramite il menu a tendina oppure censire un nuovo soggetto premendo il bottone "**+**".

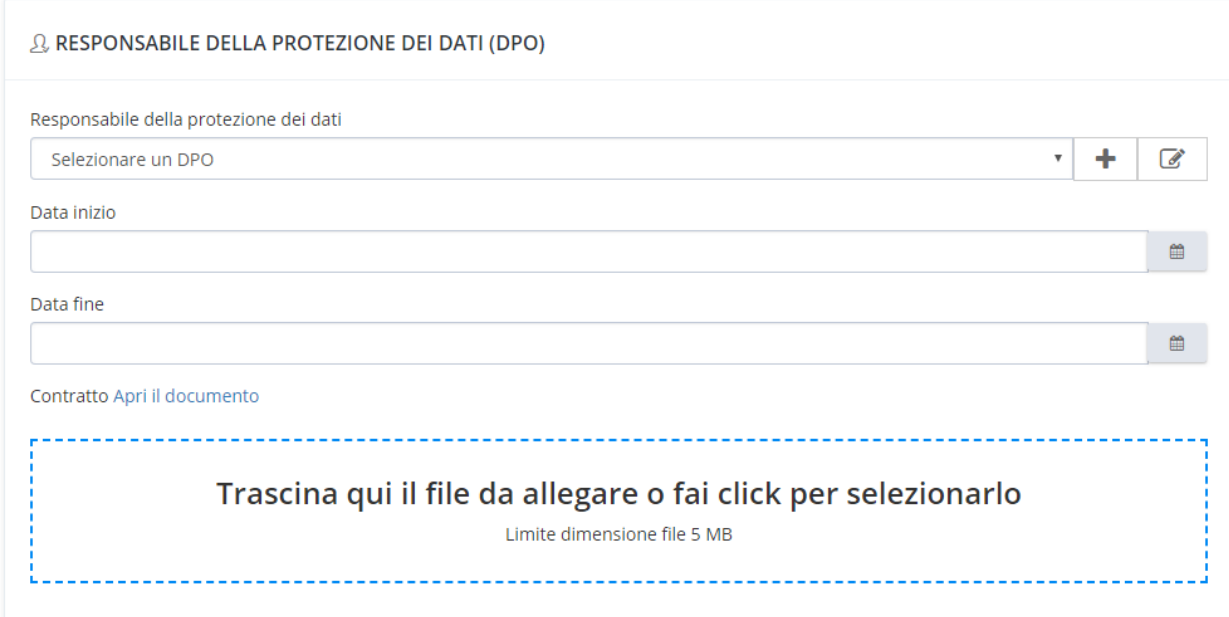

 **Soggetti autorizzati**: comprende tutte le informazioni relative ai soggetti autorizzati del trattamento. Sono presenti 4 tipologie di soggetti autorizzati: Amministratore di sistema, Addetto alla videosorveglianza, Addetto alle attività di profilazione e marketing, Incaricato del trattamento dei dati personali.

E' possibile aggiungere uno o più soggetti autorizzati premendo il bottone "**Strumenti - > Aggiungi**" e selezionando uno o più soggetti già precedentemente censiti tramite il menu a tendina oppure censire un nuovo soggetto premendo il bottone "**+**". Se presente è possibile allegare della documentazione e opzionalmente specificare un periodo temporale di durata del mandato.

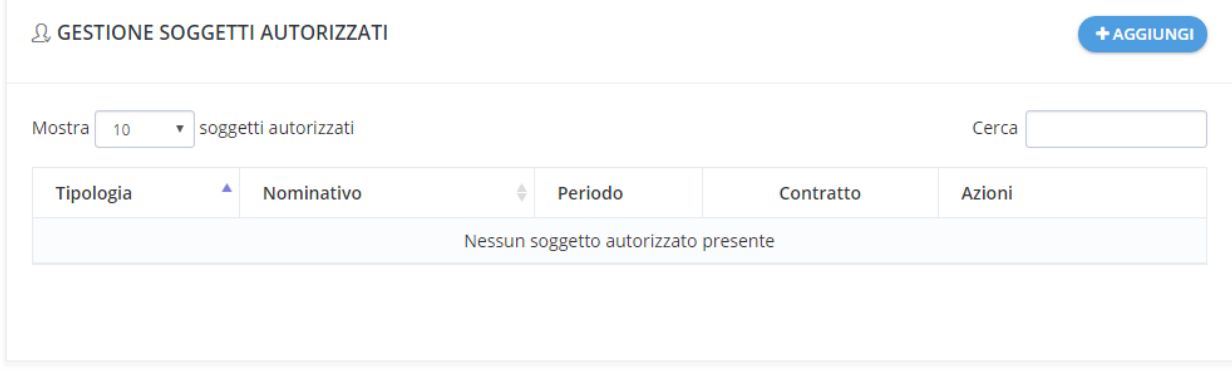

 **Funzioni organizzative**: comprende tutte le funzioni organizzative associate al trattamento in corso.

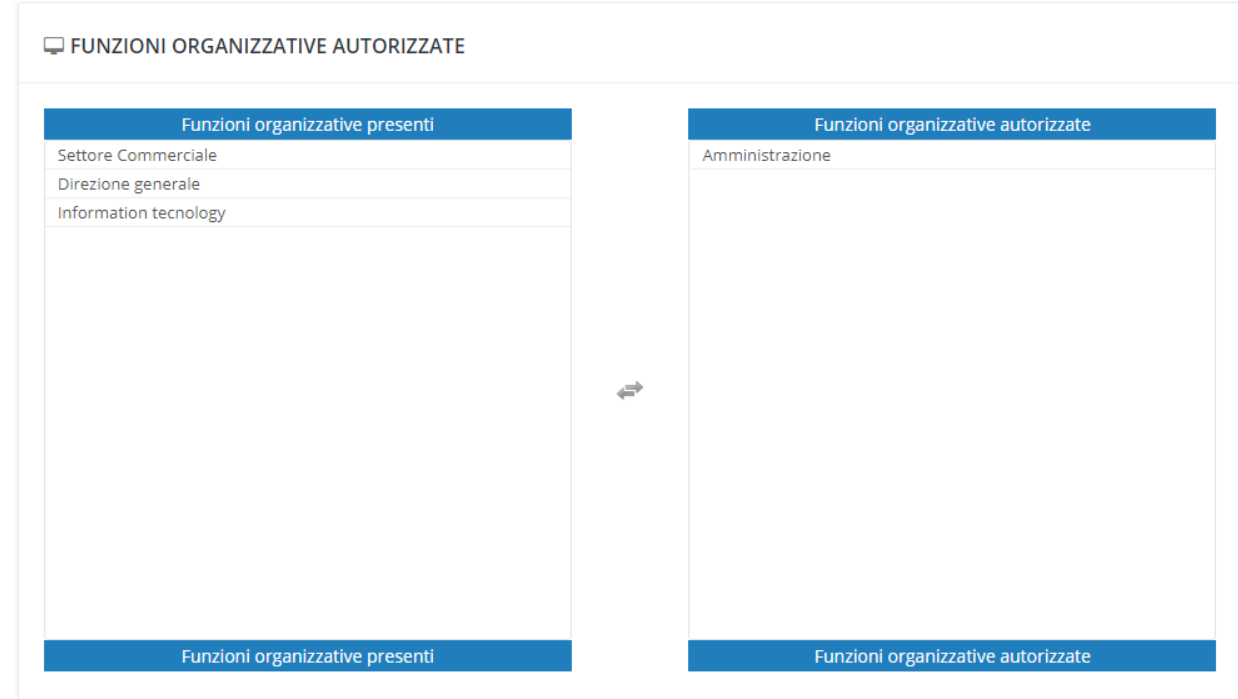

Per modificare i dati di un trattamento inserito premere il bottone "**Strumenti**" -> "**Dettaglio**" relativo al trattamento da modificare.

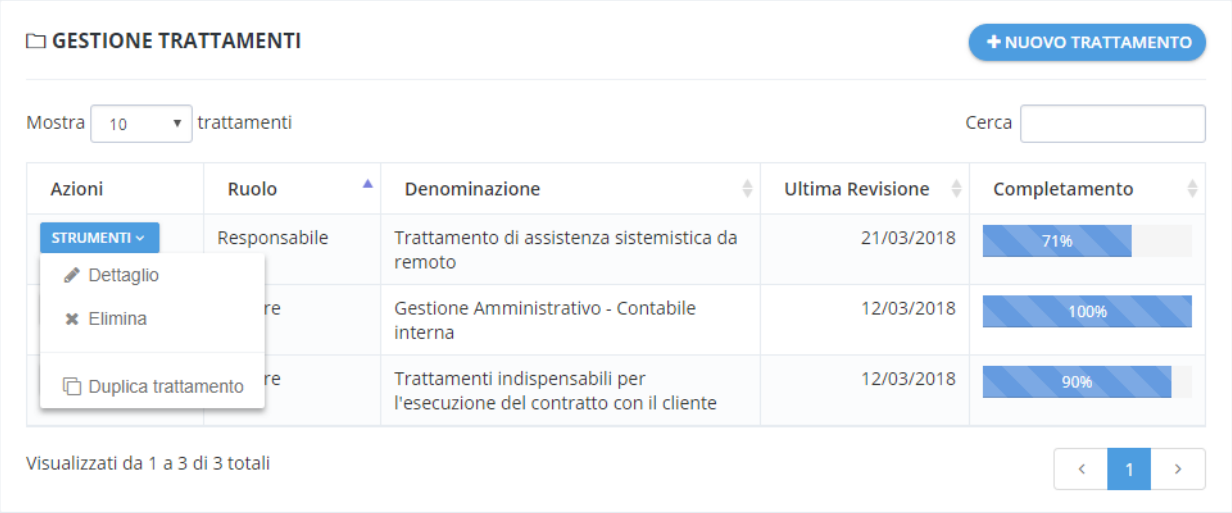

**NB:** Una volta censito un trattamento è possibile duplicarlo sia all'interno dei trattamenti della stessa azienda oppure all'interno dei trattamenti di un'altra azienda gestita all'interno della stessa licenza oppure salvarlo come "Nuova categoria di trattamento" da richiamare come modello successivamente

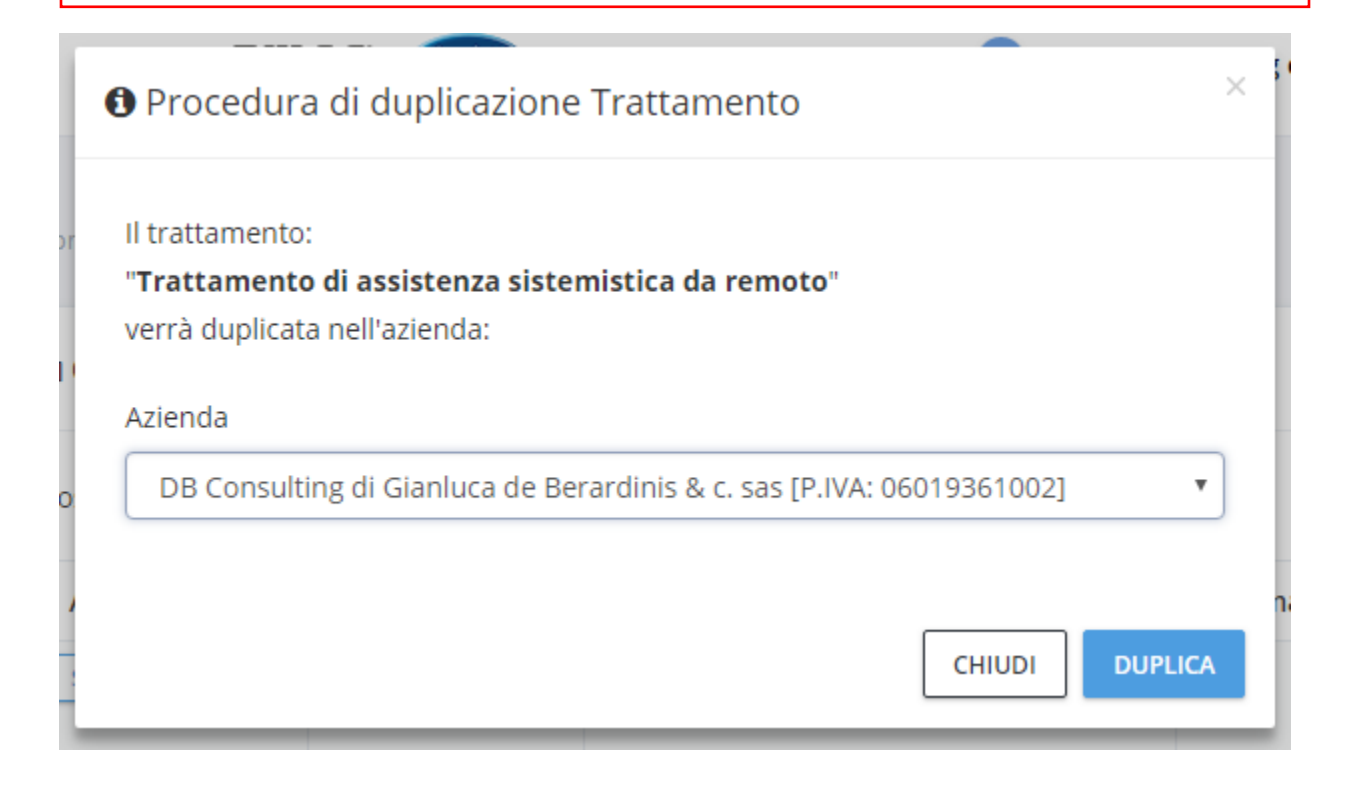

### <span id="page-34-0"></span>Ruoli privacy nei trattamenti

All'interno del menu "**Ruoli privacy**" vengono riportati tutti i ruoli inseriti all'interno dei trattamenti censiti e nel dettaglio:

#### · **Titolari**

Elenco dei titolari con relativo trattamento associato.

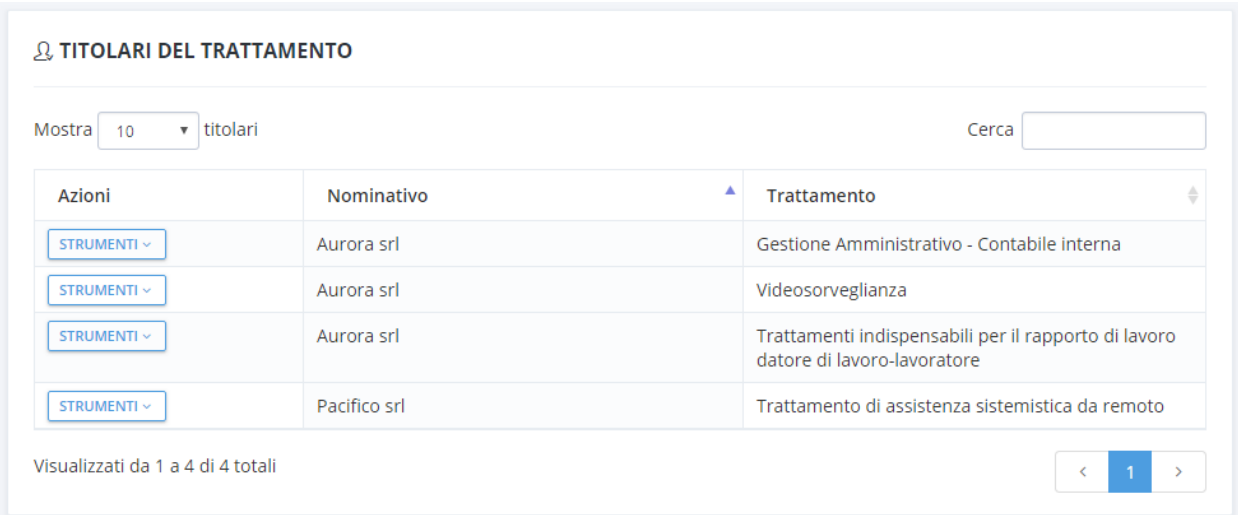

#### · **Rappresentanti UE**

Elenco dei rappresentanti UE con relativo trattamento associato.

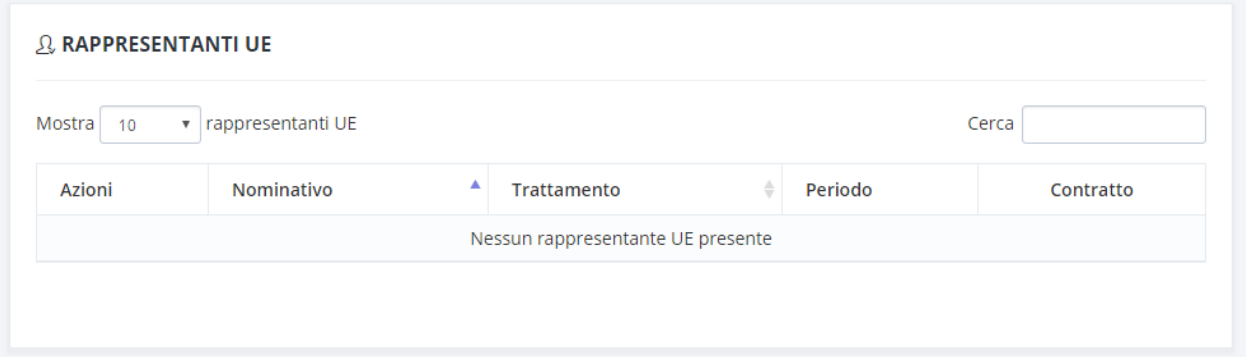

#### · **Contitolari**

Elenco dei contitolari con relativo trattamento associato.

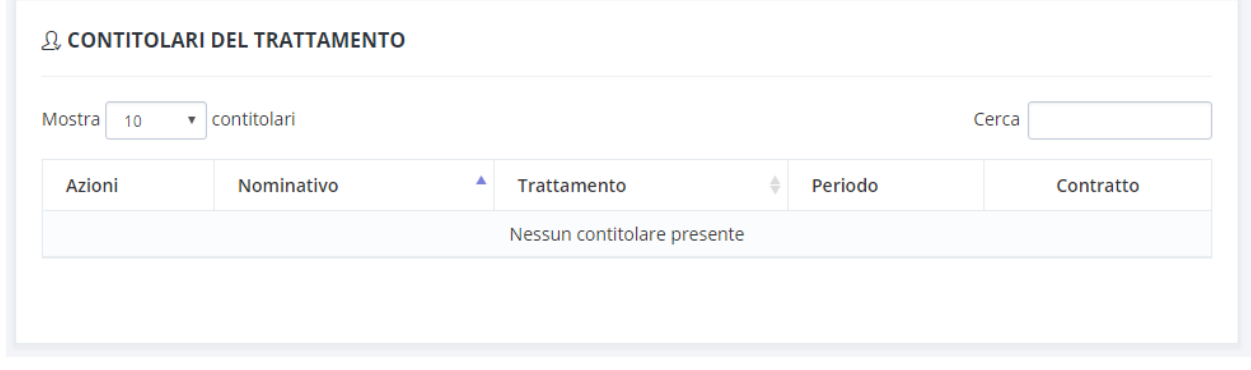

#### · **Responsabili**

Dopo aver associato un responsabile ad un trattamento, è possibile generare la "Nomina a responsabile esterno" premendo il tasto "**Strumenti**" relativo al responsabile e selezionando il modello di nomina desiderato, sono disponibili 4 modelli predefiniti:

- o Nomina responsabile esterno base
- o Nomina responsabile esterno servizi ICT outsourcing
- o Nomina responsabile esterno videosorveglianza
- o Nomina responsabile esterno marketing e profilazione

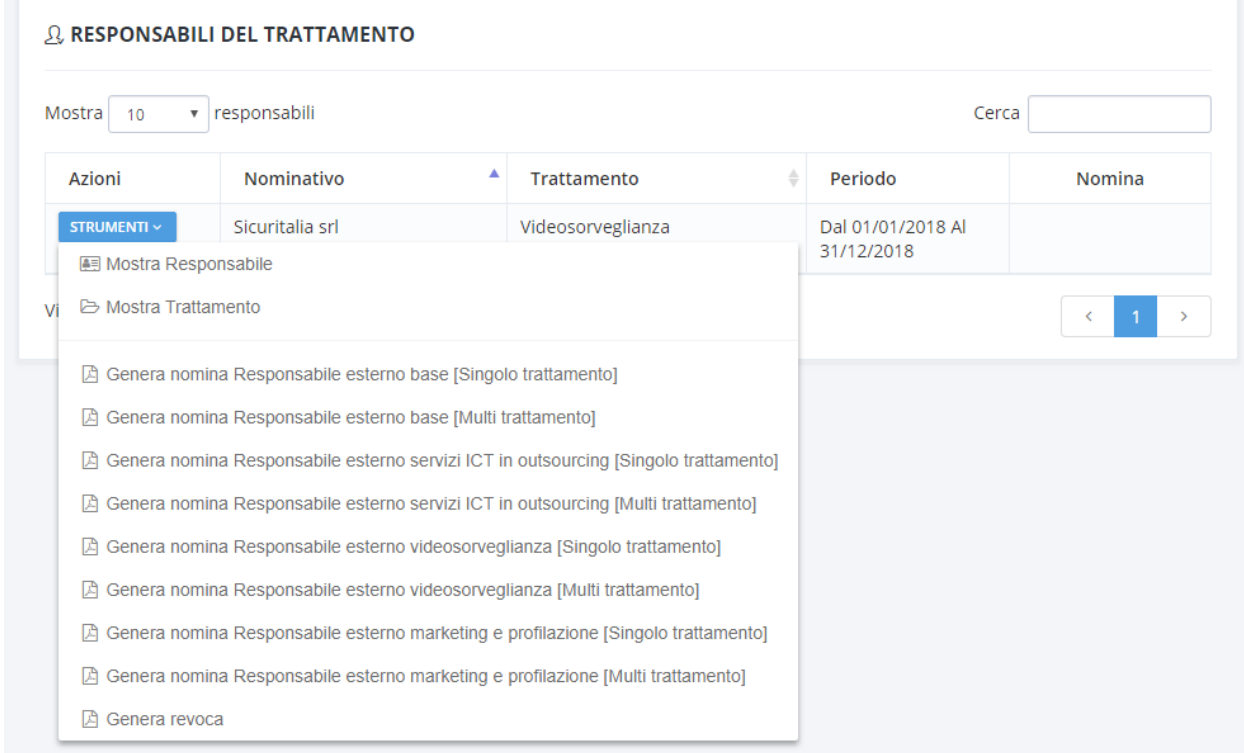

#### · **DPO – Responsabile della protezione dei dati personali**

Dopo aver associato un DPO ad un trattamento, è possibile generare la "Nomina a responsabile della protezione del trattamento" premendo il tasto "**Strumenti**" relativo al DPO.

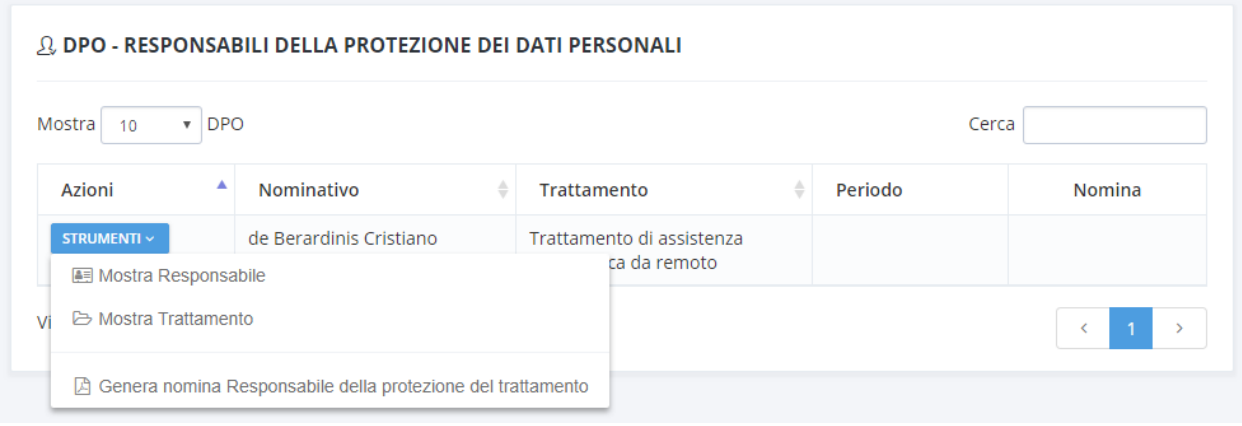

#### · **Soggetti autorizzati**

Dopo aver associato un soggetto autorizzato ad un trattamento, è possibile generare la "Nomina a incaricato" premendo il tasto "**Strumenti**" relativo al soggetto autorizzato. In base alla tipologia di soggetto autorizzatoverrà generata la nomina relativa:

- o Nomina incaricato base
- o Nomina incaricato amministratore di sistema
- o Nomina incaricato videosorveglianza
- o Nomina incaricato marketing e profilazione

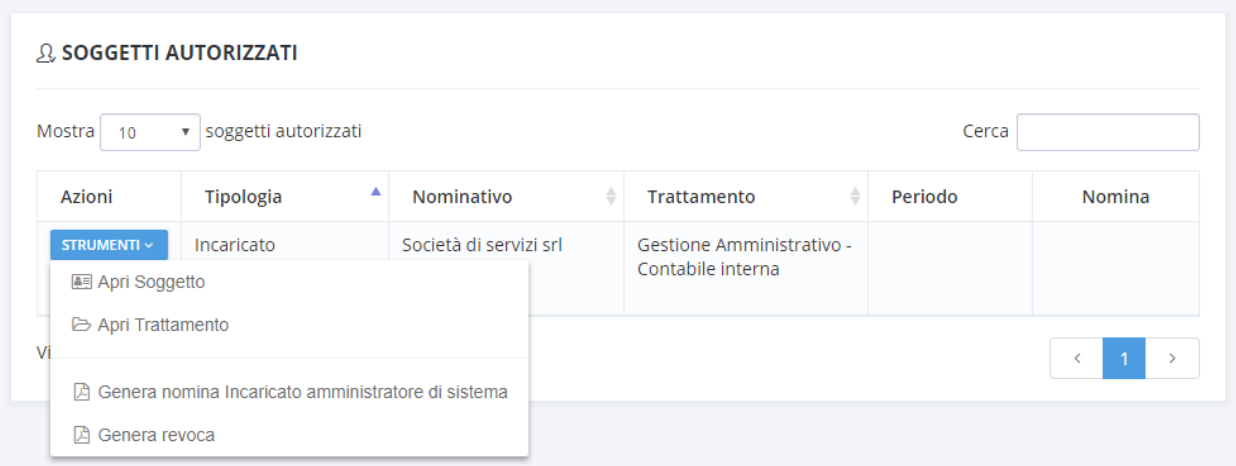

### <span id="page-37-0"></span>Adempimenti

All'interno del menu "**Adempimenti**" vengono riportati tutti gli adempimenti di accountability previsti dal DGPR.

## <span id="page-37-1"></span>Informative privacy

Tramite l'area "**Informative**" è possibile generare le informative legate a tutti i trattamenti privacy il cui ruolo svolto nel trattamento è Titolare.

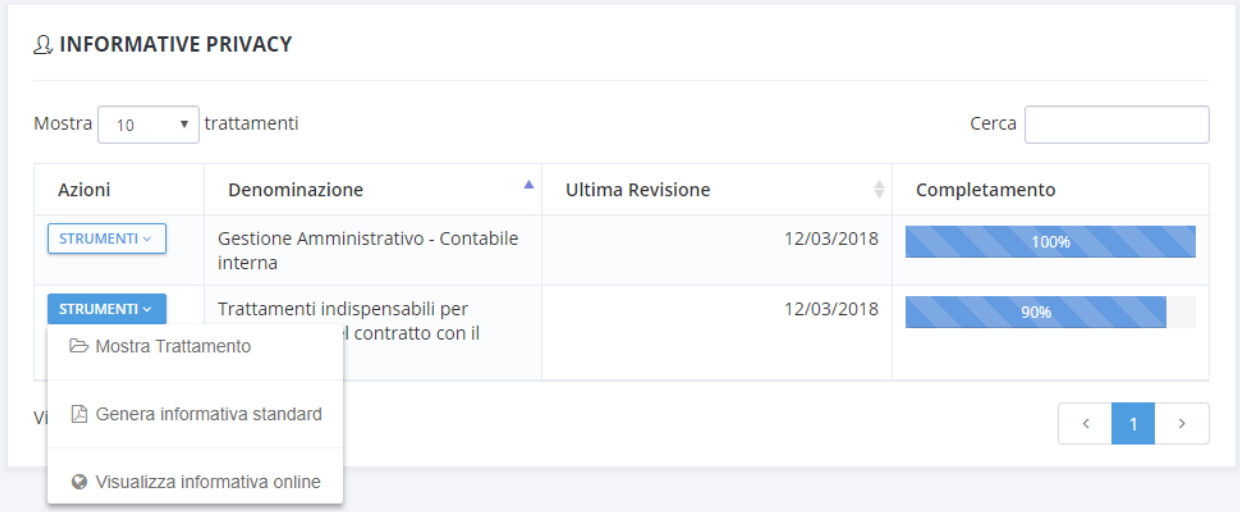

E' possibile generare l'informativa in 2 differenti formati:

- · In formato cartaceo
- · In formato digitale

Per generare l'informativa in formato cartaceo premere il bottone "**Strumenti**" relativo al trattamento desiderato e selezionare la voce "**Genera Informativa standard**".

Per generare l'informativa in formato digitale premere il bottone "**Strumenti**" relativo al trattamento desiderato e selezionare la voce "**Visualizza informativa online**". Verrà aperta una pagina su una URL pubblica contenente l'informativa digitale del trattamento. E' possibile utilizzare la URL pubblica copiandola nel proprio sito web o all'interno di un codice QR Code.

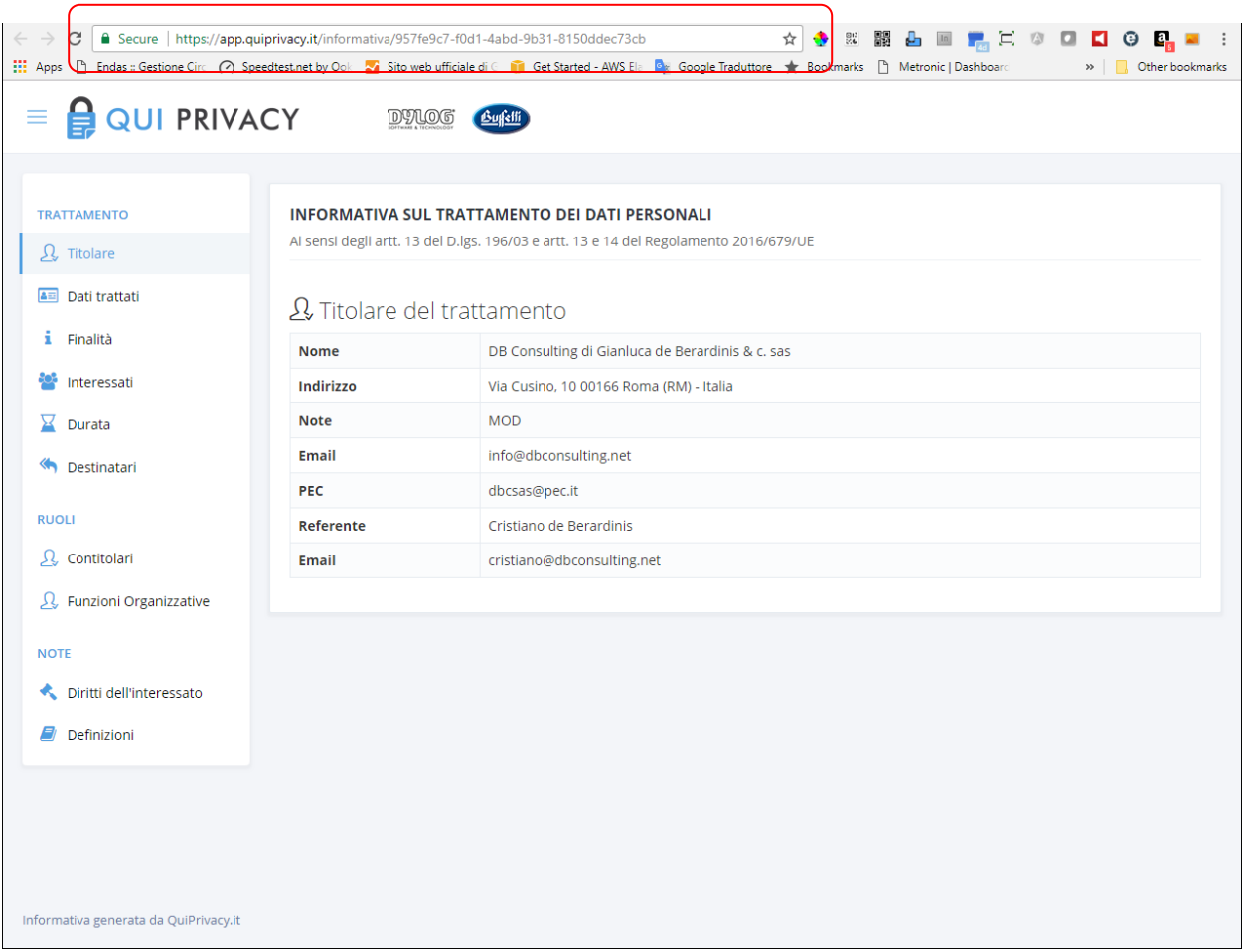

### <span id="page-38-0"></span>Documenti utili

Tramite l'area "**Documenti utili**" è possibile generare una serie di documenti previsti dagli oneri di accountability del GDPR e in particolare:

- · 6 modelli di informative standard per i trattamenti:
	- o Commercialista: "Prestazione professionale" relativamente alla attività di gestione degli adempimenti contabili, giuslavoristici, amministrativi, fiscali
	- o Instaurazione e gestione del rapporto di "collaborazione" (dipendente, collaboratore, stageur, apprendista, etc.)
	- o Selezione del personale
	- o Videosorveglianza
	- o Visitatori
	- o Sito web ed utilizzo dei cookies
- · Nomina incaricato generica nell'ambito del rapporto di lavoro instaurato tra il Titolare e i propri dipendenti e/o collaboratori con riferimento alle mansioni assegnate a questi ultimi
- · Regolamento informatico strumenti di lavoro

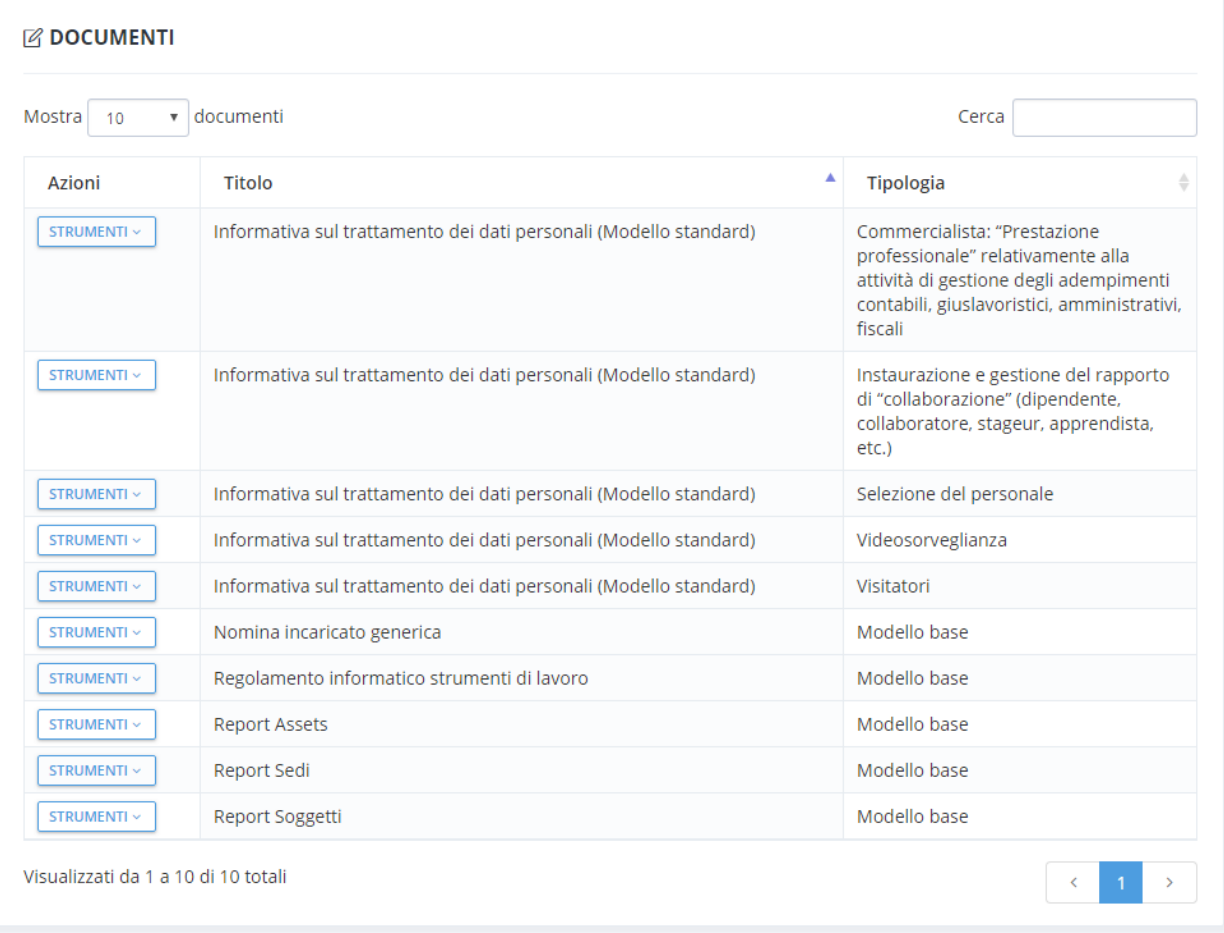

**NB:** I documenti generati sono da intendersi esclusivamente come un modello di partenza, che il Titolare del trattamento dei dati personali deve necessariamente rivedere ed integrare secondo il suo giudizio e sotto la sua responsabilità, in base al reale trattamento svolto nella sua azienda.

### <span id="page-40-0"></span>Formazione

Tramite l'area "**Formazione**" è possibile censire tutti gli interventi formativi adottati all'interno dell'azienda.

Per censire una nuova attività formativa premere il bottone "**Nuovo corso**" e compilare tutti i campi obbligatori (identificati con il simbolo **\***) all'interno del form "**Dettaglio Corso**".

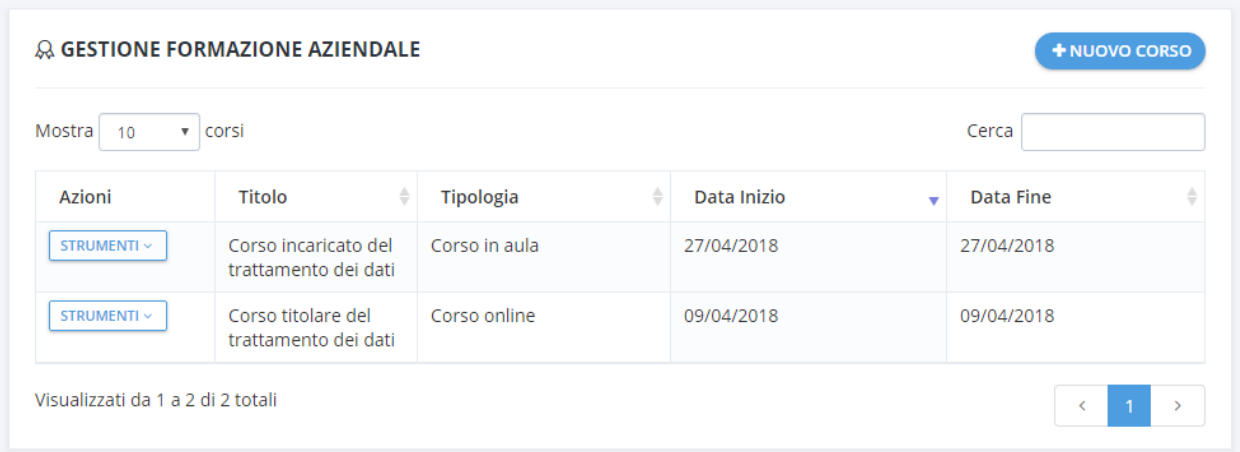

Le informazioni relative al corso comprendono la tipologia, la descrizione del corso, i partecipanti ed eventuali note.

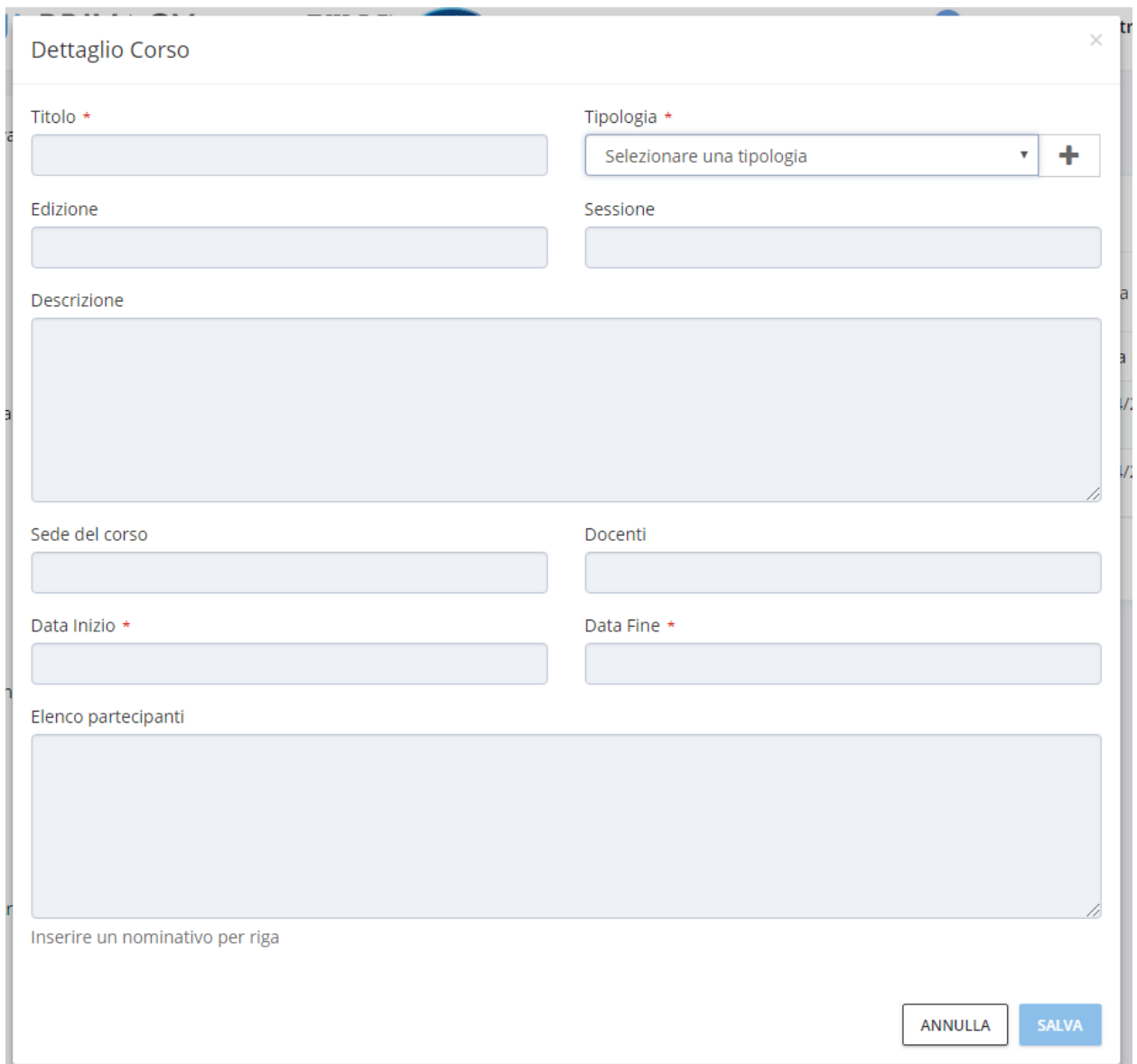

Per modificare i dati di un corso inserito premere il bottone "**Strumenti**" -> "**Dettaglio**" relativo al corso da modificare.

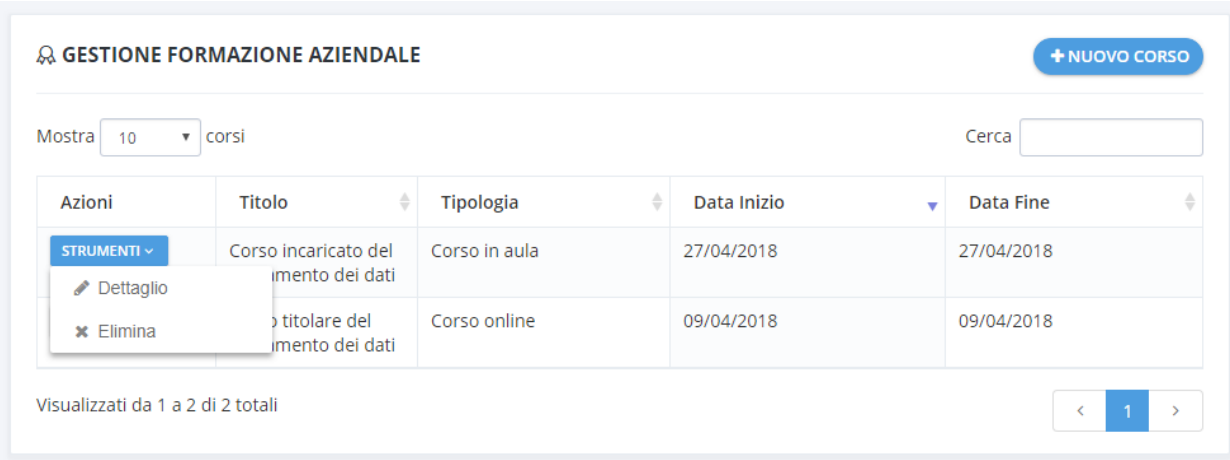

# <span id="page-43-0"></span>Analisi dei rischi privacy

Tramite l'area "**Analisi dei rischi privacy**" è possibile effettuare l'analisi dei rischi privacy su tutti i trattamenti censiti.

Il modello scelto per l'analisi dei risci privacy segue le linee guida rivolte alle Piccole e Medie Imprese in materia di sicurezza per il trattamento dati personali emesse a Dicembre 2016 da parte di ENISA - Agenzia Europea per la sicurezza delle reti e delle informazioni.

ENISA ha costruito le linee guida sulla base dello Standard ISO 27001 (Gestione della sicurezza delle informazioni) prevedendo specifiche misure a protezione dei dati personali in ottica GDPR, e dunque misure espressamente finalizzate a gestire i rischi privacy.

Per effettuare un'analisi dei rischi privacy premere il bottone "**Strumenti**" relativo al trattamento desiderato e selezionare la voce "**Analisi rischi privacy**".

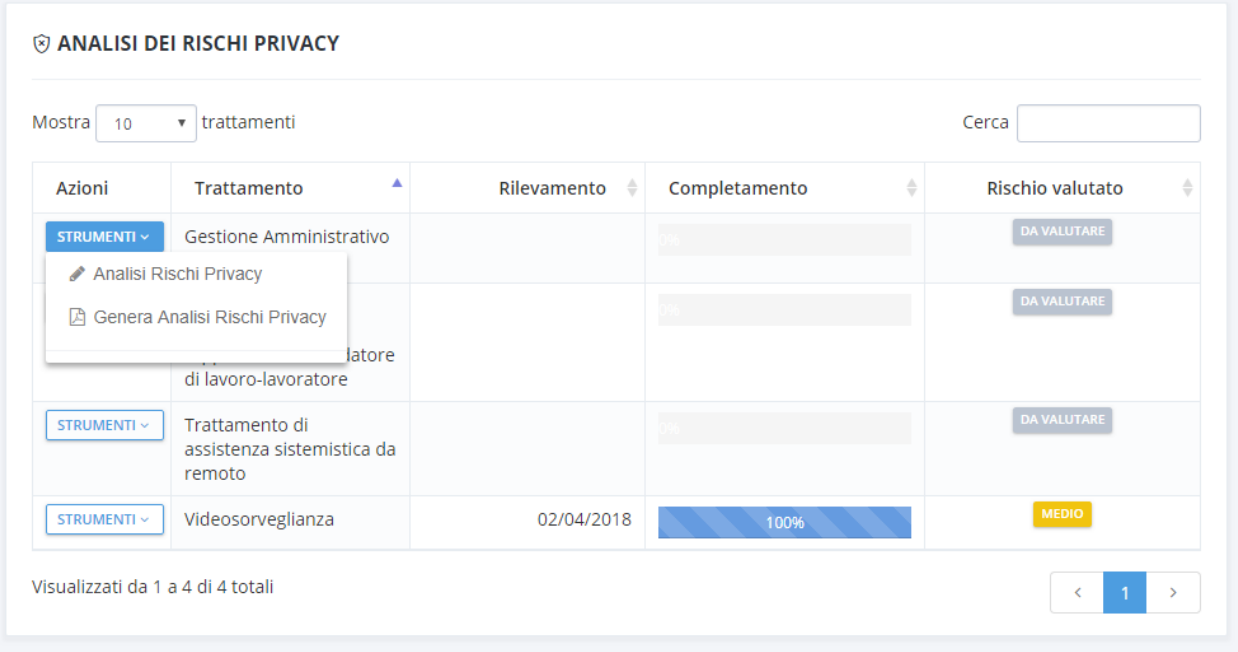

L'analisi rischi privacy è suddivisa in schede accessibili mediante il menu all'interno della scheda "**Scheda analisi dei rischi privacy**", come riportato nell'elenco seguente:

- · **Valutazione dei rischi**: viene riportato il livello di rischio all'interno di una matrice. Il valore del rischio stimato è calcolato incrociando i due valori:
	- o Valore delle minacce
	- o Valore degli impatti

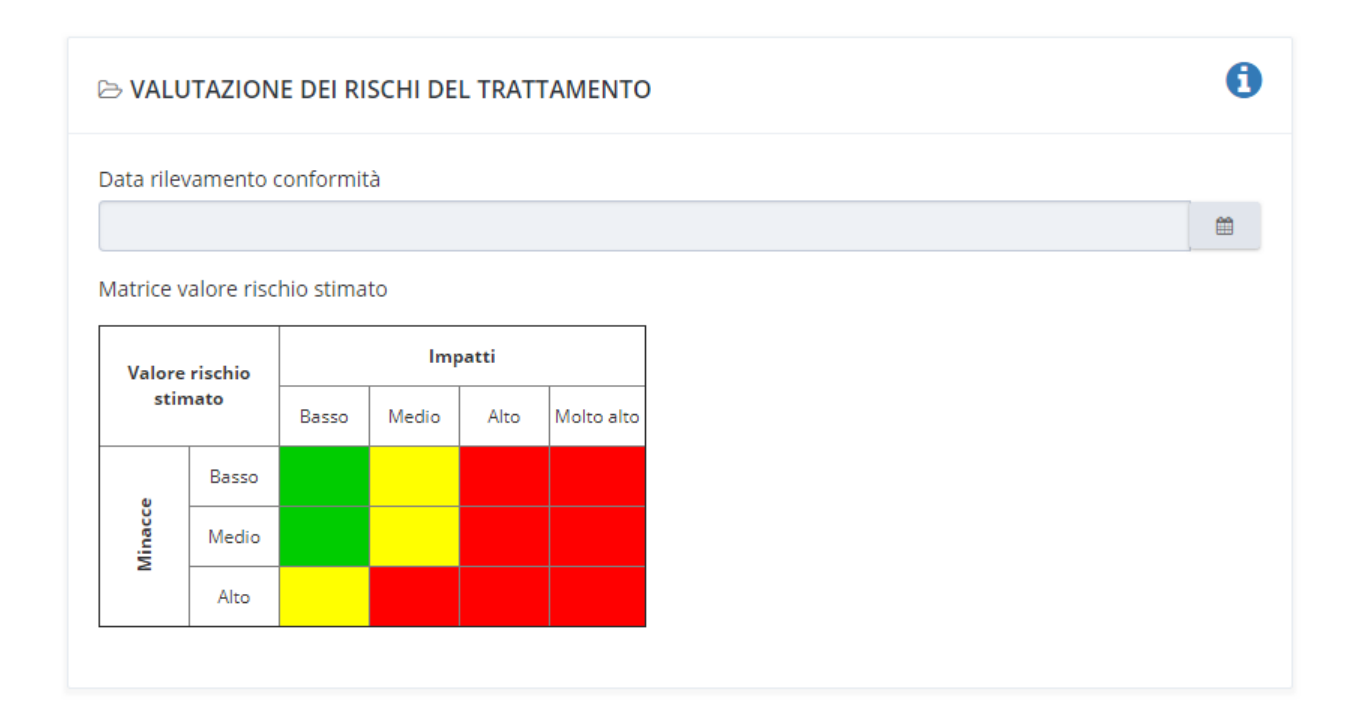

· **Analisi impatti:** contiene il questionario per l'analisi degli impatti composto da 3 domande. Per ogni domanda occorre specificare un livello di rischio su una scala di 4 valori: Basso, Medio, Alto, Molto alto.

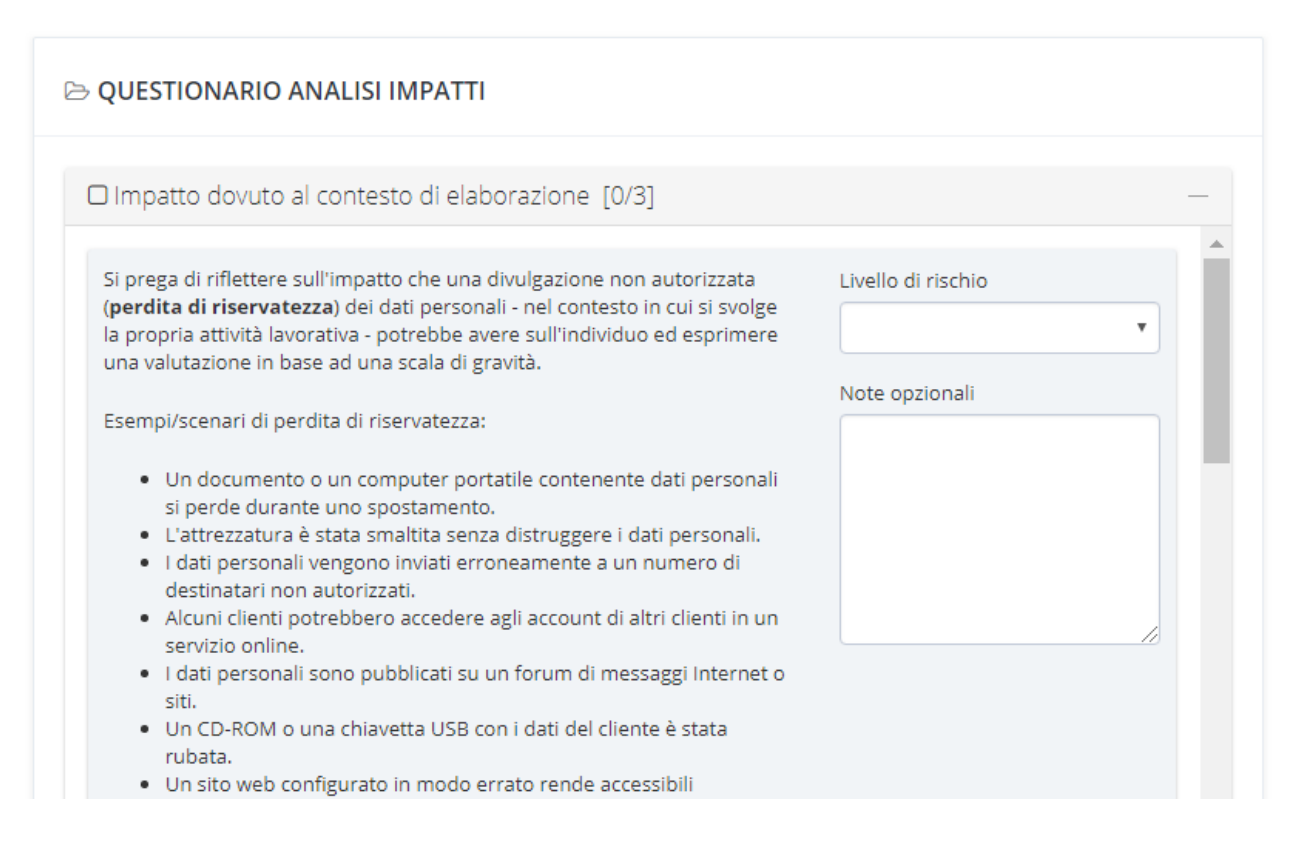

Analisi minacce: contiene il questionario per l'analisi delle minacce composto da 20 domande suddivise in 4 macro aree. Per ogni domanda bisogna rispondere con un SI o con un NO.

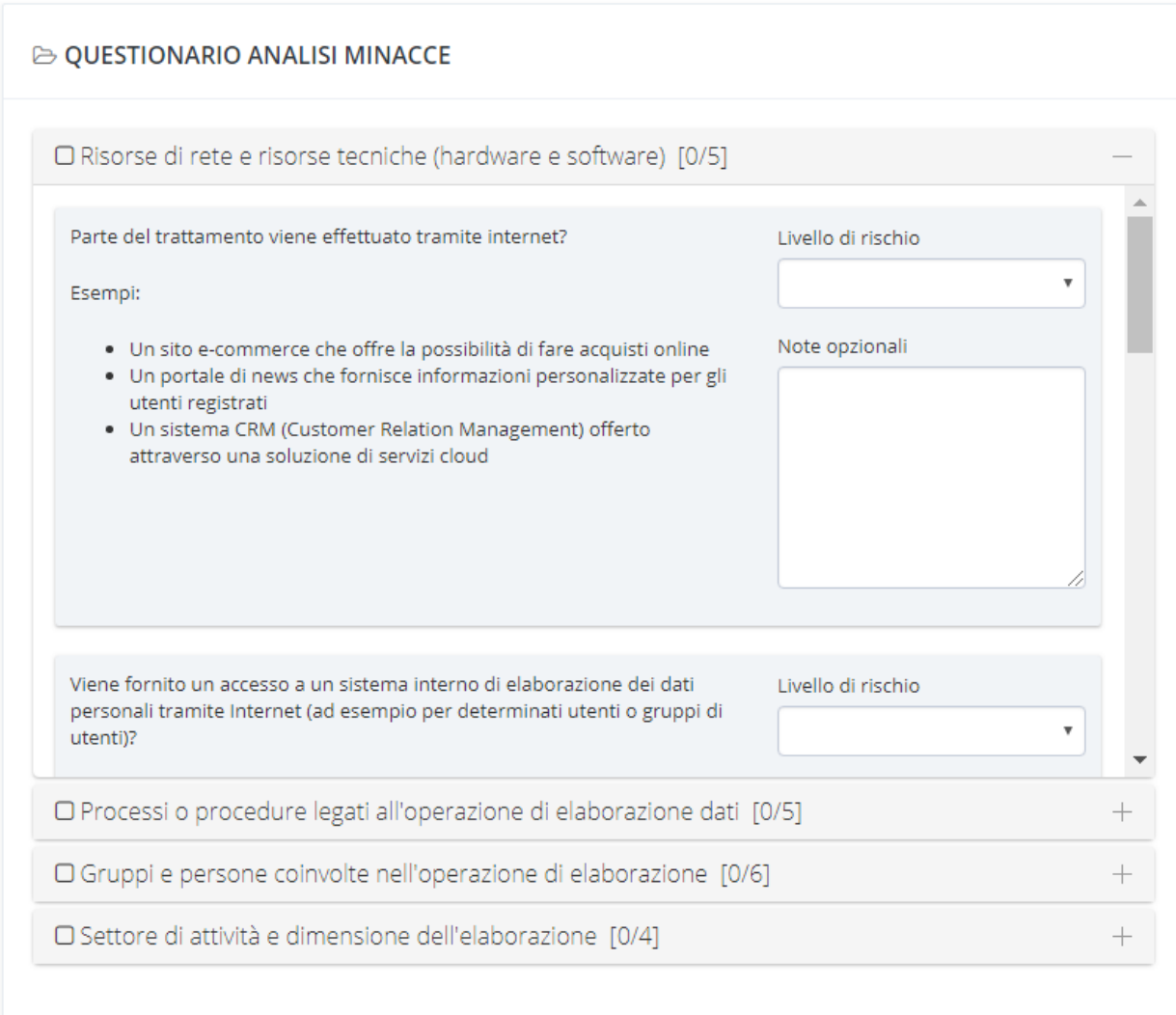

· **Misure di sicurezza:** al termine del questionario impatti e del questionario minacce il software in base al livello di rischi stimato propone una serie di misure di sicurezza da adottare. Alcune sono obbligatorie (identificate da uno sfondo colo rosso) mentre altre sono opzionali (identificate da uno sfondo color grigio).

Per tutte le misure di sicurezza obbligatorie, suddivise in 20 macro aree, si dovrà specificare se la misura è già stata adottata, se non è stata adottata o se non è adottabile.

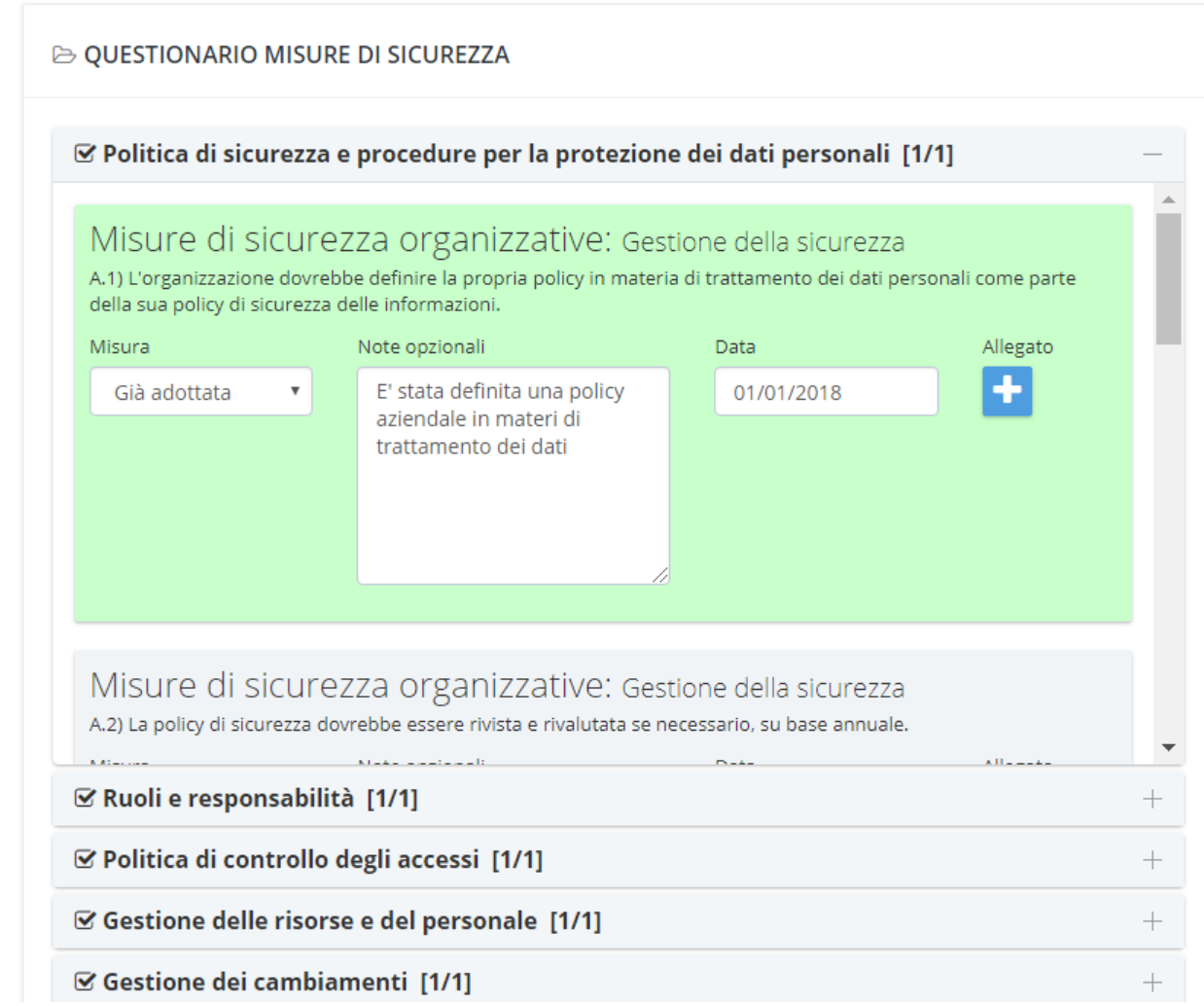

Una volta completata l'analisi rischi privacy su un trattamento, è possibile generare il documento di analisi rischi privacy premendo il bottone "**Strumenti**" e selezionando la voce "**Genera Analisi Rischi Privacy**".

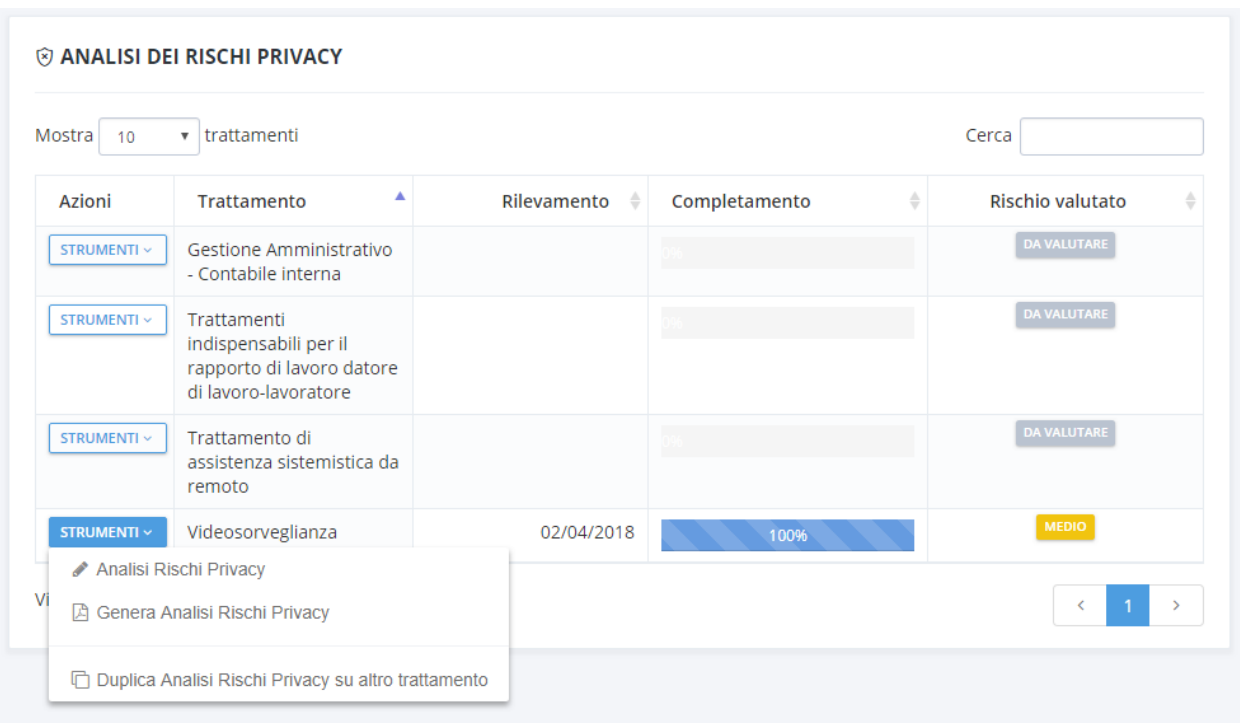

**NB:** Una volta effettuata un'analisi rischi privacy su un singolo trattamento è possibile duplicare la stessa analisi rischi un un differente trattamento. Il processo di duplicazione prevede la possibilità di duplicare l'intera analisi (questionari e misure adottate) o di duplicare solamente i questionari.

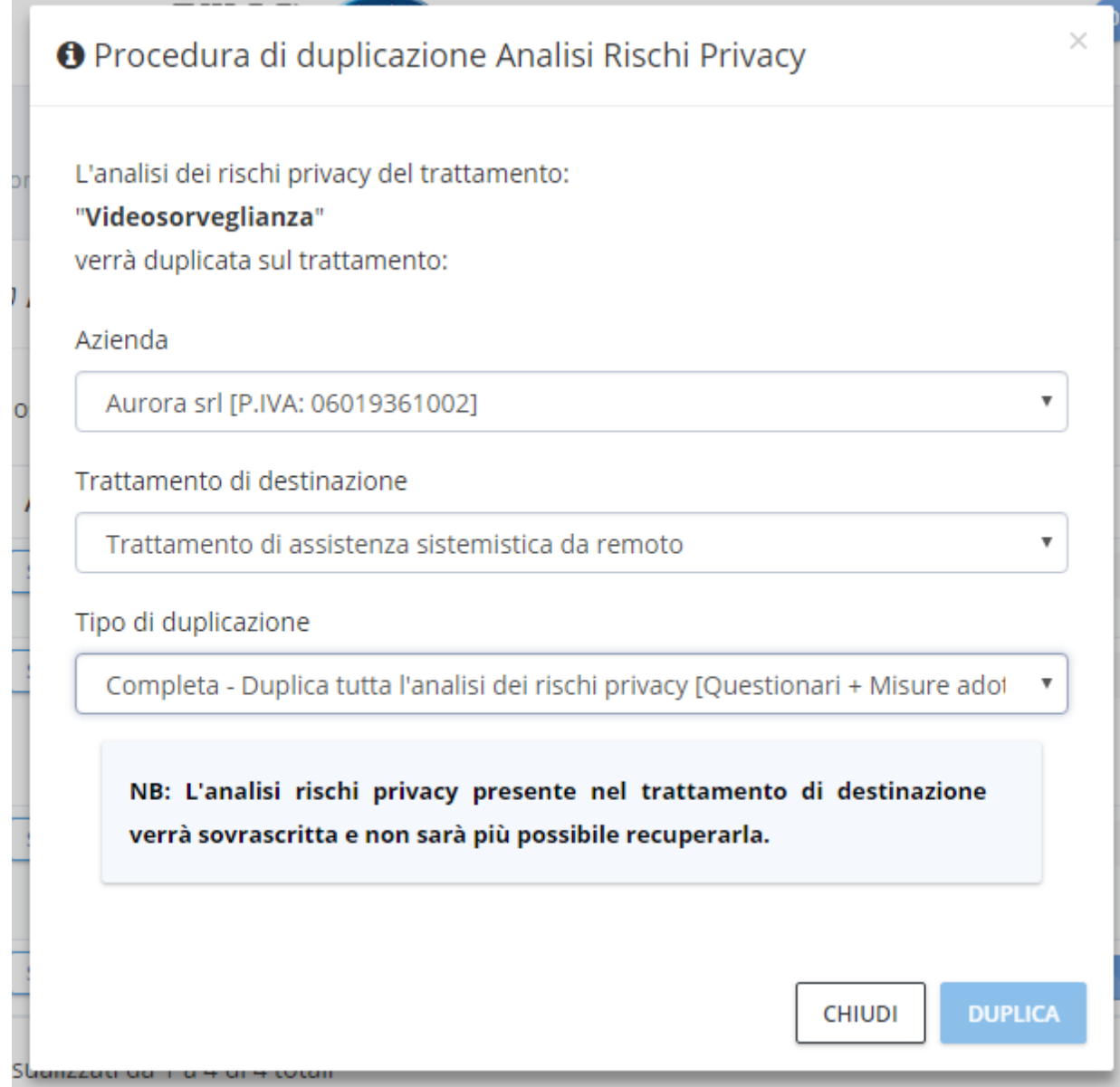

### <span id="page-50-0"></span>Registri dei trattamenti

Tramite l'area "**Registri dei trattamenti**" è possibile generare i registri dei trattamenti privacy.

Per generare il registro dei trattamenti premere il bottone "**Strumenti**" e selezionare la voce "**Genera registro dei trattamenti**".

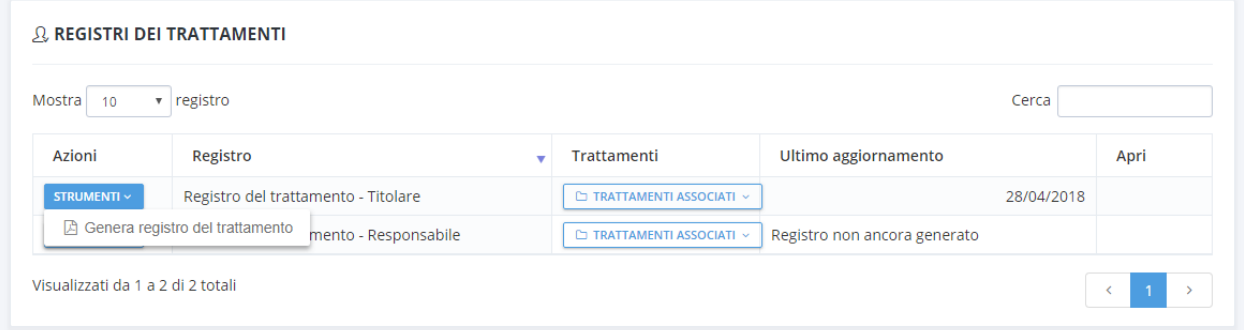

La tabella riporta i due registri dei trattamenti (Titolare e Responsabile) previsti dal GDPR e la data di ultima generazione.

E' possibile generare i registri sia con il modello .doc predisposto dal software o modificato dall'utente, sia con il modello .xlsx secondo il modello semplificato del Garante per le PMI.

### <span id="page-51-0"></span>Data Breach

Tramite l'area "**Data breach**" è possibile scaricare le linee guida in caso di violazione dei dati personali.

Per scaricare il documento premere il bottone "**Strumenti**" e selezionare la voce "**Genera linea guida violazione dati personali**".

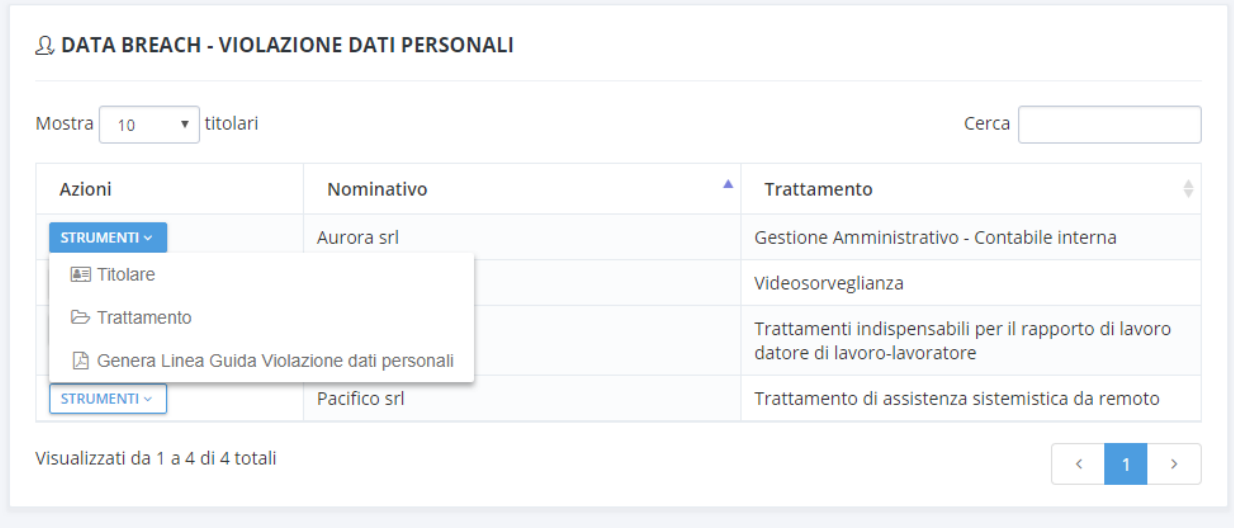

### <span id="page-52-0"></span>DPIA

Tramite l'area "**DPIA**" è possibile scaricare il report DPIA da utilizzare in caso di trattamento ad alto rischio privacy.

Per scaricare il documento premere il bottone "**Strumenti**" e selezionare la voce "**Genera report DPIA**".

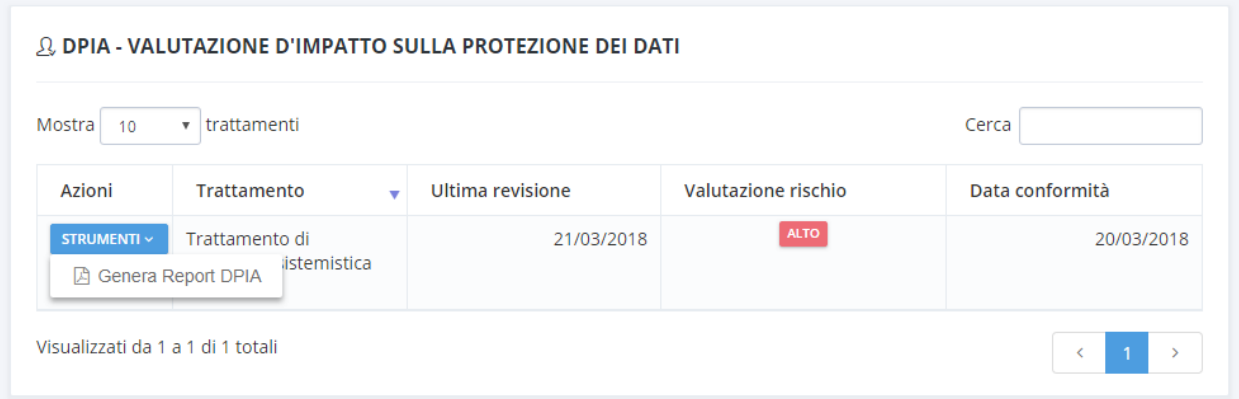

### <span id="page-53-0"></span>Archivio documenti generati

Tramite l'area "**Documenti generati**" è possibile ricercare e scaricare tutti i documenti generati dal software.

Per scaricare un documento premere il bottone "**Strumenti**" e selzionare la voce "**Scarica documento**".

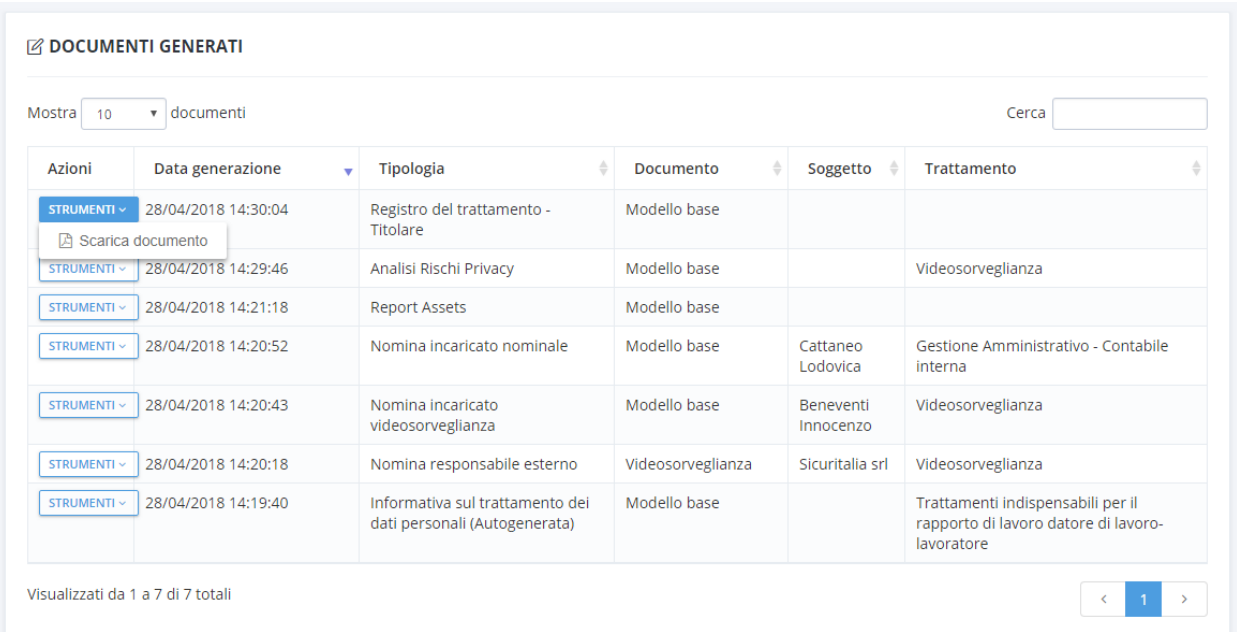

### <span id="page-53-1"></span>Personalizzazione dei modelli di stampa

Tramite l'area "**Gestione modelli**" del menu principale è possibile gestire tutti i modelli di stampa utilizzati dal software, scaricare quelli presenti, modificarli tramite un editor MS word in locale e caricare i nuovi modelli personalizzati nel sistema.

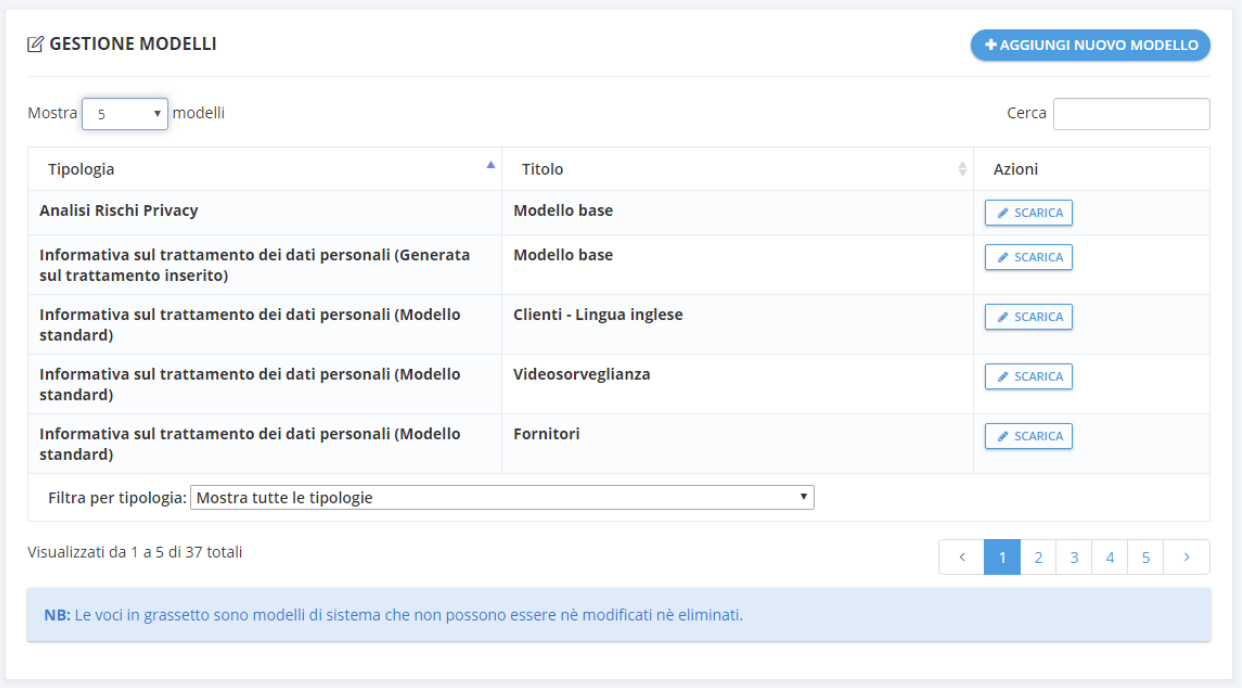

All'interno della tabella sono presenti tutti i modelli utilizzabili per la stampa.

I modelli visualizzati in **grassetto** sono i modelli standard di sistema, non possono essere eliminati ma si possono scaricare per essere scaricati tramite il bottone "**Scarica**" e successivamente modificati in locale tramite un editor MS Word (versione 2000 o superiore).

Una volta scaricato in locale il modello in formato .doc aprirlo con MS Word.

I modelli di stampa sono normali documenti .doc formati da **testo statico** e **campi dinamici**.

Il testo statico (evidenziato in verde nella figura seguente) è possibile modificarlo, aggiungerlo o eliminarlo a piacere, in fase di elaborazione del documento verrà riportato senza nessuna elaborazione dal parte del software.

I campi dinamici (evidenziati in giallo nella figura seguente) sono campi utilizzati dal software ed in fase di elaborazione del documento verranno sostituiti con le informazioni caricat nel software. I campi dinamici sono definiti all'interno dei modelli dal testo **«NOMECAMPO»,** ogni tipologia di modello ha dei **campi dinamici predefiniti** che possono essere inseriti/rimossi e spostati all'interno del documento.

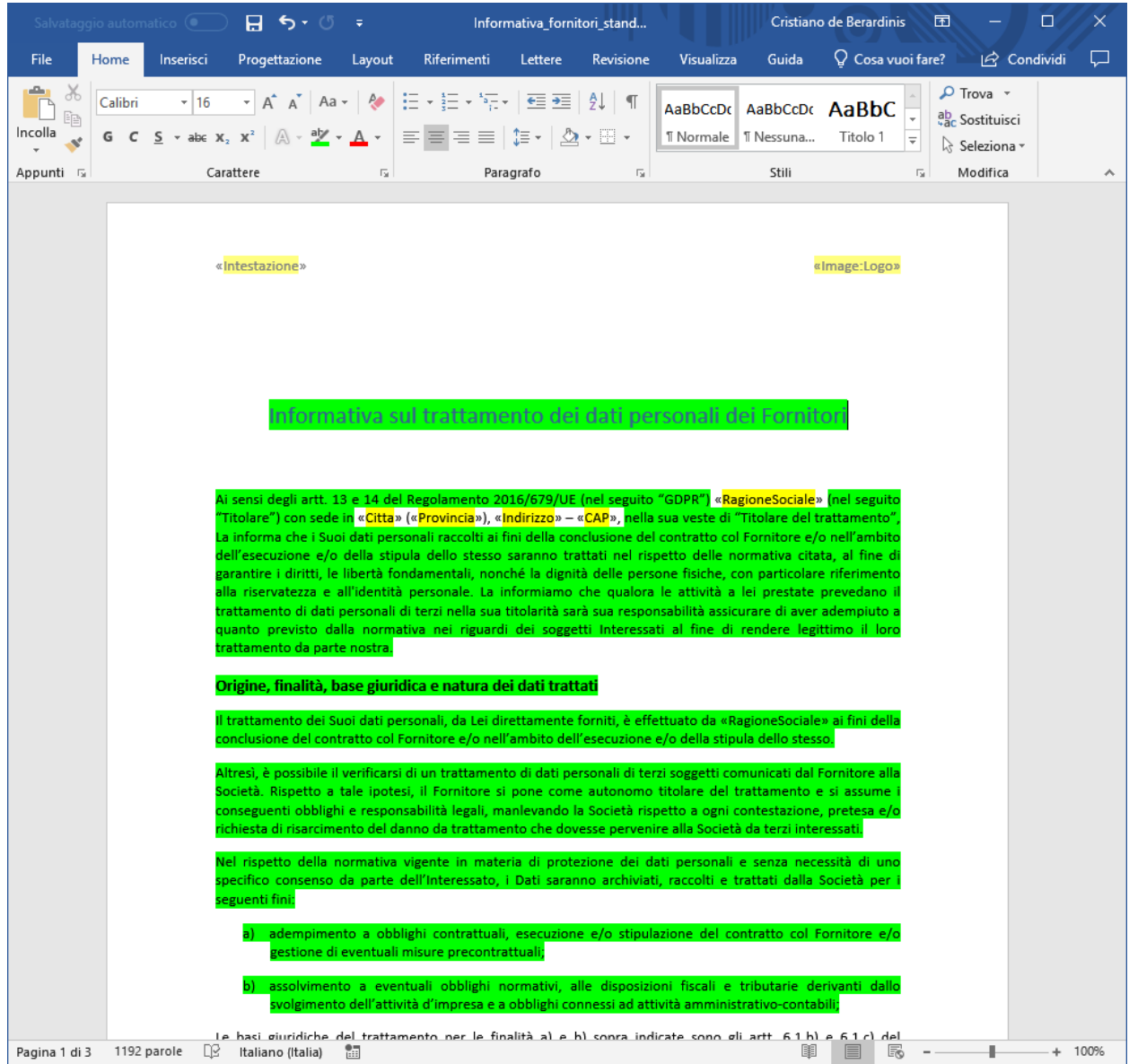

In fase di modifica dei modelli si deve prestare particolare attenzione ai campi dinamici presenti all'interno del modello perchè in fase di elaborazione del documento, tali campi vengono sostituiti con le informazioni imputate all'interno del software dall'utente. Se vengono modificati in maniera non conforme con la tipologia di documento in fase di elaborazione potrebbero non essere lavorati correttamente dal software.

Per inserire un nuovo puntamento ad un campo dinamico, posizionarsi con il cursore all'interno del testo dove si vuole inserire il campo e premere sul bottone della barra strumenti "Inserisci campo".

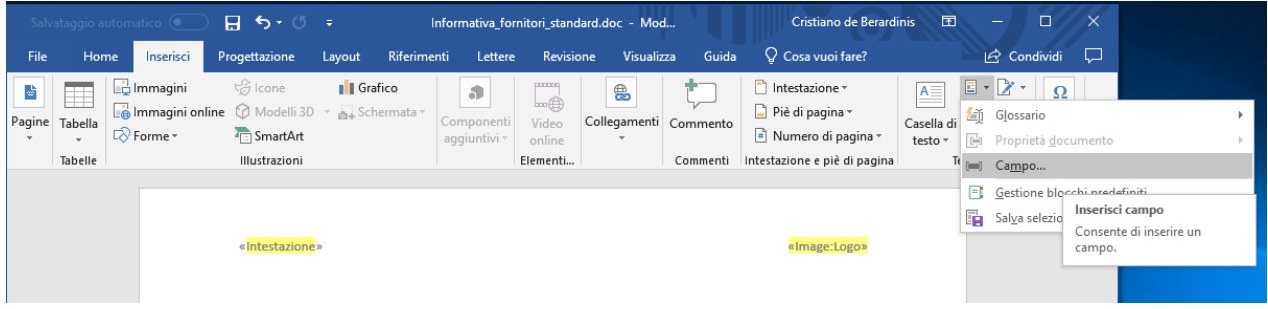

Selezionare la voce "MergeField" ed inserire il nome del campo dinamico che si vuole aggiungere:

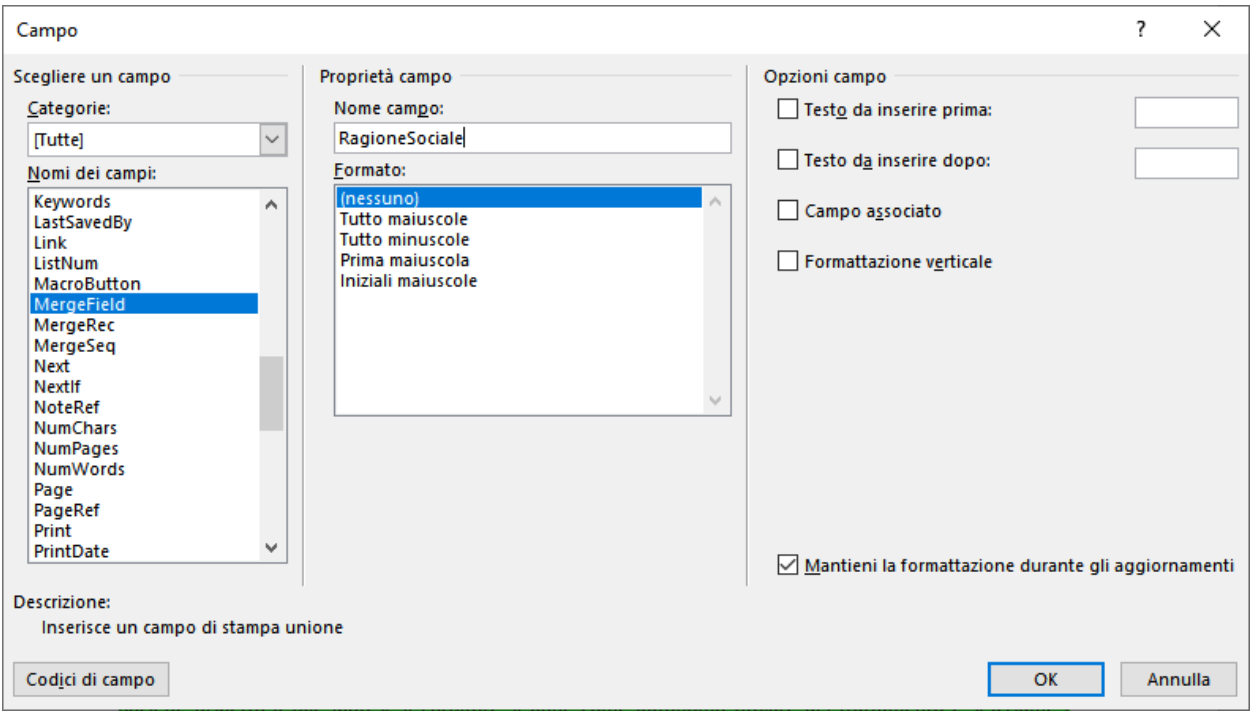

Una volta che si è terminato di modificare il modello di stampa salvarlo in fromato .doc e caricarlo all'interno del software tramite la voce "**Aggiungi nuovo modello**".

Nella maschera di caricamento, specificare la tipologia di modello che si vuole caricare, specificare il nome del nuovo modello e selezionare il file .doc del modello elaborato e premere sul tasto "**Salva**" dopo aver completato il caricamento del file .doc nel sistema.

#### Carica un nuovo modello

 $\times$ 

 $\overline{\mathbf{v}}$ 

**SALVA** 

CHIUDI

#### Tipologia modello \*

Informativa sul trattamento dei dati personali (Modello standard)

Titolo

Modello fornitori v2

#### Modello da caricare \* Apri il documento

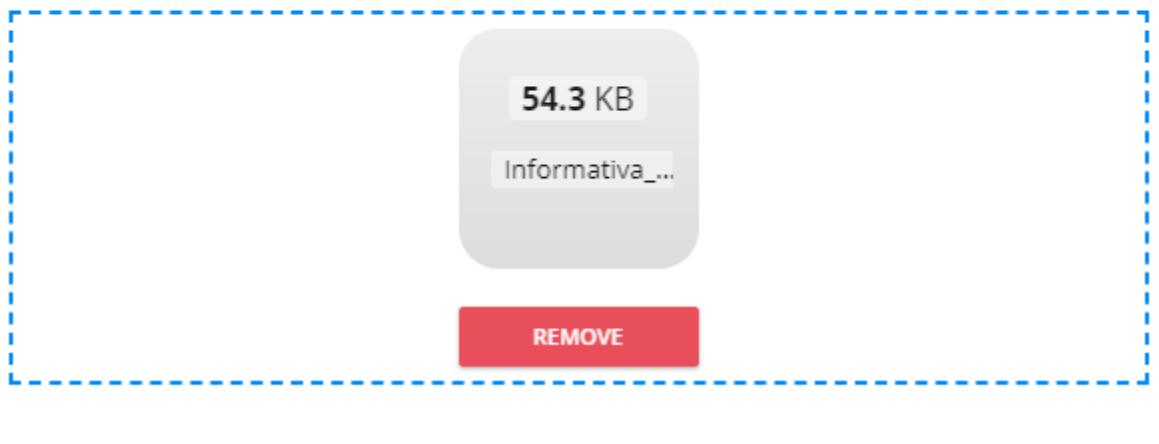

Una volta caricato il modello, questo potrà essere utilizzato in fase di generazione del documento, a seconda della tipologia del documento nella maschera relativa.

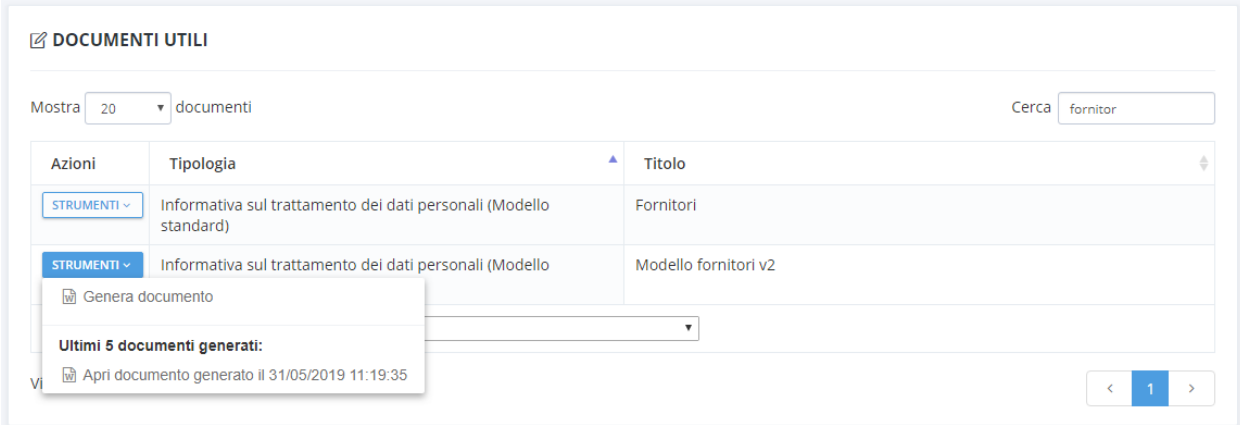

### <span id="page-58-0"></span>Personalizzazione delle voci di menu

Tramite l'area "**Gestione voci menu**" del menu principale è possibile gestire le voci dei menu a tendina presenti all'interno del software.

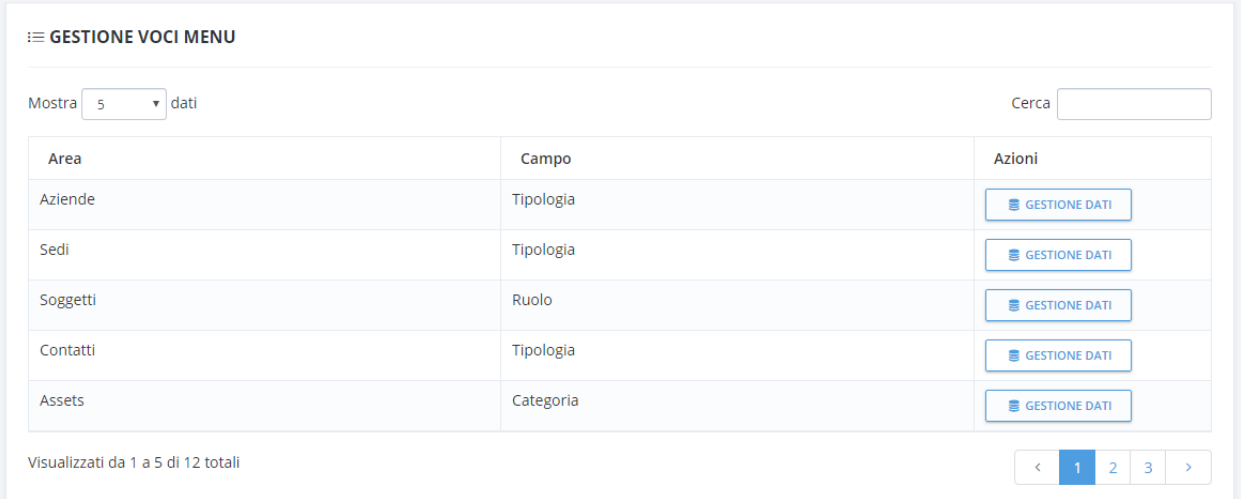

Per gestire le voci di un particolare menu a tendina premere il bottone "**Gestione dati**" relativo al campo da gestire. Ad esempio per modificare le voci del campo Tipologia della maschera Aziende:

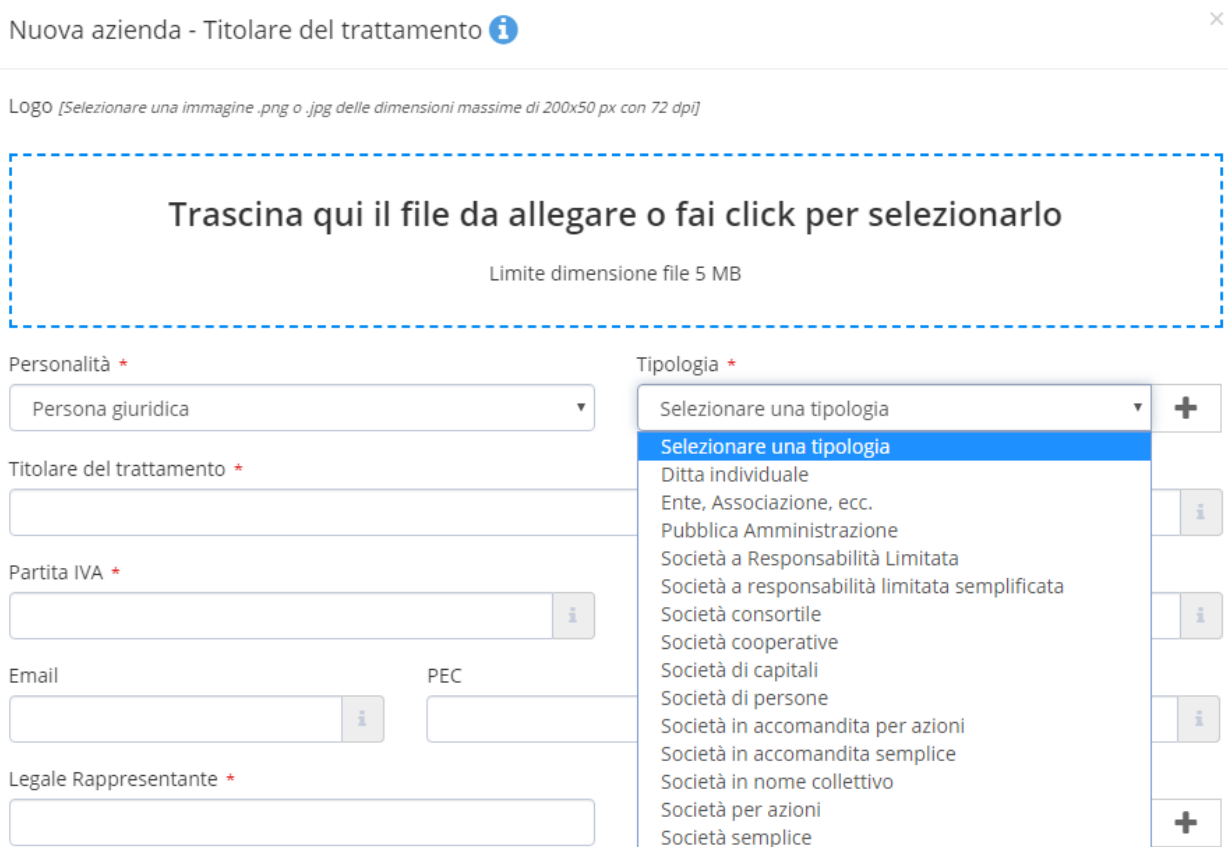

Premere il bottone "Gestione dati" relativo alla voce "Area" -> "Aziende" e "Campo" -> "Tipologia"

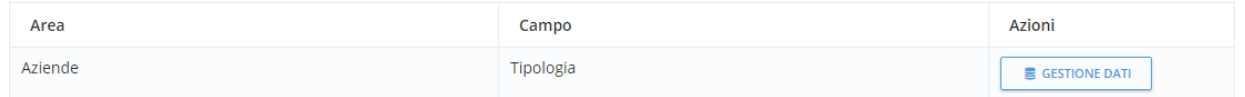

Nella maschera di Gestione dati, le voci evidenziate in **grassetto** sono voci di sistema che non possono essere modificate/eliminate.

 $\times$ 

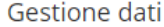

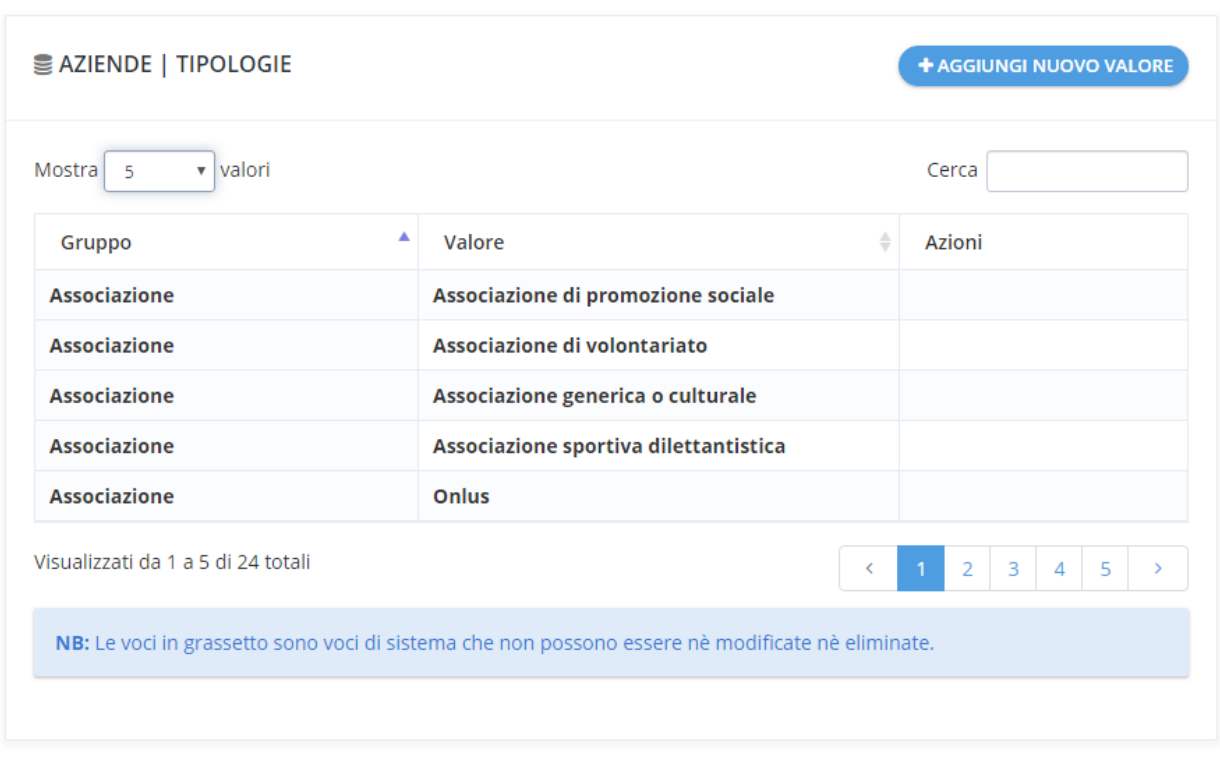

**CHIUDI** 

Per inserire una nuova voce premere sul bottone in alto a destra "**Aggiungi nuovo valore**" e compilare i campi previsti dalla maschera.

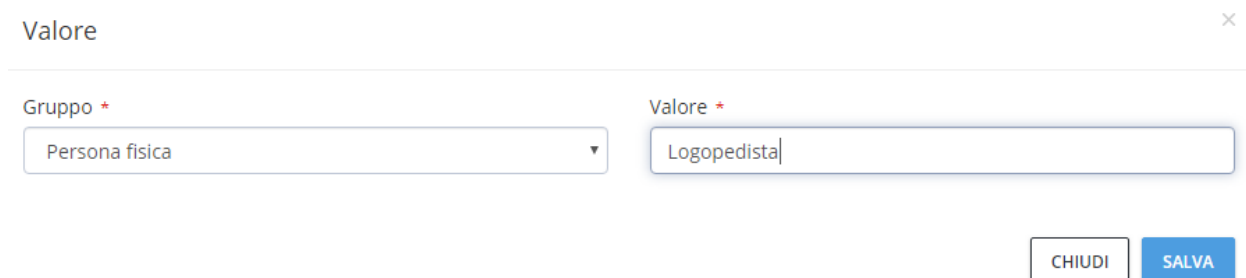

Una volta salvata la nuova voce sarà possibile modificarla o eliminarla.

#### S AZIENDE | TIPOLOGIE + AGGIUNGI NUOVO VALORE  $\overline{\mathbf{v}}$  valori Mostra 5 Cerca persona fisica  $\blacktriangle$ Valore  $\frac{\Lambda}{\nabla}$ Azioni Gruppo Persona fisica Commercialista Persona fisica **Consulente del lavoro** Persona fisica Logopedista  $\triangle$  MODIFICA **x** ELIMINA Professionista Persona fisica Persona fisica Programmatore  $\triangle$  MODIFICA **x** ELIMINA

## <span id="page-62-0"></span>Modulo aggiuntivo – Addon Studio

Il modulo aggiuntivo "Add-on Studio" permette di gestire nuove credenziali di accesso in maniera autonoma e personalizzata, definendo per ogni accesso le aziende sulle quali lavorare ed il livello di funzioni abilitate.

Il modulo "Add-on Studio" non è integrato nella licenza base ma può essere acquistato separatamente ed è disponibile in pacchetti differenti in base al numero di accessi da gestire, da un minimo di 10 accessi ad un massimo di 100.

Una volta acquistato il modulo sarà attivo per tutta la durata della licenza base e ne seguirà lo stesso periodo di scadenza.

Tramite l'area "**Dati Licenza**" del menu principale è possibile visualizzare i moduli acquistati e visualizzarne lo stato.

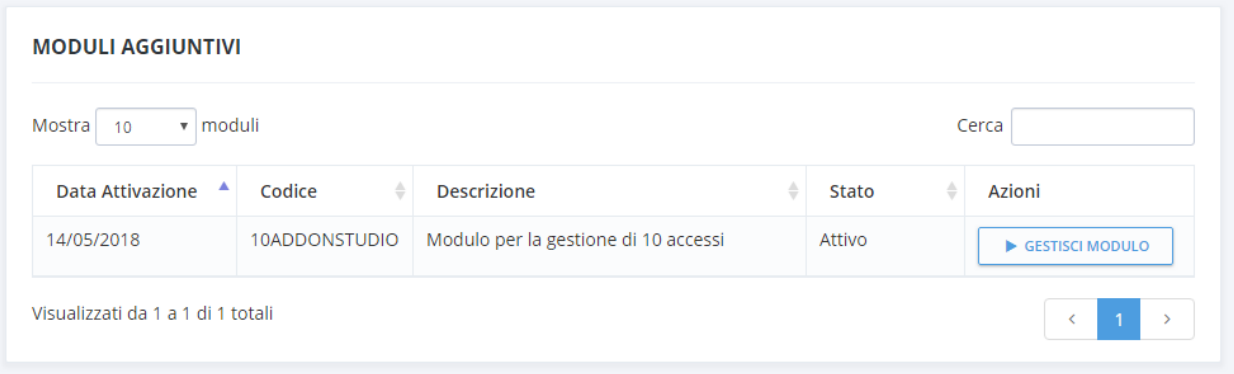

Tramite il bottone "**Gestione modulo**" è possibile creare nuovi accessi o gestire quelli già creati in precedenza.

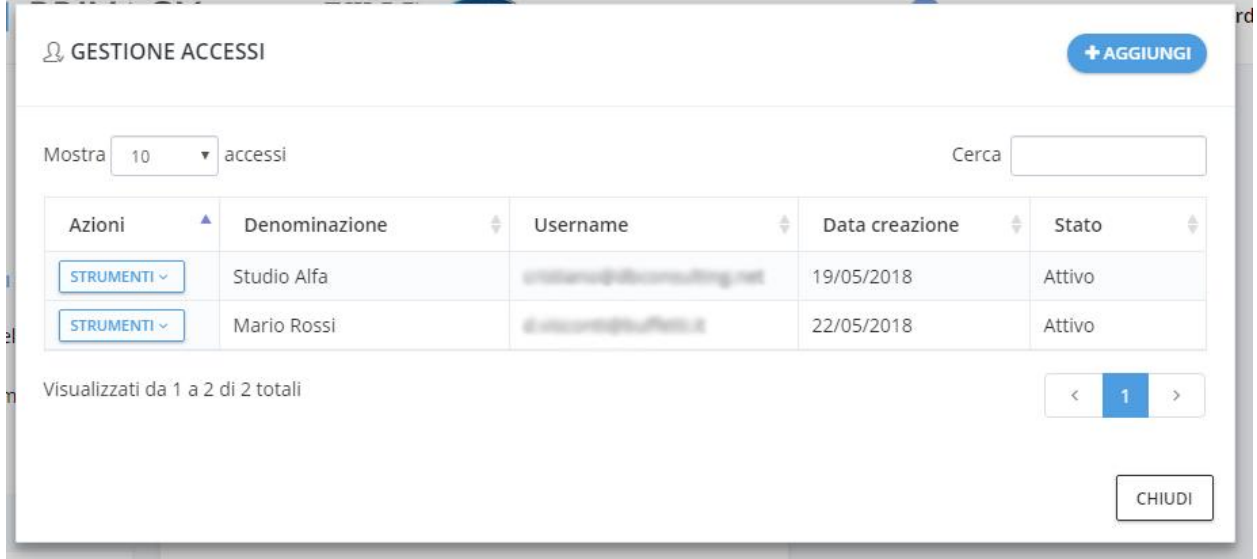

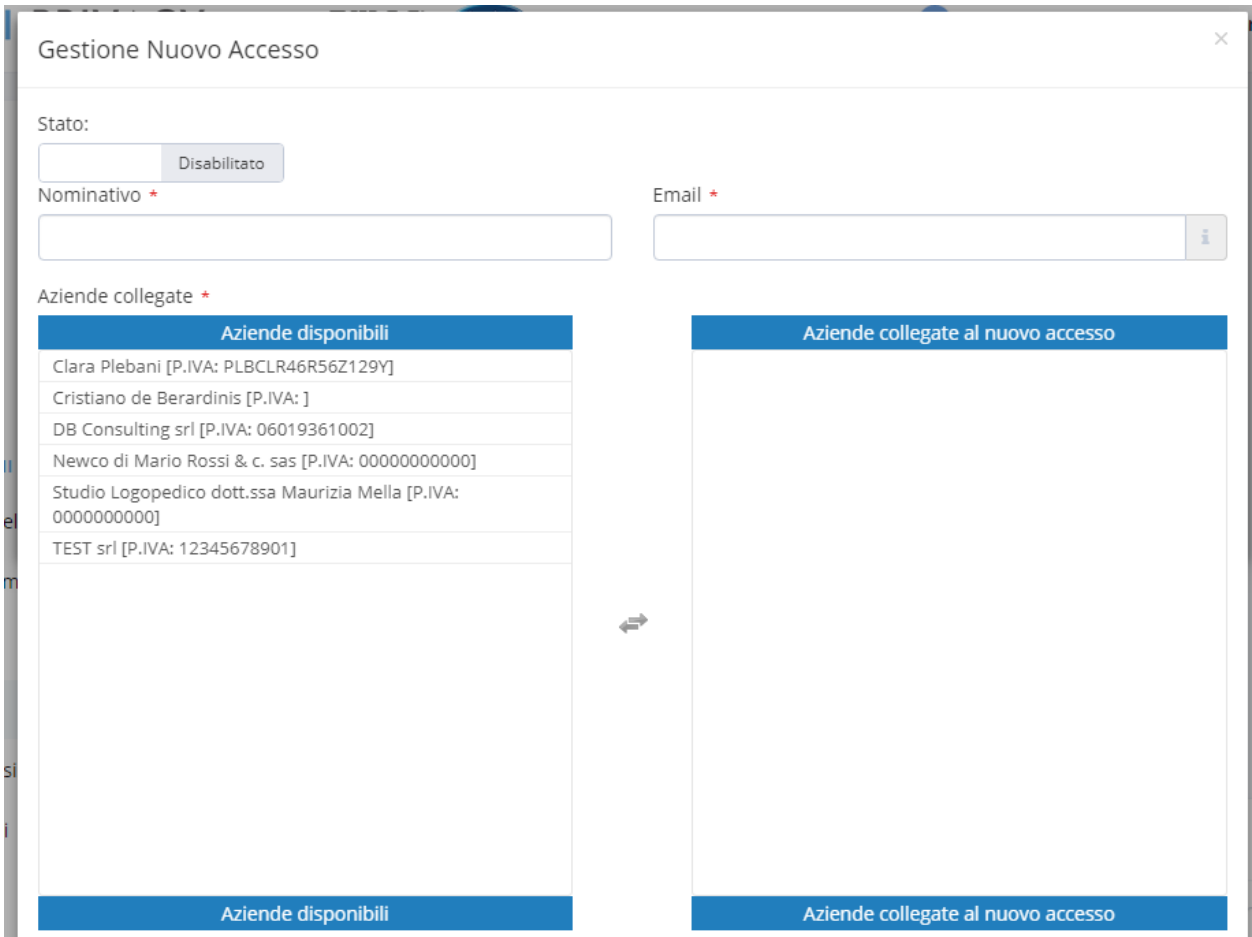

Premere il bottone "**Aggiungi**" per creare un nuovo accesso.

Tramite la voce "Stato" è possibili abilitare o disabilitare l'accesso al software.

Specificare un nominativo ed un indirizzo email che verrà utilizzato successivamente come username, avendo cura di inserirne uno valido in quanto il sistema comunicherà a questo indirizzo le credenziali di accesso generate.

Specificare le aziende associate al nuovo accesso facendo click sul nome dell'azienda da abilitare all'interno dell'elenco "Aziende disponibili".

**NB**: Tramite le nuove credenziali di accesso sarà possibile lavorare solamente sulle aziende associate.

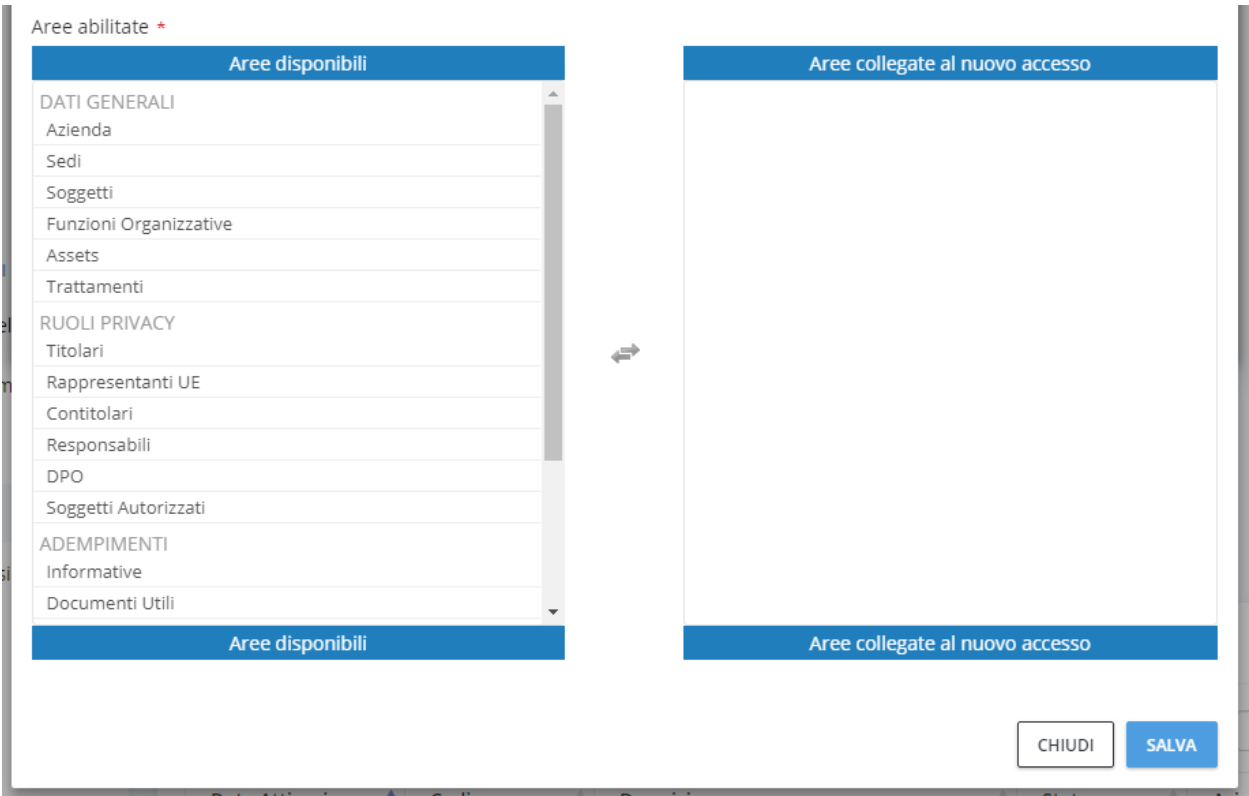

Specificare i permessi legati al nuovo accesso facendo click sulla funzione da abilitare all'interno dell'elenco "Aree disponibili".

Ogni funzione corrisponde ad una voce del menu interno delle 4 macro aree della gestione privacy dell'azienda:

#### **1. DATI GENERALI:**

- Azienda
- Sedi
- Soggetti
- Funzioni organizzative
- Assets
- Trattamenti

#### **2. RUOLI PRIVACY:**

- Titolari
- Rappresentante EU
- **•** Contitolari
- Responsabili
- DPO
- Soggetti autorizzati

#### **3. ADEMPIMENTI:**

• Informative

- Documenti utili
- Formazione
- Analisi Rischi Privacy
- Registri dei Trattamenti
- Data Breach
- DPIA

#### **4. ARCHIVIO**

Documenti generati

Ad esempio, abilitando tutte le voci della macro area "Dati generali", tramite le nuove credenziali si potranno gestire tutte le anagrafiche dell'azienda (Sedi, Soggetti, Funzioni organizzative, assets, trattamenti) ma non si potranno gestire le nomine di tutte le figure privacy e gli adempimenti previsti dal regolamento.

Premere sul tasto "**Salva**" per salvare il nuovo accesso.

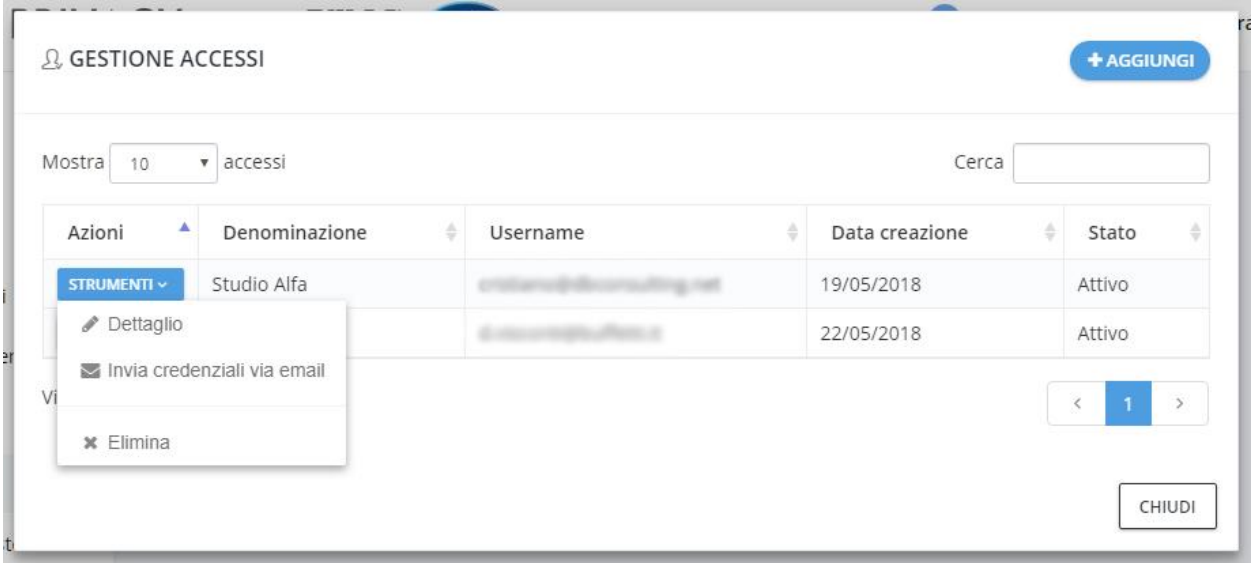

Una volta creato uno o più accessi aggiuntivi, tramite il menu "**Strumenti**" relativo al singolo accesso è possibile:

- Tramite la voce "**Dettaglio**", visualizzare il dettaglio di un accesso per aggiornare lo stato, l'indirizzo email, le aziende e/o le funzioni abilitate
- Tramite la voce "**Invia credenziali via email**", rinviare le credenziali di accesso (Username e Password) all'indirizzo email inserito
- Tramite la voce "**Elimina**", eliminare definitivamente un accesso precedentemente creato

#### Esempio di email inviata dal sistema contenente le credenziali di accesso:

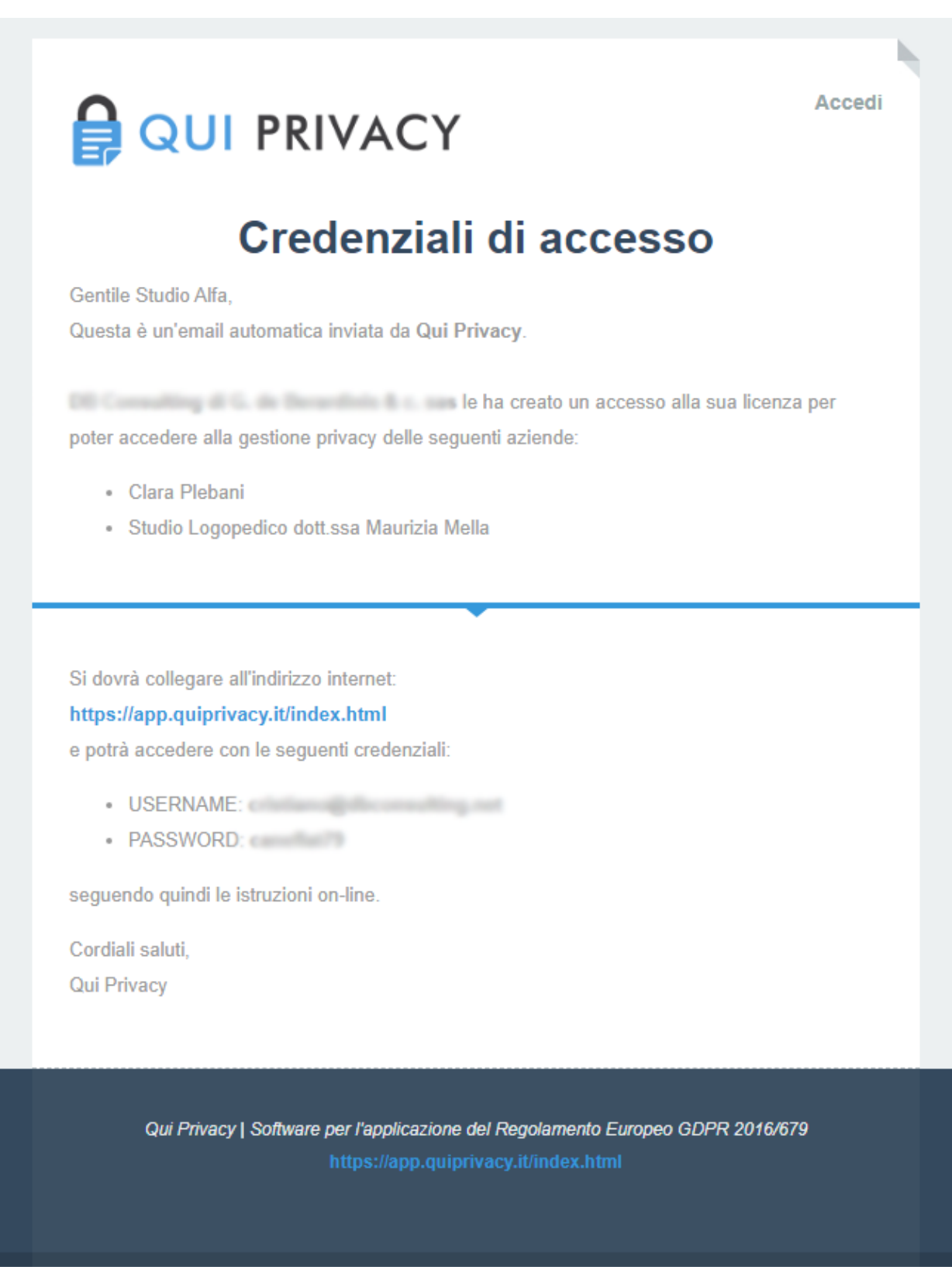